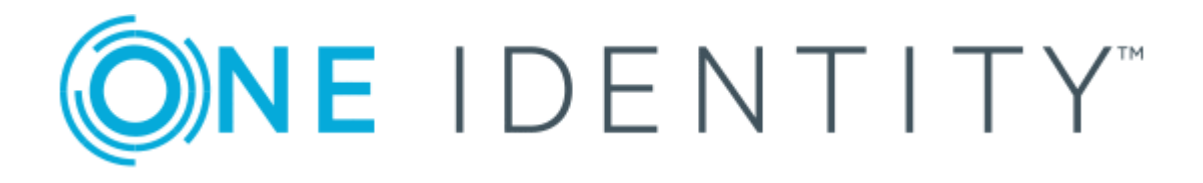

# One Identity Manager 8.1.2

# Administration Guide for Connecting Unix-Based Target Systems

#### **Copyright 2020 One Identity LLC.**

#### **ALL RIGHTS RESERVED.**

This guide contains proprietary information protected by copyright. The software described in this guide is furnished under a software license or nondisclosure agreement. This software may be used or copied only in accordance with the terms of the applicable agreement. No part of this guide may be reproduced or transmitted in any form or by any means, electronic or mechanical, including photocopying and recording for any purpose other than the purchaser's personal use without the written permission of One Identity LLC .

The information in this document is provided in connection with One Identity products. No license, express or implied, by estoppel or otherwise, to any intellectual property right is granted by this document or in connection with the sale of One Identity LLC products. EXCEPT AS SET FORTH IN THE TERMS AND CONDITIONS AS SPECIFIED IN THE LICENSE AGREEMENT FOR THIS PRODUCT, ONE IDENTITY ASSUMES NO LIABILITY WHATSOEVER AND DISCLAIMS ANY EXPRESS, IMPLIED OR STATUTORY WARRANTY RELATING TO ITS PRODUCTS INCLUDING, BUT NOT LIMITED TO, THE IMPLIED WARRANTY OF MERCHANTABILITY, FITNESS FOR A PARTICULAR PURPOSE, OR NON-INFRINGEMENT. IN NO EVENT SHALL ONE IDENTITY BE LIABLE FOR ANY DIRECT, INDIRECT, CONSEQUENTIAL, PUNITIVE, SPECIAL OR INCIDENTAL DAMAGES (INCLUDING, WITHOUT LIMITATION, DAMAGES FOR LOSS OF PROFITS, BUSINESS INTERRUPTION OR LOSS OF INFORMATION) ARISING OUT OF THE USE OR INABILITY TO USE THIS DOCUMENT, EVEN IF ONE IDENTITY HAS BEEN ADVISED OF THE POSSIBILITY OF SUCH DAMAGES. One Identity makes no representations or warranties with respect to the accuracy or completeness of the contents of this document and reserves the right to make changes to specifications and product descriptions at any time without notice. One Identity does not make any commitment to update the information contained in this document.

If you have any questions regarding your potential use of this material, contact:

One Identity LLC. Attn: LEGAL Dept 4 Polaris Way Aliso Viejo, CA 92656

Refer to our Web site ([http://www.OneIdentity.com](http://www.oneidentity.com/)) for regional and international office information.

#### **Patents**

One Identity is proud of our advanced technology. Patents and pending patents may apply to this product. For the most current information about applicable patents for this product, please visit our website at [http://www.OneIdentity.com/legal/patents.aspx](http://www.oneidentity.com/legal/patents.aspx).

#### **Trademarks**

One Identity and the One Identity logo are trademarks and registered trademarks of One Identity LLC. in the U.S.A. and other countries. For a complete list of One Identity trademarks, please visit our website at [www.OneIdentity.com/legal](http://www.oneidentity.com/legal). All other trademarks are the property of their respective owners.

#### **Legend**

**WARNING: A WARNING icon highlights a potential risk of bodily injury or property damage, for which industry-standard safety precautions are advised. This icon is often associated with electrical hazards related to hardware.**

**CAUTION: A CAUTION icon indicates potential damage to hardware or loss of data if** A **instructions are not followed.**

One Identity Manager Administration Guide for Connecting Unix-Based Target Systems Updated - January 2020 Version - 8.1.2

## **Contents**

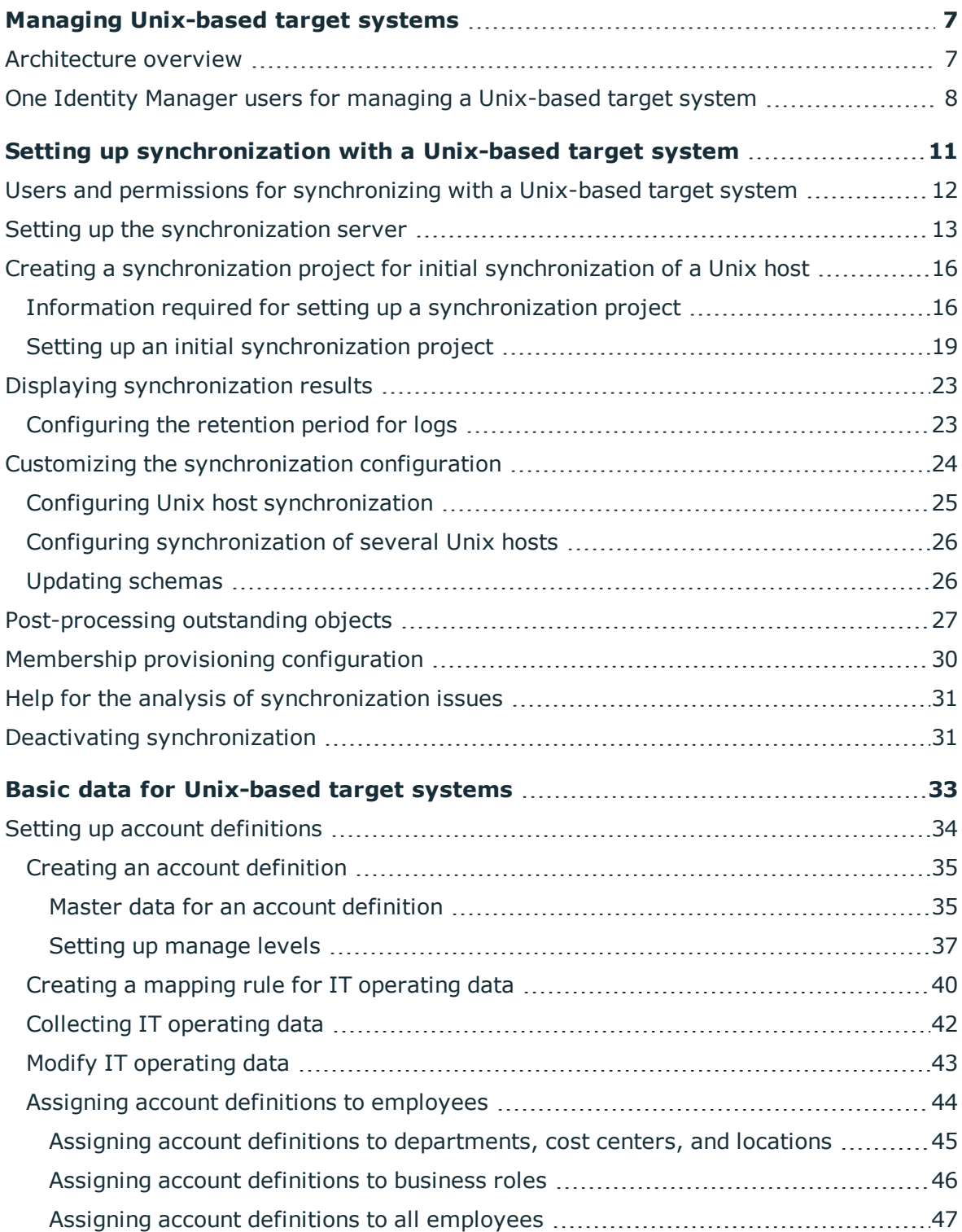

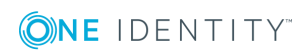

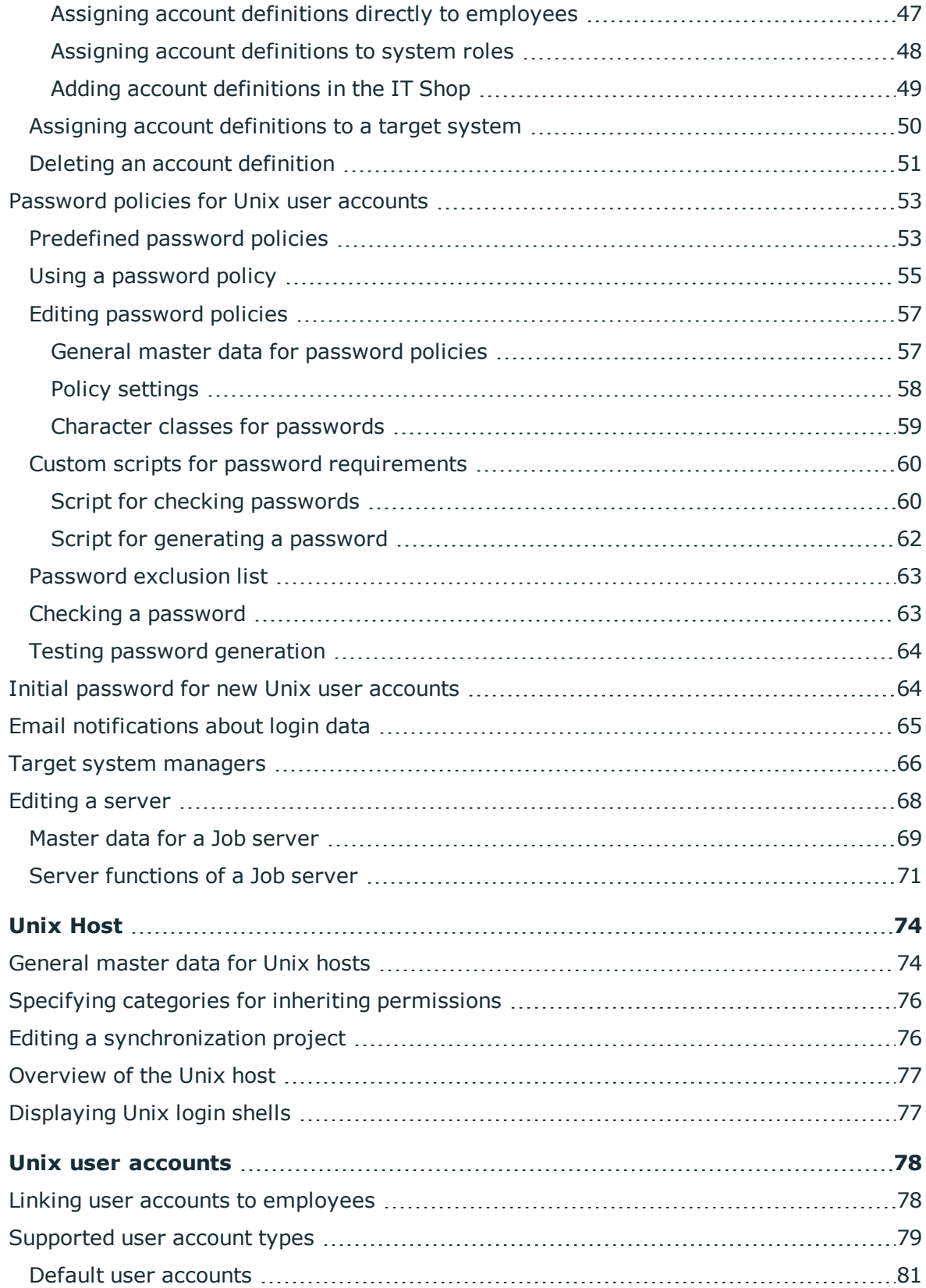

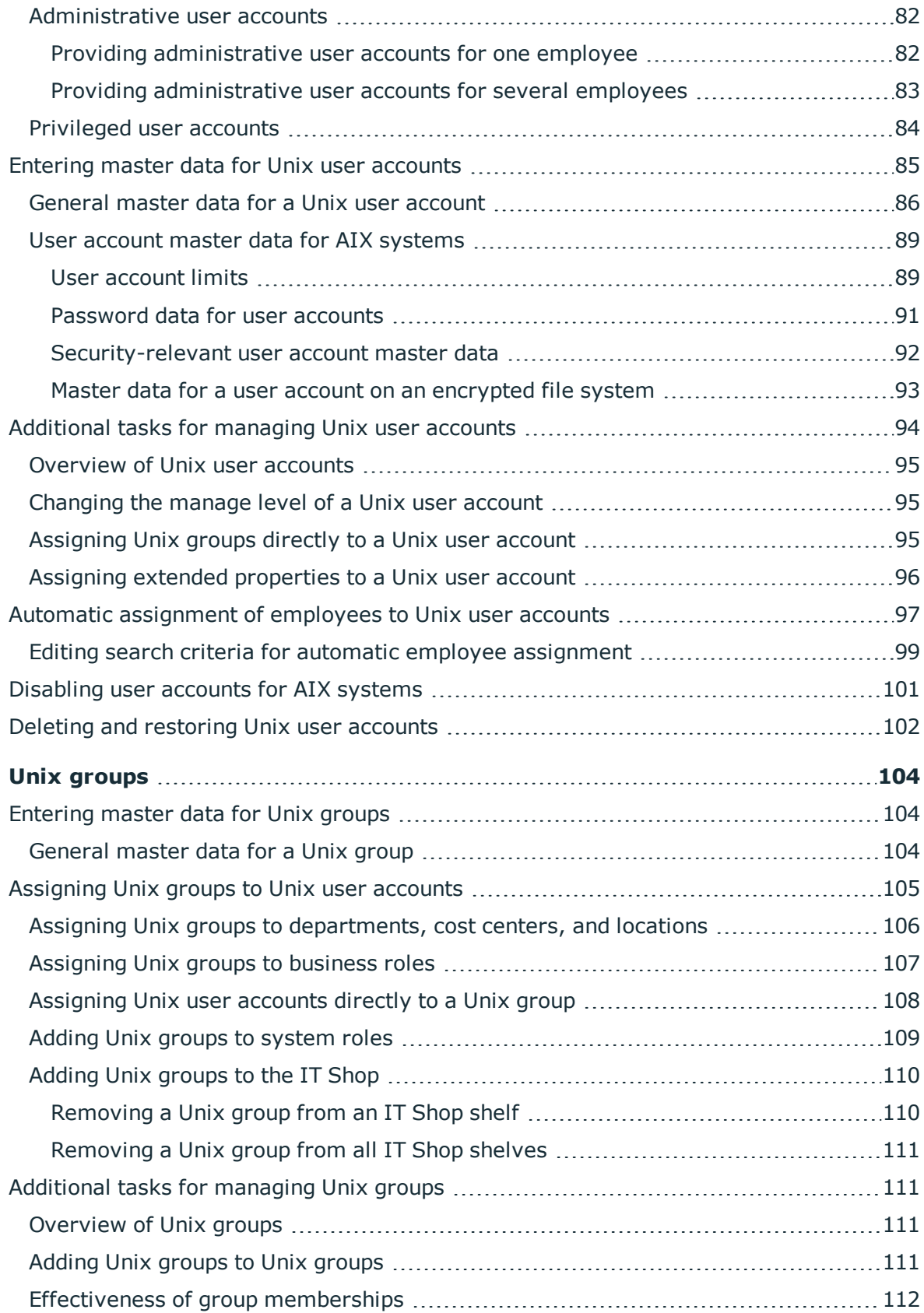

ONE IDENTITY

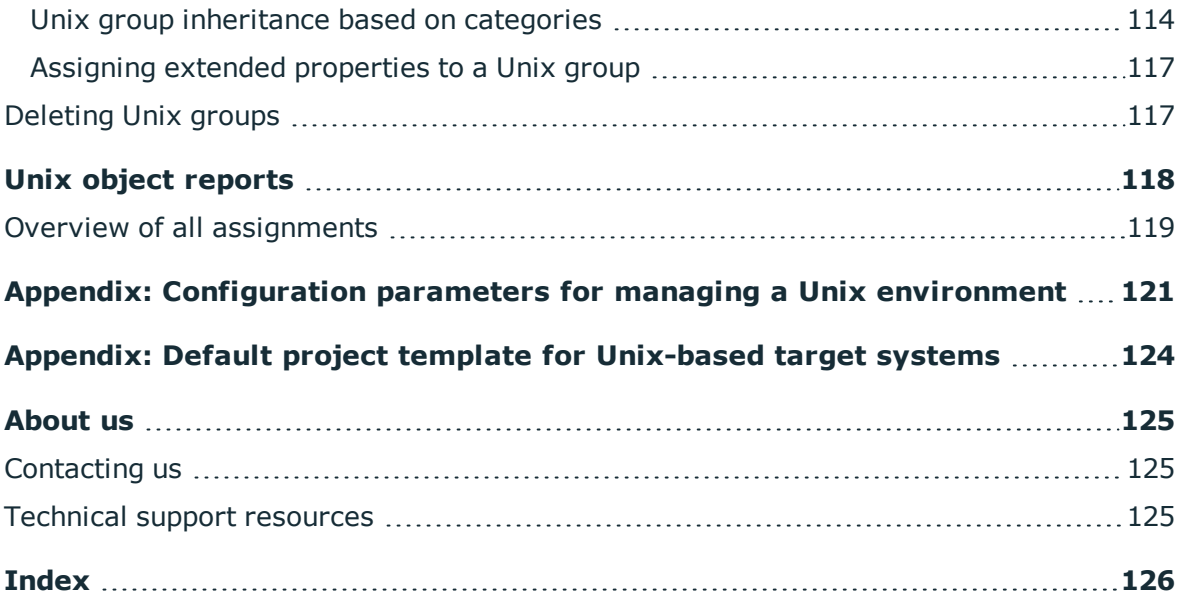

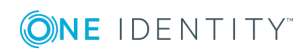

# <span id="page-6-0"></span>**Managing Unix-based target systems**

One Identity Manager offers simplified user account administration for Unix. One Identity Manager concentrates on setting up and editing user accounts and providing the required permissions. To equip users with the required permissions, groups are mapped in One Identity Manager. This makes it possible to use Identity and Access Governance processes such as attesting, Identity Audit, user account management and system entitlements, IT Shop, or report subscriptions for Unix based target systems.

One Identity Manager provides company employees with the necessary user accounts. For this, you can use different mechanisms to connect employees to their user accounts. You can also manage user accounts independently of employees and therefore set up administrator user accounts.

Additional information about the Unix core directory is loaded into the One Identity Manager database by data synchronization. There are only limited options for customizing this information in One Identity Manager due to the complex dependencies and farreaching effects of any changes.

One Identity Manager supports most Unix and Linux derivatives. For more information, see the specifications for One Identity [Authentication](https://www.oneidentity.com/products/authentication-services/) Services.

### <span id="page-6-1"></span>**Architecture overview**

The following servers are used for managing a Unix environment in One Identity Manager:

• Unix host

Unix host, which holds the directory. This host is a selected live host with a good network connection to the synchronization server. The synchronization server connects to this host in order to access the Unix objects.

• Synchronization server

The synchronization server for synchronizing the One Identity Manager database with the Unix system. The One Identity Manager Service with "Unix" is installed on this server. "Unix" contains the Unix connector and the AIX connector. The Unix connector is used for synchronization and provisioning Unix-based objects. The AIX

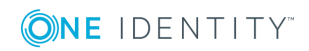

connector is implemented for synchronizing and provisioning IBM AIX systems objects. The connectors communicate directly with the Unix host.

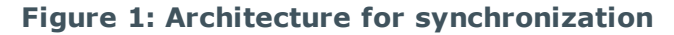

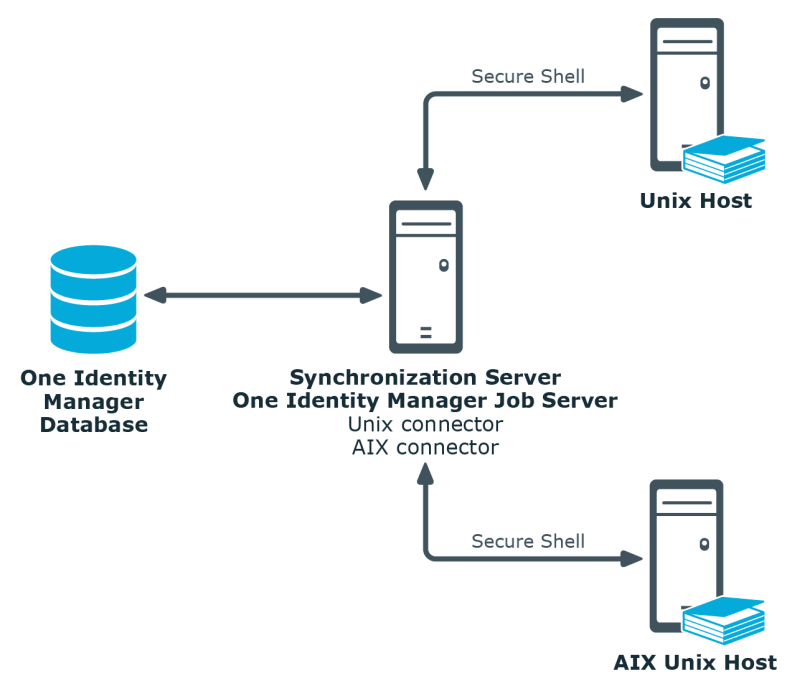

## <span id="page-7-0"></span>**One Identity Manager users for managing a Unix-based target system**

The following users are used for setting up and managing Unix-based target systems.

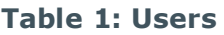

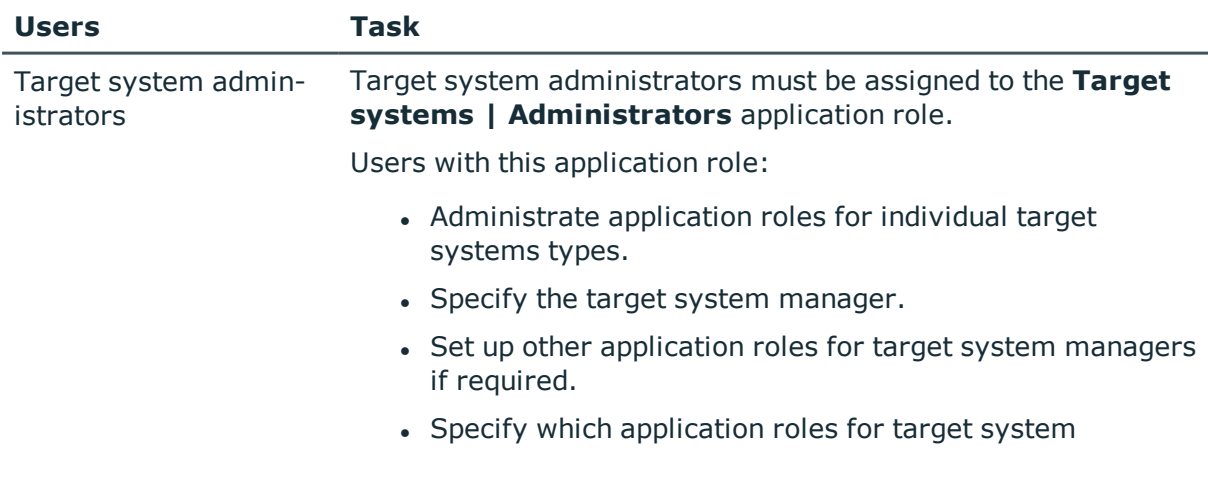

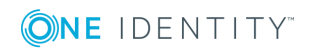

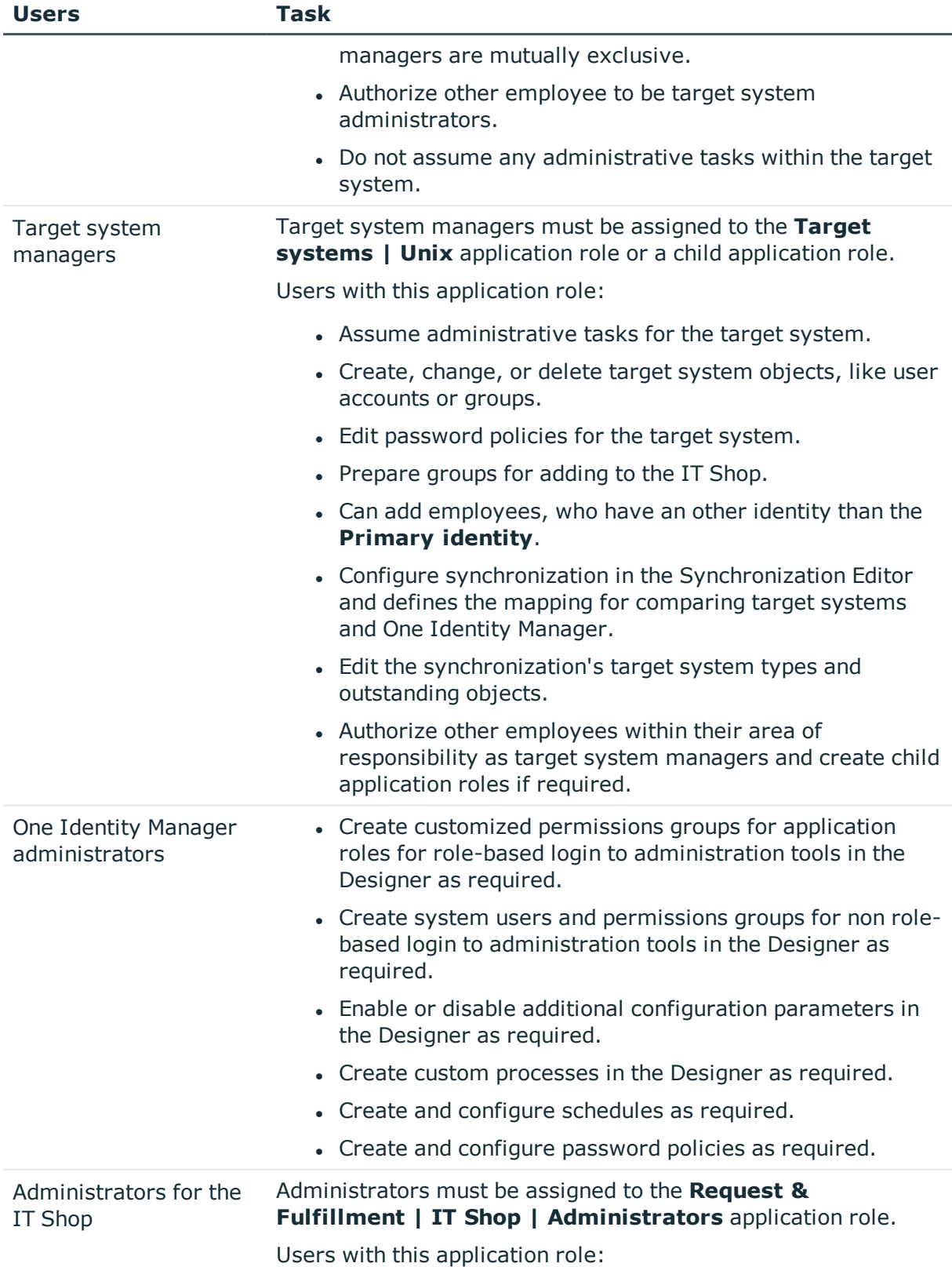

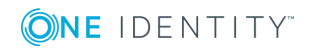

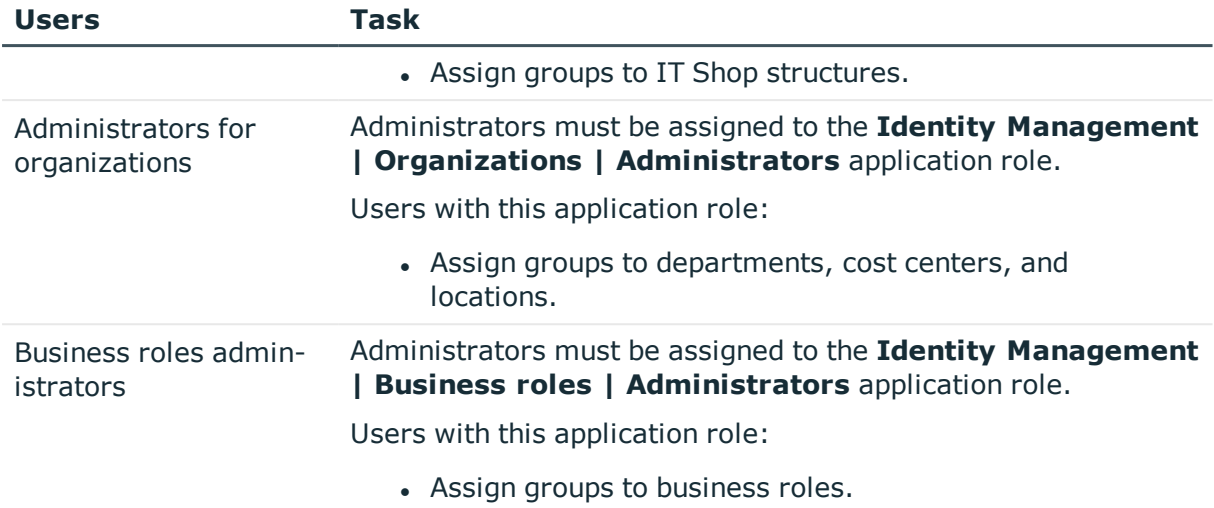

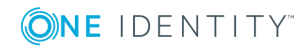

# <span id="page-10-0"></span>**Setting up synchronization with a Unix-based target system**

One Identity Manager supports most Unix and Linux derivatives. For more information, see the specifications for One Identity [Authentication](https://www.oneidentity.com/products/authentication-services/) Services.

#### *To load Unix-based objects into the One Identity Manager database for the first time*

- 1. Prepare a user account with sufficient permissions for synchronizing in the Unixbased target system.
- 2. The One Identity Manager components for managing Unix-based target systems are available if "TargetSystem\Unix" is set.
	- In the Designer, check if the configuration parameter is set. Otherwise, set the configuration parameter and compile the database.
	- Other configuration parameters are installed when the module is installed. Check the configuration parameters and modify them as necessary to suit your requirements.
- 3. Install and configure a synchronization server and declare the server as Job server in One Identity Manager.
- 4. Create a synchronization project with the Synchronization Editor.

#### **Related topics**

- Users and permissions for [synchronizing](#page-11-0) with a Unix-based target system on page 12
- $\cdot$  Setting up the [synchronization](#page-12-0) server on page 13
- Creating a [synchronization](#page-15-0) project for initial synchronization of a Unix host on [page](#page-15-0) 16
- $\bullet$  Deactivating [synchronization](#page-30-1) on page 31
- Customizing the [synchronization](#page-23-0) configuration on page 24
- Appendix: [Configuration](#page-120-0) parameters for managing a Unix environment on page 121
- Appendix: Default project template for [Unix-based](#page-123-0) target systems on page 124

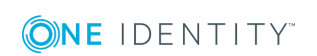

**11**

## <span id="page-11-0"></span>**Users and permissions for synchronizing with a Unix-based target system**

The following users are involved in synchronizing One Identity Manager with a Unix-based target system.

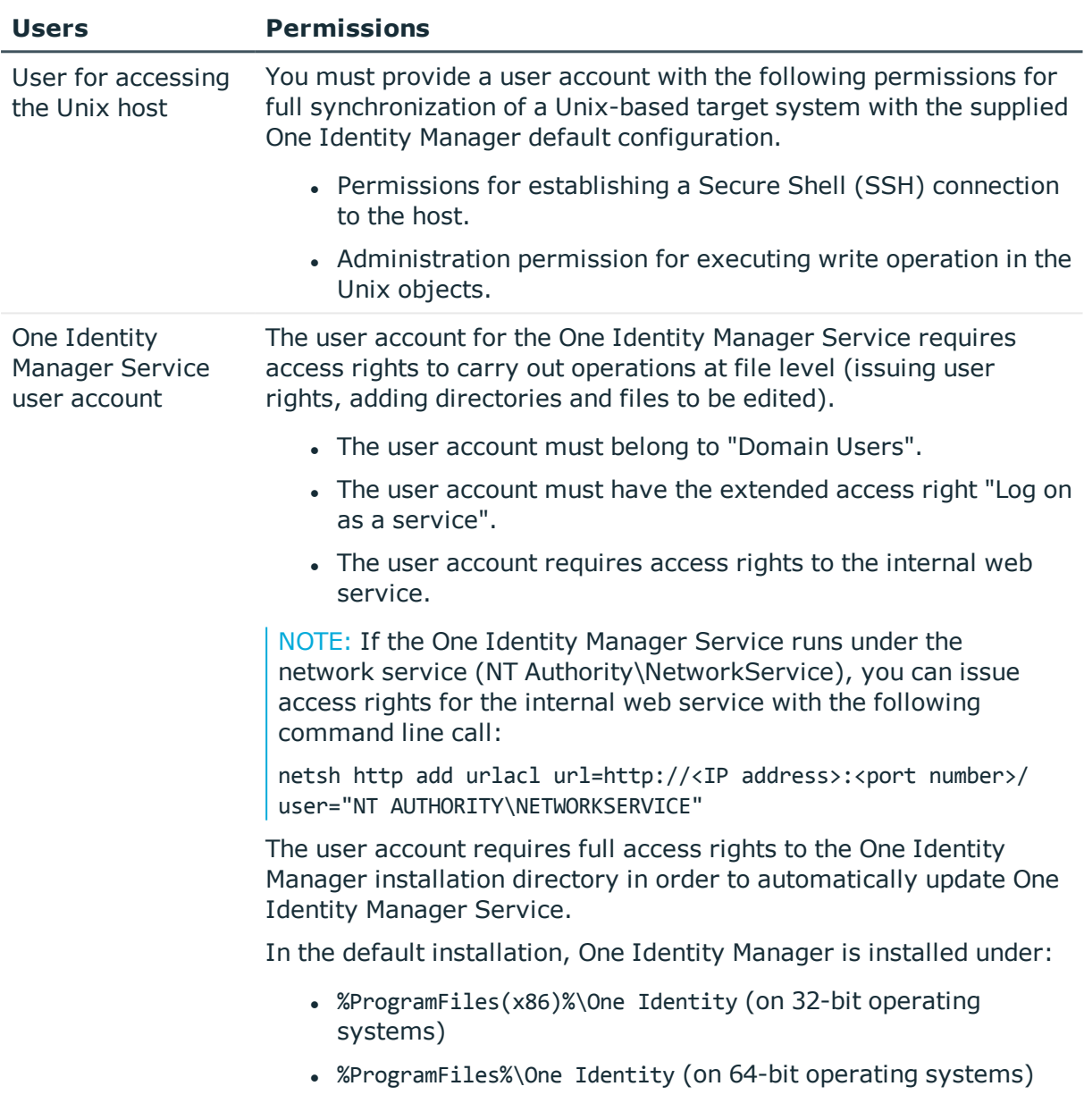

#### **Table 2: Users for synchronization**

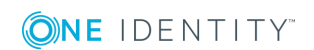

#### **Users Permissions**

User for accessing the One Identity Manager database

The **Synchronization** default system user is provided for executing synchronization with an application server.

### <span id="page-12-0"></span>**Setting up the synchronization server**

To set up synchronization with a Unix-based target system, a server must be available with the following software installed on it:

• Windows operating system

The following versions are supported:

- Windows Server 2008 R2 (non-Itanium based 64-bit) service pack 1 or later
- Windows Server 2012
- Windows Server 2012 R2
- **.** Windows Server 2016
- **.** Windows Server 2019
- **Microsoft .NET Framework Version 4.7.2 or later** 
	- NOTE: Take the target system manufacturer's recommendations into account.
- One Identity Manager Service, Unix connector
	- Install One Identity Manager components with the installation wizard.
		- 1. Select **Select installation modules with existing database**.
		- 2. Select the machine role **Server | Job server | Unix**.

All One Identity Manager Service actions are executed against the target system environment on the synchronization server. Data entries required for synchronization and administration with the One Identity Manager database are processed by the synchronization server. The synchronization server must be declared as a Job server in One Identity Manager.

NOTE: If several target system environments of the same type are synchronized under the same synchronization server, it is useful to set up a Job server for each target system on performance grounds. This avoids unnecessary swapping of connections to target systems because a Job server only has to process tasks of the same type (re-use of existing connections).

Use the One Identity Manager Service to install the Server Installer. The program executes the following steps:

- Sets up a Job server.
- Specifies machine roles and server function for the Job server.
- Remotely installs One Identity Manager Service components corresponding to the

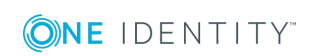

**13**

machine roles.

- Configures the One Identity Manager Service.
- Starts the One Identity Manager Service.

NOTE: To generate processes for the Job server, you need the provider, connection parameters, and the authentication data. In the default case, this information is determined from the database connection data. If the Job server runs through an application server, you must configure extra connection data in the Designer. For detailed information about setting up Job servers, see the *One Identity Manager Configuration Guide*.

NOTE: The program executes remote installation of the One Identity Manager Service. Local installation of the service is not possible with this program. Remote installation is only supported within a domain or a trusted domain.

To remotely install the One Identity Manager Service, you must have an administrative workstation on which the One Identity Manager components are installed. For detailed information about installing a workstation, see the *One Identity Manager Installation Guide*.

#### *To remotely install and configure One Identity Manager Service on a server*

- 1. Start the program Server Installer on your administrative workstation.
- 2. Enter the valid connection credentials for the One Identity Manager database on the **Database connection** page.
- 3. Specify the server on which you want to install One Identity Manager Service on the **Server properties** page.
	- a. Select a Job server from the **Server** menu.

 $- OR -$ 

To create a new Job server, click **Add**.

- b. Enter the following data for the Job server.
	- **. Server: Name of the Job server.**
	- **.** Oueue: Name of the queue to handle the process steps. Each One Identity Manager Service within the network must have a unique queue identifier. The process steps are requested by the Job queue using exactly this queue name. The queue identifier is entered in the One Identity Manager Service configuration file.
	- <sup>l</sup> **Full server name**: Full server name in accordance with DNS syntax.

Syntax:

<Name of servers>.<Fully qualified domain name>

NOTE: You can use the **Extended** option to make changes to other properties for the Job server. You can also edit the properties later with the Designer.

- 4. On the **Machine roles** page, select **Unix**.
- 5. On the **Server functions** page, select at least one of the following functions:

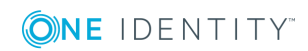

- <sup>l</sup> **Unix connector**
- <sup>l</sup> **AIX connector**
- 6. On the **Service Settings** page, enter the connection data and check the One Identity Manager Service configuration.

NOTE: The initial service configuration is predefined already. If further changes need to be made to the configuration, you can do this later with the Designer. For detailed information about configuring the service, see the *One Identity Manager Configuration Guide*.

- For a direct connection to the database:
	- a. Select **Process collection | sqlprovider**.
	- b. Click the **Connection parameter** entry, then click the **Edit** button.
	- c. Enter the connection data for the One Identity Manager database.
- For a connection to the application server:
	- a. Select **Process collection**, click the **Insert** button and select **AppServerJobProvider**.
	- b. Click the **Connection parameter** entry, then click the **Edit** button.
	- c. Enter the connection data for the application server.
	- d. Click the **Authentication data** entry and click the **Edit** button.
	- e. Select the authentication module. Depending on the authentication module, other data may be required, for example, user and password. For detailed information about the One Identity Manager authentication modules, see the *One Identity Manager Authorization and Authentication Guide*.
- 7. To configure remote installations, click **Next**.
- 8. Confirm the security prompt with **Yes**.
- 9. On the **Select installation source** page, select the directory with the install files.
- 10. On the **Select private key file** page, select the file with the private key.

NOTE: This page is only displayed when the database is encrypted.

- 11. On the **Service access** page, enter the service's installation data.
	- **Computer:** Name or IP address of the server that the service is installed and started on.
	- **. Service account:** User account data for the One Identity Manager Service.
		- <sup>l</sup> To start the service under the **NT AUTHORITY\SYSTEM** account, set the **Local system account** option.
		- <sup>l</sup> To start the service under another account, disable the **Local system account** option and enter the user account, password and password confirmation.
	- <sup>l</sup> **Installation account**: Data for the administrative user account to install the

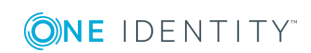

service.

- <sup>l</sup> To use the current user's account, set the **Current user** option.
- <sup>l</sup> To user another user account, disable the **Current user** option and enter the user account, password and password confirmation.
- To change the install directory, names, display names or description of the One Identity Manager Service, use the other options.
- 12. Click **Next** to start installing the service.

Installation of the service occurs automatically and may take some time.

13. Click **Finish** on the last page of the Server Installer.

NOTE: In a default installation, the service is entered in the server's service management with the name **One Identity Manager Service**.

## <span id="page-15-0"></span>**Creating a synchronization project for initial synchronization of a Unix host**

Use the Synchronization Editor to configure synchronization between the One Identity Manager database and the Unix-based target system. The following describes the steps for initial configuration of a synchronization project.

After the initial configuration, you can customize and configure workflows within the synchronization project. Use the workflow wizard in the Synchronization Editor for this. The Synchronization Editor also provides different configuration options for a synchronization project.

For more detailed information about setting up synchronization, see the One Identity Manager Target System Synchronization Reference Guide.

#### **Detailed information about this topic**

- Information required for setting up a [synchronization](#page-15-1) project on page 16
- Setting up an initial [synchronization](#page-18-0) project on page 19
- Appendix: Default project template for [Unix-based](#page-123-0) target systems on page 124

### <span id="page-15-1"></span>**Information required for setting up a synchronization project**

Have the following information available for setting up a synchronization project.

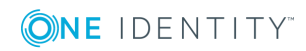

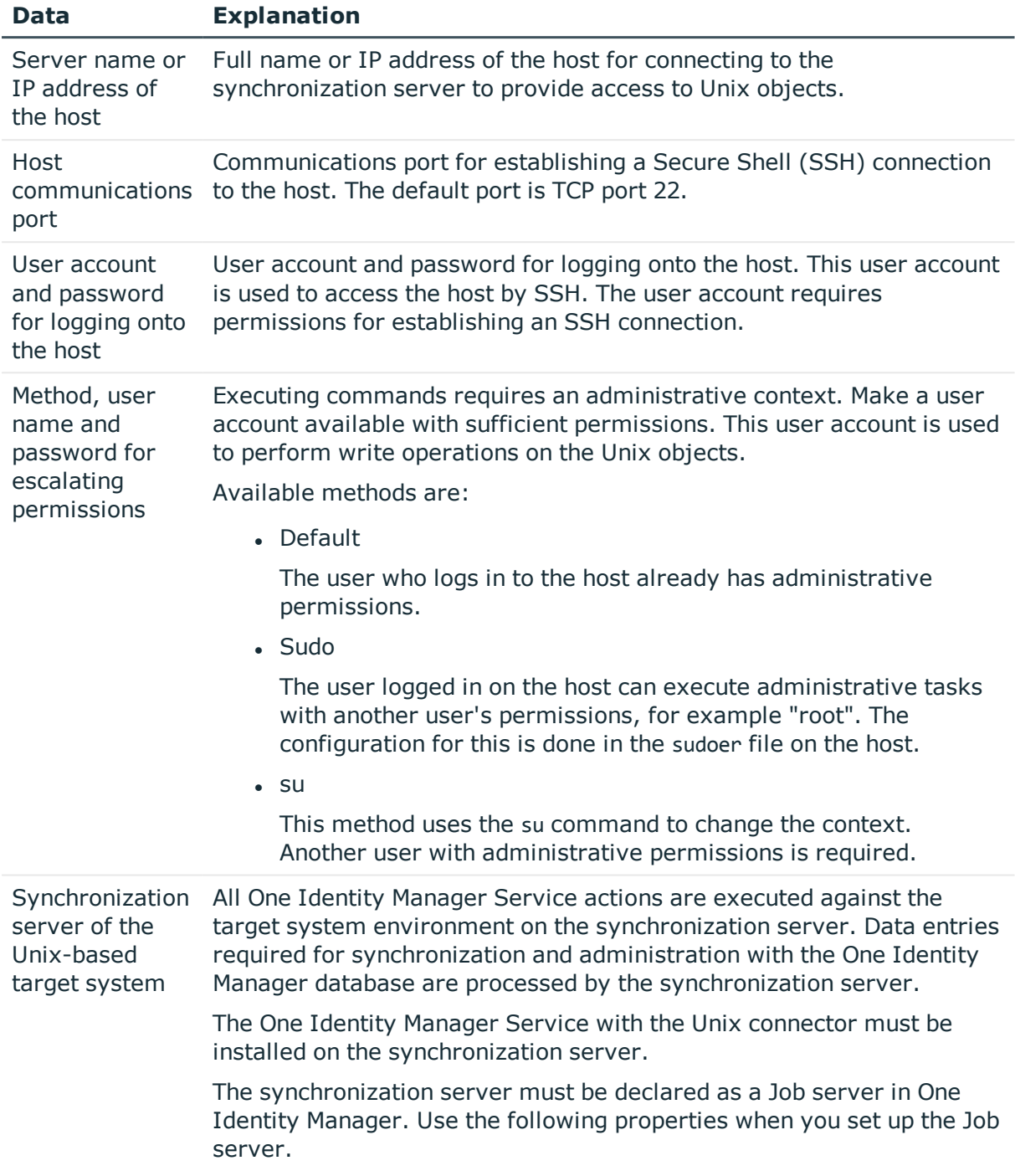

### **Table 3: Information required for setting up a synchronization project**

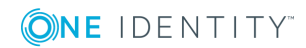

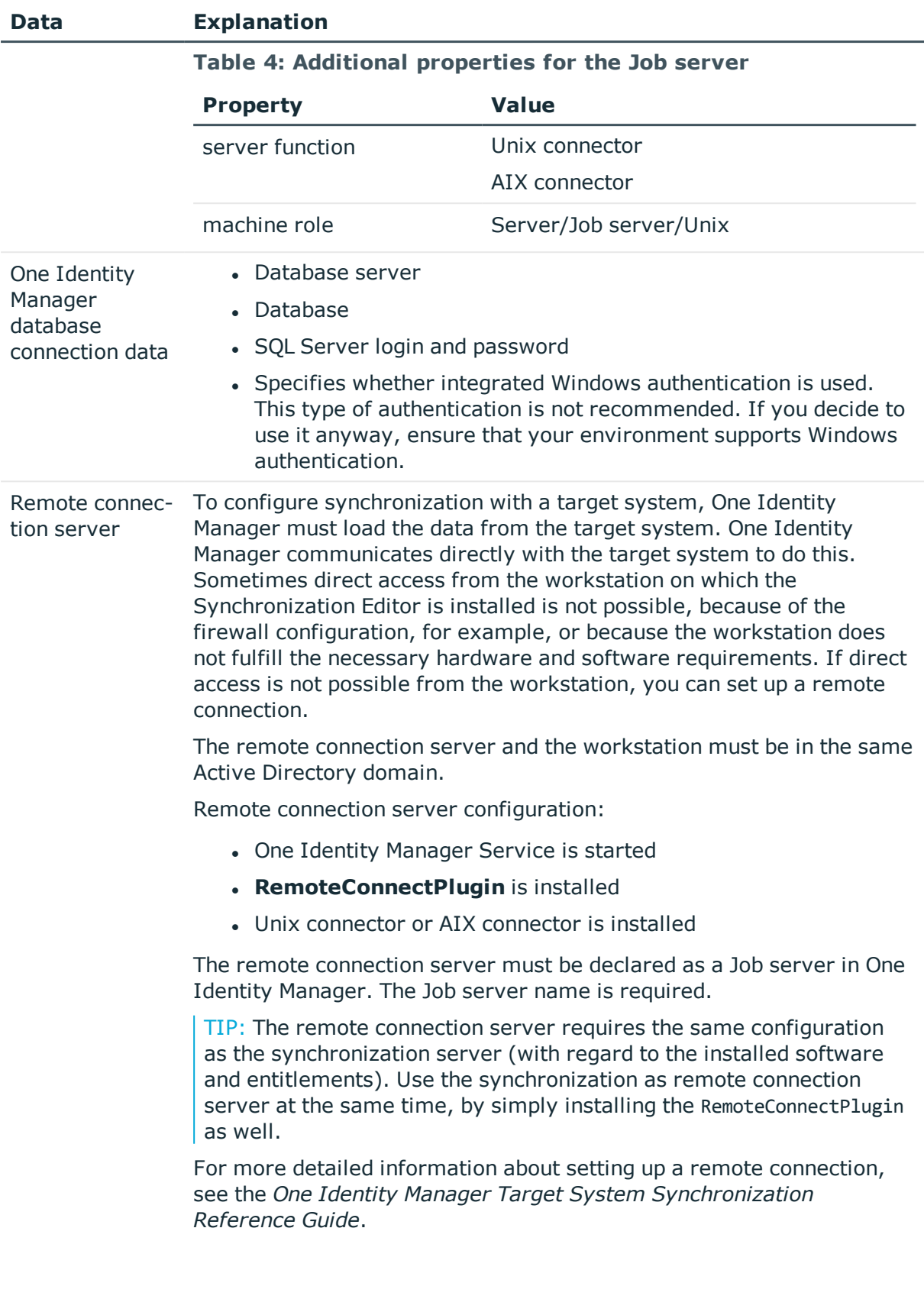

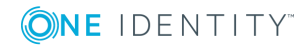

**18**

### **Related topics**

- Users and permissions for [synchronizing](#page-11-0) with a Unix-based target system on page 12
- **.** Setting up the [synchronization](#page-12-0) server on page  $13$

### <span id="page-18-0"></span>**Setting up an initial synchronization project**

NOTE: The following sequence describes how you configure a synchronization project if Synchronization Editor is both:

- Executed in default mode
- Started from the launchpad

If you execute the project wizard in expert mode or directly from Synchronization Editor, additional configuration settings can be made. Follow the project wizard instructions through these steps.

#### *To set up an initial synchronization project for a Unix-based target system*

1. Start the Launchpad and log on to the One Identity Manager database.

NOTE: If synchronization is executed by an application server, connect the database through the application server.

2. Select the **Target system type Unix** entry and click **Start**.

This starts the Synchronization Editor's project wizard.

- 3. On the **System access** page, specify how One Identity Manager can access the target system.
	- If access is possible from the workstation on which you started Synchronization Editor, you do not need to make any settings.
	- If access is not possible from the workstation on which you started Synchronization Editor, you can set up a remote connection.

Enable the **Connect using remote connection server** option and select the server to be used for the connection under **Job server**.

- 4. Enter the connection data for the Unix host in **General connection settings**.
	- a. In the **Server or IP** input field, enter the server name or the IP address of the host.
	- b. In the **Port** input field, enter the communications port for establishing the SSH connection. The default communications port is the TCP port 22.
	- c. Enter the user account and password for SSH login on the host.
	- d. Click **Test** to test the connection. The system tries to connect to the host.
- 5. Click **Test** in the **Verify connection** pane to test the connection to the host.
- 6. Select the method to use for obtaining administrative permissions on **Change to administrative context**.

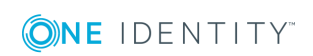

**19**

- Select the method "Default" if the user already possesses administrative permissions.
- Select the method "Sudo" if the current user logged in on the host can run administrative tasks as an administrative user. Enter the alternative user, for example "root", in **User**.
- Select the method "su" if administrative tasks should be executed using a different user. Enter the login data of the other user in **User** and **Password**. The default user is "root".
- 7. On the **One Identity Manager Connection** tab, test the data for connecting to the One Identity Manager database. The data is loaded from the connected database. Reenter the password.

NOTE: If you use an unencrypted One Identity Manager database and have not yet saved any synchronization projects to the database, you need to enter all connection data again. This page is not shown if a synchronization project already exists.

- 8. The wizard loads the target system schema. This may take a few minutes depending on the type of target system access and the size of the target system.
- 9. On the **Restrict target system access** page, you specify how system access should work. You have the following options:

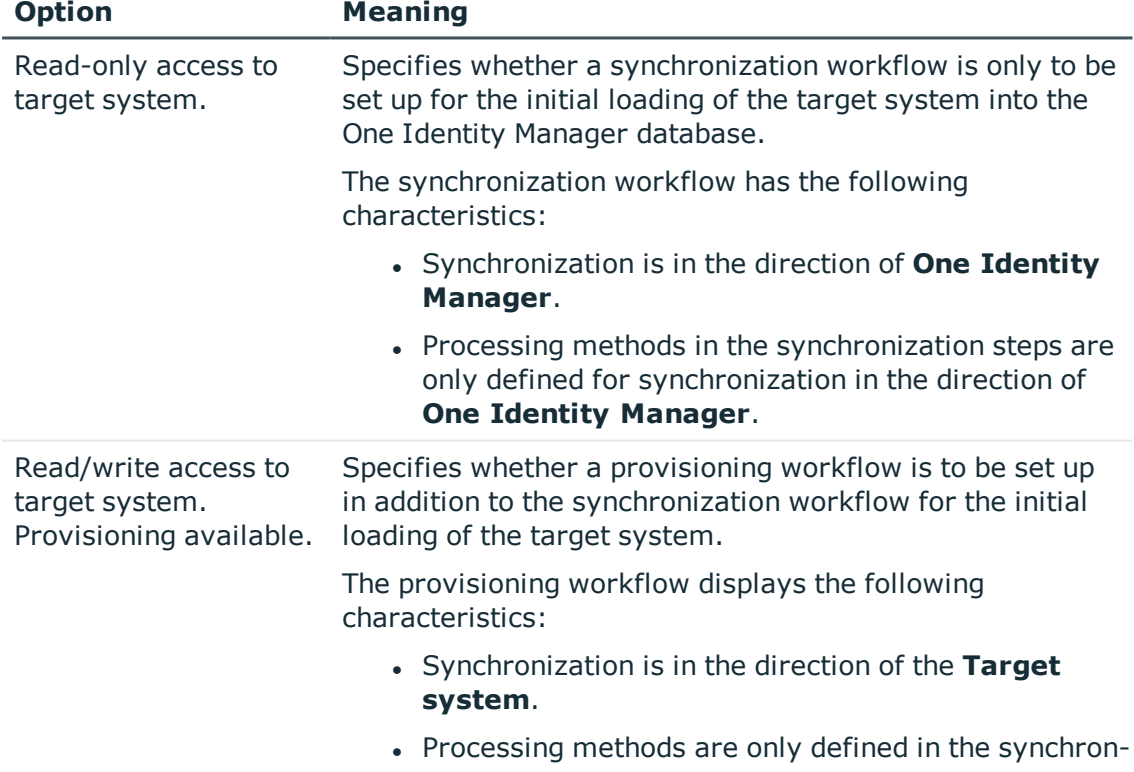

#### **Table 5: Specify target system access**

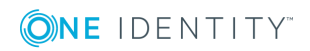

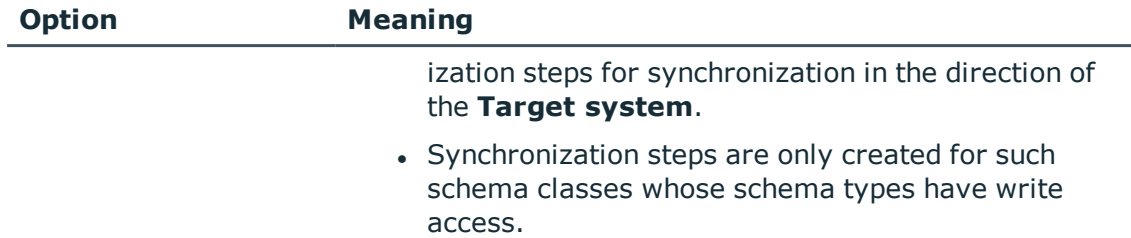

10. On the **Synchronization server** page, select the synchronization server to execute synchronization.

If the synchronization server is not declared as a Job server in the One Identity Manager database yet, you can add a new Job server.

- a. Click  $\mathbf{t}$  to add a new Job server.
- b. Enter a name for the Job server and the full server name conforming to DNS syntax.
- c. Click **OK**.

The synchronization server is declared as Job server for the target system in the One Identity Manager database.

NOTE: After you save the synchronization project, ensure that this server is set up as a synchronization server.

11. To close the project wizard, click **Finish**.

This creates and allocates a default schedule for regular synchronization. Enable the schedule for regular synchronization.

The synchronization project is created, saved, and enabled immediately.

NOTE: If enabled, a consistency check is carried out. If errors occur, a message appears. You can decided whether the synchronization project can remain activated or not.

Check the errors before you use the synchronization project. To do this, in the **General** view on the Synchronization Editor's start page, click **Verify project**.

NOTE: If you do not want the synchronization project to be activated immediately, disable the **Activate and save the new synchronization project automatically** option. In this case, save the synchronization project manually before closing the Synchronization Editor.

NOTE: The connection data for the target system is saved in a variable set and can be modified in the **Configuration | Variables** category in Synchronization Editor.

#### *To configure the content of the synchronization log*

- 1. Open the synchronization project in the Synchronization Editor.
- 2. To configure the synchronization log for target system connection, select the **Configuration | Target system** category.
- 3. To configure the synchronization log for the database connection, select the **Configuration | One Identity Manager connection** category.

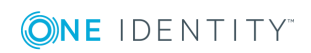

- 4. Select the **General** view and click **Configure**.
- 5. Select the **Synchronization log** view and set **Create synchronization log**.
- 6. Enable the data to be logged.

NOTE: Some content generates a particularly large volume of log data. The synchronization log should only contain data required for troubleshooting and other analyses.

7. Click **OK**.

#### *To synchronize on a regular basis*

- 1. Open the synchronization project in the Synchronization Editor.
- 2. Select the **Configuration | Start up configurations** category.
- 3. Select a start up configuration in the document view and click **Edit schedule**.
- 4. Edit the schedule properties.
- 5. To enable the schedule, click **Activate**.
- 6. Click **OK**.

#### *To start initial synchronization manually*

- 1. Open the synchronization project in the Synchronization Editor.
- 2. Select the **Configuration | Start up configurations** category.
- 3. Select a start up configuration in the document view and click **Execute**.
- 4. Confirm the security prompt with **Yes**.

#### NOTE:

Following a synchronization, employees are automatically created for the user accounts in the default installation. If an account definition for the host is not yet known at the time of synchronization, user accounts are linked with employees. However, account definitions are not assigned. The user accounts are therefore in a **Linked** state.

To manage the user accounts using account definitions, assign an account definition and a manage level to these user accounts.

#### *To select user accounts through account definitions*

- 1. Create an account definition.
- 2. Assign an account definition to the host.
- 3. Assign the account definition and manage level to user accounts in **linked** status.
	- a. In the Manager, select the **Unix | User accounts | Linked but not configured | <Host>** category.
	- b. Select the **Assign account definition to linked accounts** task.

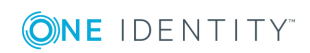

### **Related topics**

- Displaying [synchronization](#page-22-0) results on page 23
- Customizing the [synchronization](#page-23-0) configuration on page 24
- Setting up account [definitions](#page-33-0) on page 34
- <span id="page-22-0"></span>• Automatic [assignment](#page-96-0) of employees to Unix user accounts on page 97

## **Displaying synchronization results**

Synchronization results are summarized in the synchronization log. You can specify the extent of the synchronization log for each system connection individually. One Identity Manager provides several reports in which the synchronization results are organized under different criteria.

#### *To display a synchronization log*

- 1. Open the synchronization project in the Synchronization Editor.
- 2. Select the **Logs** category.
- 3. Click in the navigation view toolbar.

Logs for all completed synchronization runs are displayed in the navigation view.

4. Select a log by double-clicking it.

An analysis of the synchronization is shown as a report. You can save the report.

#### *To display a provisioning log.*

- 1. Open the synchronization project in the Synchronization Editor.
- 2. Select the **Logs** category.
- 3. Click  $\overline{\smash{5}}$  in the navigation view toolbar.

Logs for all completed provisioning processes are displayed in the navigation view.

4. Select a log by double-clicking it.

An analysis of the provisioning is show as a report. You can save the report.

The log is marked in color in the navigation view. This mark shows you the execution status of the synchronization/provisioning.

TIP: The logs are also displayed in the Manager under the **<target system> | synchronization log** category.

### <span id="page-22-1"></span>**Configuring the retention period for logs**

Synchronization logs are stored for a fixed length of time.

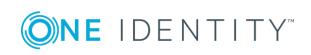

#### *To modify the retention period for synchronization logs*

<sup>l</sup> In the Designer, enable the **DPR | Journal | LifeTime** configuration parameter and enter the maximum retention period.

## <span id="page-23-0"></span>**Customizing the synchronization configuration**

You have used the Synchronization Editor to set up a synchronization project for initial synchronization of a Unix host. You can use this synchronization project to load Unix objects into the One Identity Manager database. If you manage user accounts and their authorizations with One Identity Manager, changes are provisioned in the Unix-based target system.

You must customize the synchronization configuration in order to compare the database with the Unix-based target system regularly and to synchronize changes.

- To use One Identity Manager as the master system during synchronization, create a workflow with synchronization in the direction of the **Target system**.
- You can use variables to create generally applicable synchronization configurations that contain the necessary information about the synchronization objects when synchronization starts. Variables can be implemented in base objects, schema classes, or processing methods, for example.
- Use variables to set up a synchronization project which can be used for several different hosts. Store a connection parameter as a variable for logging onto the hosts.
- To specify which Unix objects and database object are included in synchronization, edit the scope of the target system connection and the One Identity Manager database connection. To prevent data inconsistencies, define the same scope in both systems. If no scope is defined, all objects will be synchronized.
- Update the schema in the synchronization project if the One Identity Manager schema or target system schema has changed. Then you can add the changes to the mapping.

IMPORTANT: As long as synchronization is running, you must not start another synchronization for the same target system. This applies especially, if the same synchronization objects would be processed.

- If another synchronization is started with the same start up configuration, this process is stop and is assigned the **Frozen** execution status. An error message is written to the One Identity Manager Service log file.
	- Ensure that start up configurations that are used in start up sequences are not started individually at the same time. Assign start up sequences and start up configurations different schedules.
- If another synchronization is started with another start up configuration, that

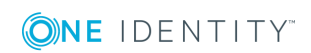

addresses same target system, it may lead to synchronization error or loss of data. Specify One Identity Manager behavior in this case, in the start up configuration.

- Use the schedule to ensure that the start up configurations are executed in sequence.
- Group start up configurations with the same start up behavior.

For more detailed information about configuring synchronization, see the One Identity Manager Target System Synchronization Reference Guide.

### **Detailed information about this topic**

- Configuring Unix host [synchronization](#page-24-0) on page 25
- Configuring [synchronization](#page-25-0) of several Unix hosts on page 26
- [Updating](#page-25-1) schemas on page 26

### <span id="page-24-0"></span>**Configuring Unix host synchronization**

The synchronization project for initial synchronization provides a workflow for initial loading of target system objects (initial synchronization) and one for provisioning object modifications from the One Identity Manager database to the target system (provisioning). To use One Identity Manager as the master system during synchronization, you also require a workfow with synchronization in the direction of the **Target system**.

#### *To create a synchronization configuration for synchronizing a Unix host*

- 1. Open the synchronization project in the Synchronization Editor.
- 2. Check whether existing mappings can be used for synchronizing the . Create new maps if required.
- 3. Create a new workflow with the workflow wizard.

Creates a workflow with **Target system** as its synchronization direction.

- 4. Create a new start up configuration. Use the new workflow to do this.
- 5. Save the changes.
- 6. Run a consistency check.

#### **Detailed information about this topic**

• Configuring [synchronization](#page-25-0) of several Unix hosts on page 26

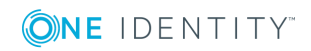

### <span id="page-25-0"></span>**Configuring synchronization of several Unix hosts**

### *Prerequisites*

- The target system schema of both hosts are identical.
- All virtual schema properties used in the mapping must exist in the extended schema of both hosts.

### *To customize a synchronization project for synchronizing another host*

- 1. Prepare a user account with sufficient permissions for synchronizing in the other host.
- 2. Open the synchronization project in the Synchronization Editor.
- 3. Create a new base object for the other host. Use the wizards to attach a base object.
	- In the wizard, select the Unix or AIX connector and declare the connection parameters. The connection parameters are saved in a special variable set.

A start up configuration is created that uses the newly created variable set.

- 4. Change other elements of the synchronization configuration as required.
- 5. Save the changes.
- 6. Run a consistency check.

### **Related topics**

• Configuring Unix host [synchronization](#page-24-0) on page 25

### <span id="page-25-1"></span>**Updating schemas**

All the schema data (schema types and schema properties) of the target system schema and the One Identity Manager schema are available when you are editing a synchronization project. Only a part of this data is really needed for configuring synchronization. If a synchronization project is finished, the schema is compressed to remove unnecessary data from the synchronization project. This can speed up loading the synchronization project. Deleted schema data can be added to the synchronization configuration again at a later point.

If the target system schema or the One Identity Manager schema has changed, these changes must also be added to the synchronization configuration. Then the changes can be added to the schema property mapping.

To include schema data that have been deleted through compressing and schema modifications in the synchronization project, update each schema in the synchronization project. This may be necessary if:

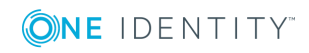

- A schema was changed by:
	- Changes to a target system schema
	- Customizations to the One Identity Manager schema
	- A One Identity Manager update migration
- $\bullet$  A schema in the synchronization project was shrunk by:
	- Enabling the synchronization project
	- Saving the synchronization project for the first time
	- $\bullet$  Compressing a schema

#### *To update a system connection schema*

- 1. Open the synchronization project in the Synchronization Editor.
- 2. Select the **Configuration | Target system** category.
	- $OR -$

#### Select the **Configuration | One Identity Manager connection** category.

- 3. Select the **General** view and click **Update schema**.
- 4. Confirm the security prompt with **Yes**.

This reloads the schema data.

#### *To edit a mapping*

- 1. Open the synchronization project in the Synchronization Editor.
- 2. Select the **Mappings** category.
- 3. Select a mapping in the navigation view.

Opens the Mapping Editor. For more detailed information about mappings, see the *One Identity Manager Target System Synchronization Reference Guide*.

NOTE: The synchronization is deactivated if the schema of an activated synchronization project is updated. Reactivate the synchronization project to synchronize.

### <span id="page-26-0"></span>**Post-processing outstanding objects**

Objects, which do not exist in the target system, can be marked as outstanding in One Identity Manager by synchronizing. This prevents objects being deleted because of an incorrect data situation or an incorrect synchronization configuration.

Outstanding objects

- Cannot be edited in One Identity Manager.
- Are ignored by subsequent synchronization.
- Are ignored by inheritance calculations.

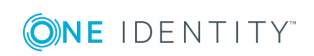

This means, all memberships and assignments remain intact until the outstanding objects have been processed.

Start target system synchronization to do this.

#### *To post-process outstanding objects*

1. In the Manager, select the **Unix | Target system synchronization: Unix** category.

All tables assigned to the **Unix** target system type as synchronization tables are displayed in the navigation view.

2. On the **Target system synchronization** form, in the **Table / object** column, open the node of the table for which you want to post-process outstanding objects.

All objects that are marked as outstanding are shown. The **Last log entry** and **Last method run** columns display the time at which the last entry was made in the synchronization log and which processing method was executed. The **No log available** entry can mean the following:

• The synchronization log has already been deleted.

- OR -

• An assignment from a member list has been deleted in the target system.

The base object of the assignment has been updated during the synchronization. A corresponding entry appears in the synchronization log. The entry in the assignment table is marked as outstanding, but there is no entry in the synchronization log.

. An object that contains a member list has been deleted in the target system.

During synchronization, the object and all corresponding entries in assignment tables are marked as outstanding. However, an entry in the synchronization log appears only for the deleted object.

#### TIP:

#### *To display object properties of an outstanding object*

- a. Select the object on the target system synchronization form.
- b. Open the context menu and click **Show object**.
- 3. Select the objects you want to rework. Multi-select is possible.
- 4. Click one of the following icons in the form toolbar to execute the respective method.

#### **Table 6: Methods for handling outstanding objects**

#### **Icon Method Description**

ا په<br>ا Delete The object is immediately deleted in the One Identity Manager database. Deferred deletion is not taken into account. The **Outstanding** label is removed for the object.

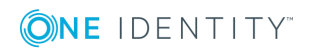

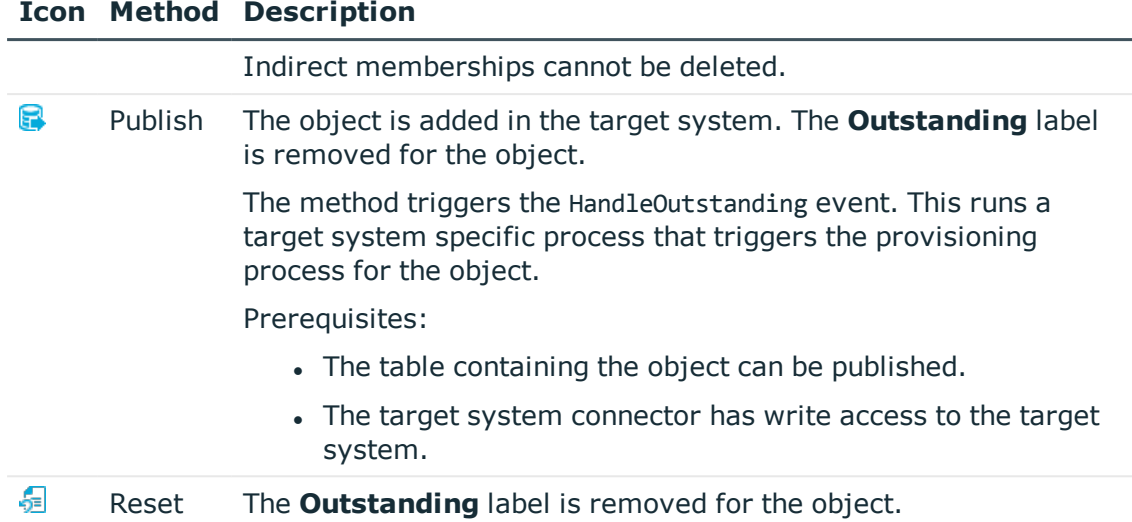

5. Confirm the security prompt with **Yes**.

NOTE: By default, the selected objects are processed in parallel, which speeds up execution of the selected method. If an error occurs during processing, the action is stopped and all changes are discarded.

Bulk processing of objects must be disabled if errors are to be localized, which means the objects are processed sequentially. Failed objects are named in the error message. All changes that were made up until the error occurred are saved.

#### *To disable bulk processing*

**Deactivate**  $\mathbb{D}$  **in the form toolbar.** 

You must customize synchronization to synchronize custom tables.

#### *To add custom tables to the target system synchronization*

- 1. In the Manager, select the **Unix | Basic configuration data | Target system types** category.
- 2. In the result list, select the target system type **Unix** custom-defined target system.
- 3. Select the **Assign synchronization tables** task.
- 4. Assign **custom** tables whose outstanding objects you want to handle in Add assignments.
- 5. Save the changes.
- 6. Select the **Configure tables for publishing** task.
- 7. Select custom tables whose outstanding objects can be published in the target system and set the **Publishable** option.
- 8. Save the changes.

NOTE: The target system connector must have write access to the target system in order to publish outstanding objects that are being post-processed. That means, the **Connection is read-only** option must no be set for the target system connection.

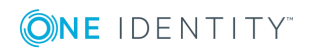

# <span id="page-29-0"></span>**Membership provisioning configuration**

Memberships, for example, user accounts in groups, are saved in assignment tables in the One Identity Manager database. During provisioning of modified memberships, changes made in the target system will probably be overwritten. This behavior can occur under the following conditions:

- Memberships are saved in the target system as an object property in list form.
- Memberships can be modified in either of the connected systems.
- A provisioning workflow and provisioning processes are set up.

If a membership in One Identity Manager changes, the complete list of members is transferred to the target system by default. Memberships, previously added to the target system are removed by this; previously deleted memberships are added again.

To prevent this, provisioning can be configured such that only the modified membership is provisioned in the target system. The corresponding behavior is configured separately for each assignment table.

#### *To allow separate provisioning of memberships*

- 1. In the Manager, select the **Unix | Basic configuration data | Target system types** category.
- 2. Select **Unix** in the result list.
- 3. Select the **Configure tables for publishing** task.
- 4. Select the assignment tables for which you want to allow separate provisioning. Multi-select is possible.
	- This option can only be enabled for assignment tables that have a base table with XDateSubItem or CCC\_XDateSubItem column.
	- Assignment tables that are grouped together in a virtual schema property in the mapping must be marked identically.
- 5. Click **Enable merging**.
- 6. Save the changes.

For each assignment table labeled like this, the changes made in One Identity Manager are saved in a separate table. During modification provisioning, the members list in the target system is compared to the entries in this table. This means that only modified memberships are provisioned and the members list does not get entirely overwritten.

NOTE: The complete members list is updated by synchronization. During this process, objects with changes but incomplete provisioning are not handled. These objects are logged in the synchronization log.

You can restrict single provisioning of memberships with a condition. Once single provisioning has been disabled for a table, the condition is deleted. Table that have had the condition deleted or edited are marked with the following icon:  $\mathbb{E}$ . You can restore the original condition at any time.

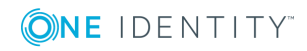

#### *To restore the default condition*

- 1. Select the auxiliary table for which you want to restore the condition.
- 2. Right-click on the selected row and select the **Restore original values** context menu item.
- 3. Save the changes.

For more detailed information about provisioning memberships, see the One Identity Manager Target System Synchronization Reference Guide.

## <span id="page-30-0"></span>**Help for the analysis of synchronization issues**

You can generate a report for analyzing problems which occur during synchronization, for example, insufficient performance. The report contains information such as:

- Consistency check results
- Revision filter settings
- Scope applied
- Analysis of the data store
- Object access times in the One Identity Manager database and in the target system

#### *To generate a synchronization analysis report*

- 1. Open the synchronization project in the Synchronization Editor.
- 2. Select the **Help | Generate synchronization analysis report** menu item and click **Yes** in the security prompt.

The report may take a few minutes to generate. It is displayed in a separate window.

<span id="page-30-1"></span>3. Print the report or save it in one of the available output formats.

### **Deactivating synchronization**

Regular synchronization cannot be started until the synchronization project and the schedule are active.

#### *To prevent regular synchronization*

- 1. Open the synchronization project in the Synchronization Editor.
- 2. Select the start up configuration and deactivate the configured schedule. Now you can only start synchronization manually.

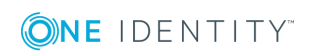

An activated synchronization project can only be edited to a limited extend. The schema in the synchronization project must be updated if schema modifications are required. The synchronization project is deactivated in this case and can be edited again.

Furthermore, the synchronization project must be deactivated if synchronization should not be started by any means (not even manually).

#### *To deactivate the synchronization project*

- 1. Open the synchronization project in the Synchronization Editor.
- 2. Select the **General** view on the start page.
- 3. Click **Deactivate project**.

#### **Detailed information about this topic**

• Creating a [synchronization](#page-15-0) project for initial synchronization of a Unix host on [page](#page-15-0) 16

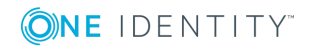

# <span id="page-32-0"></span>**Basic data for Unix-based target systems**

The following base data is relevant for managing a Unix-based target system in One Identity Manager.

• Configuration parameters

Use configuration parameters to configure the behavior of the system's basic settings. One Identity Manager provides default settings for different configuration parameters. Check the configuration parameters and modify them as necessary to suit your requirements.

Configuration parameters are defined in the One Identity Manager modules. Each One Identity Manager module can also install configuration parameters. In the Designer, you can find an overview of all configuration parameters in the **Base data | General | Configuration parameters** category.

For more information, see Appendix: [Configuration](#page-120-0) parameters for managing a Unix [environment](#page-120-0) on page 121.

**Account definitions** 

One Identity Manager has account definitions for automatically allocating user accounts to employees during working hours. You can create account definitions for every target system. If an employee does not yet have a user account in a target system, a new user account is created. This is done by assigning account definitions to an employee.

For more [information,](#page-33-0) see Setting up account definitions on page 34.

• Password policy

One Identity Manager provides you with support for creating complex password policies, for example, for system user passwords, the employees' central password as well as passwords for individual target systems. Password polices apply not only when the user enters a password but also when random passwords are generated.

Predefined password policies are supplied with the default installation that you can user or customize if required. You can also define your own password policies.

For more [information,](#page-52-0) see Password policies for Unix user accounts on page 53.

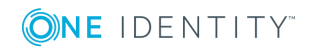

**33**

**3**

• Initial password for new user accounts

You have the different options for issuing an initial password for user accounts. The central password of the assigned employee can be aligned with the user account password, a predefined, fixed password can be used or a randomly generated initial password can be issued.

For more [information,](#page-63-1) see Initial password for new Unix user accounts on page 64.

• Email notifications about login data

When a new user account is created, the login data are sent to a specified recipient. In this case, two messages are sent with the user name and the initial password. Mail templates are used to generate the messages.

For more [information,](#page-64-0) see Email notifications about login data on page 65.

• Target system types

Target system types are required for configuring target system comparisons. Tables containing outstanding objects are maintained on target system types.

For more information, see [Post-processing](#page-26-0) outstanding objects on page 27.

• Target system managers

A default application role exists for the target system manager in One Identity Manager. Assign the employees who are authorized to edit all Unix hosts in One Identity Manager to this application role.

Define additional application roles if you want to limit the edit permissions for target system managers to individual Unix hosts. The application roles must be added under the default application role.

For more [information,](#page-65-0) see Target system managers on page 66.

• Server

Servers must know their functionality in order to handle Unix-specific processes in One Identity Manager. For example, the synchronization server.

For more [information,](#page-67-0) see Editing a server on page 68.

### <span id="page-33-0"></span>**Setting up account definitions**

One Identity Manager has account definitions for automatically allocating user accounts to employees during working hours. You can create account definitions for every target system. If an employee does not yet have a user account in a target system, a new user account is created. This is done by assigning account definitions to an employee.

The data for the user accounts in the respective target system comes from the basic employee data. The employee must own a central user account. The assignment of the IT operating data to the employee's user account is controlled through the primary assignment of the employee to a location, a department, a cost center, or a business role (template processing). Processing is done through templates. There are predefined

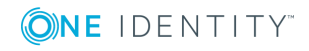

templates for determining the data required for user accounts included in the default installation. You can customize templates as required.

For detailed information about account definitions, see the *One Identity Manager Target System Base Module Administration Guide*.

The following steps are required to implement an account definition:

- Creating an account [definition](#page-34-0)
- Setting up [manage](#page-36-0) levels
- Creating a mapping rule for IT [operating](#page-39-0) data
- [Collecting](#page-41-0) IT operating data
- Assigning account definitions to [employees](#page-43-0)
- Assigning account [definitions](#page-49-0) to a target system

### <span id="page-34-0"></span>**Creating an account definition**

#### *To create a new account definition*

- 1. In the Manager, select the **Unix | Basic configuration data | Account definitions | Account definitions** category.
- 2. Select an account definition in the result list. Select the **Change master data** task.  $-OR-$

Click  $\mathbf{1}$  in the result list.

- 3. Enter the account definition's master data.
- 4. Save the changes.

#### **Detailed information about this topic**

<span id="page-34-1"></span>• Master data for an account [definition](#page-34-1) on page 35

### **Master data for an account definition**

Enter the following data for an account definition:

#### **Table 7: Master data for an account definition**

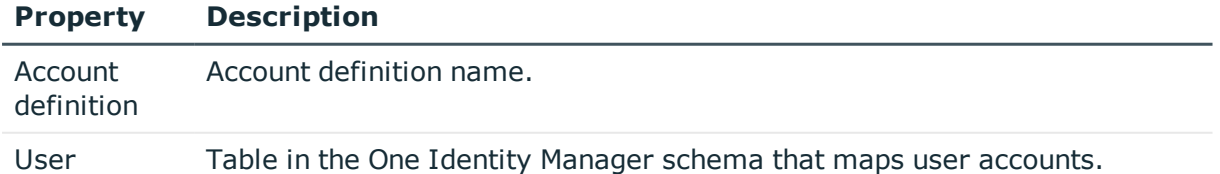

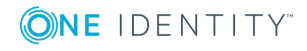

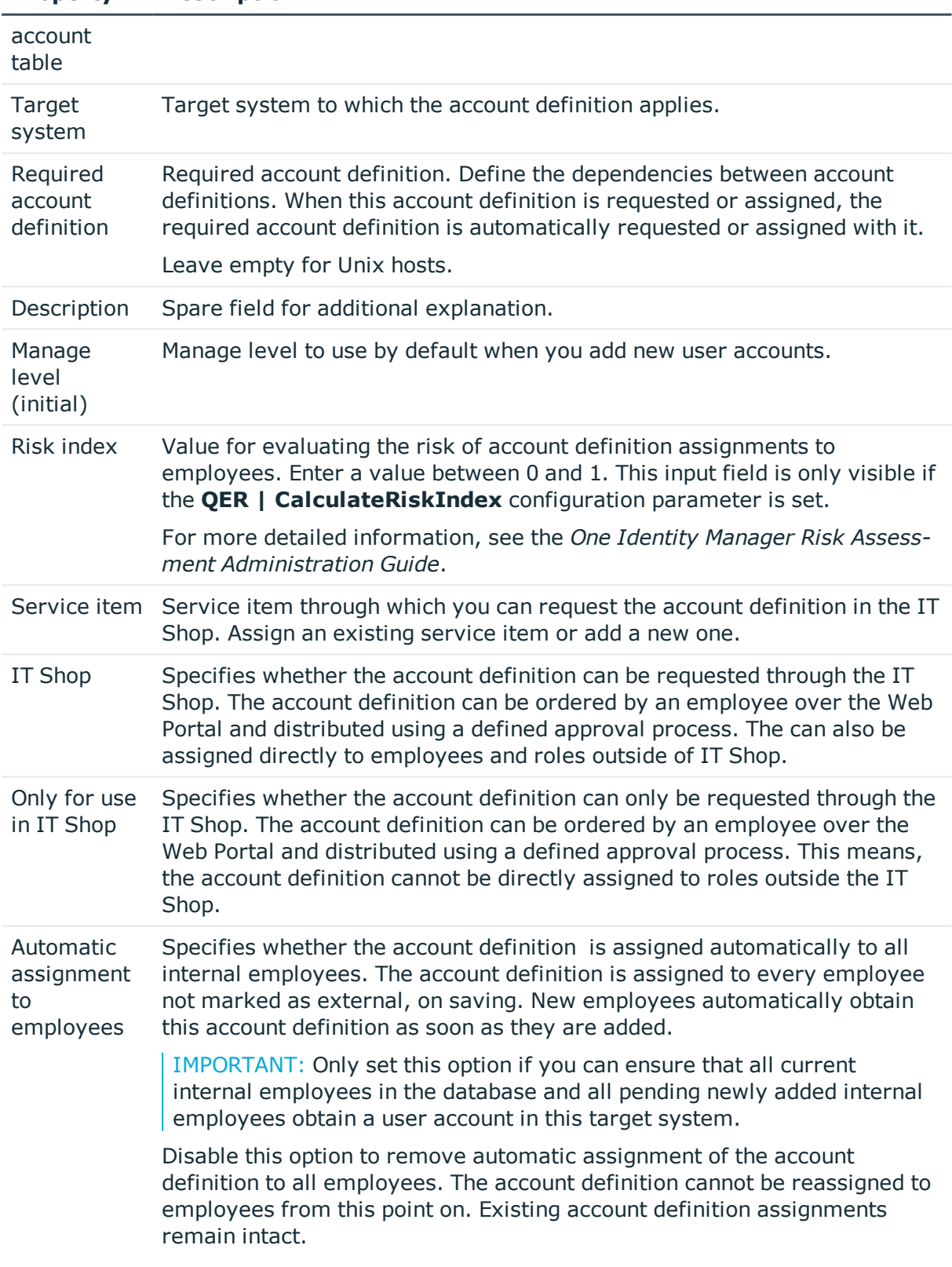

### **Property Description**

![](_page_35_Picture_2.jpeg)
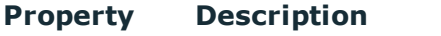

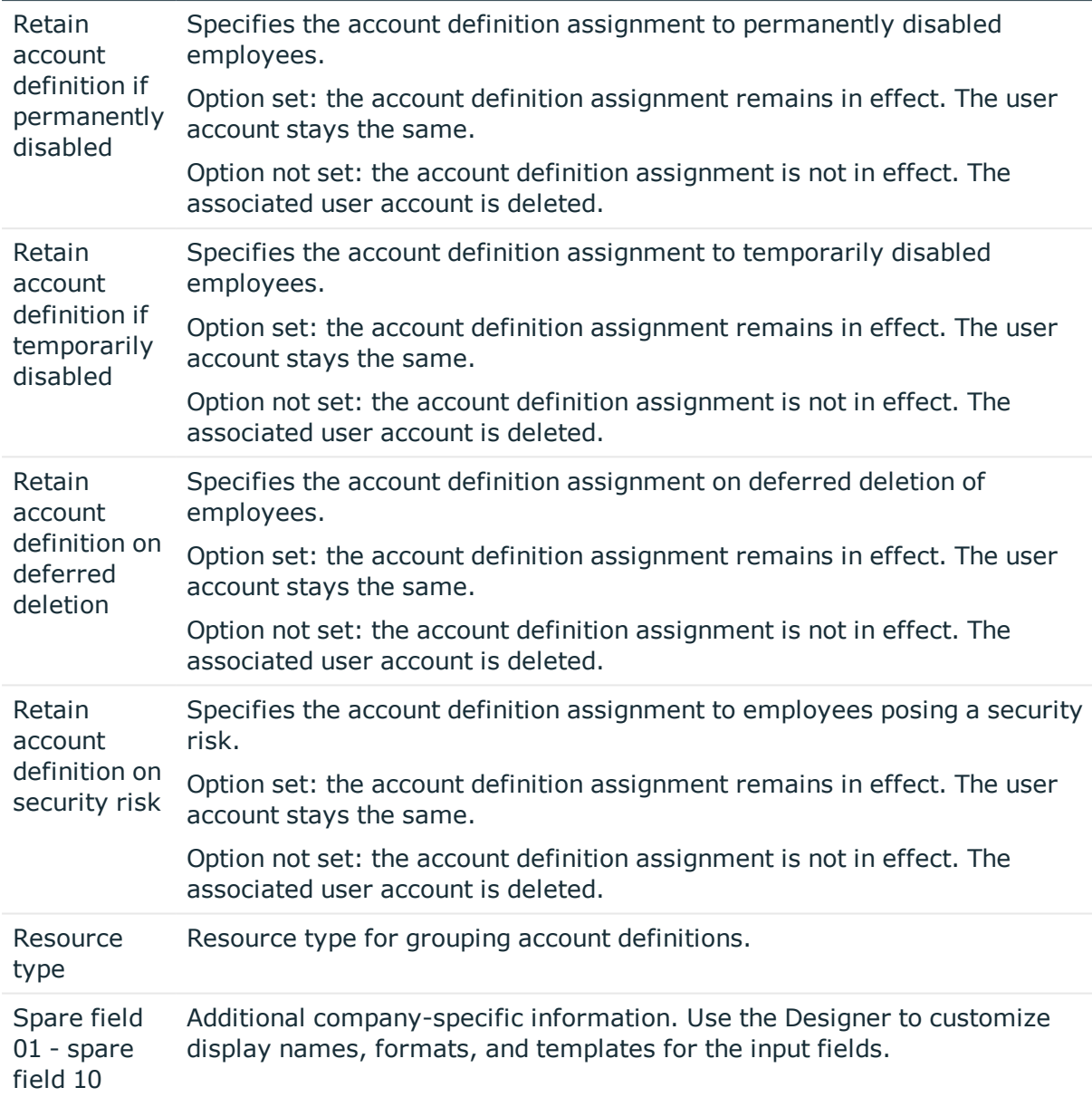

### **Setting up manage levels**

Specify the manage level for an account definition for managing user accounts. The user account's manage level specifies the extent of the employee's properties that are inherited by the user account. This allows an employee to have several user accounts in one target system, for example:

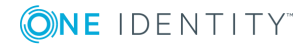

- Default user account that inherits all properties from the employee
- Administrative user account that is associated to an employee but should not inherit the properties from the employee.

One Identity Manager supplies a default configuration for manage levels:

- **Unmanaged:** User accounts with the **Unmanaged** manage level are linked to the employee but they do no inherit any further properties. When a new user account is added with this manage level and an employee is assigned, some of the employee's properties are transferred initially. If the employee properties are changed at a later date, the changes are not passed onto the user account.
- <sup>l</sup> **Full managed**: User accounts with the **Full managed** manage level inherit defined properties of the assigned employee. When a new user account is created with this manage level and an employee is assigned, the employee's properties are transferred in an initial state. If the employee properties are changed at a later date, the changes are passed onto the user account.

NOTE: The **Full managed** and **Unmanaged** manage levels are analyzed in templates. You can customize the supplied templates in the Designer.

You can define other manage levels depending on your requirements. You need to amend the templates to include manage level approaches.

Specify the effect of temporarily or permanently disabling, deleting, or the security risk of an employee on its user accounts and group memberships for each manage level. For detailed information about manage levels, see the *One Identity Manager Target System Base Module Administration Guide*.

- Employee user accounts can be locked when they are disabled, deleted, or rated as a security risk so that permissions are immediately withdrawn. If the employee is reinstated at a later date, the user accounts are also reactivated.
- You can also define group membership inheritance. Inheritance can be discontinued if desired when, for example, the employee's user accounts are disabled and therefore cannot be members in groups. During this time, no inheritance processes should be calculated for this employee. Existing group memberships are deleted!

#### *To assign manage levels to an account definition*

- 1. In the Manager, select the **Unix | Basic configuration data | Account definitions | Account definitions** category.
- 2. Select an account definition in the result list.
- 3. Select the **Assign manage level** task.
- 4. Assign the manage levels in **Add assignments**.
	- $OR -$

Delete the manage levels in **Remove assignments**.

5. Save the changes.

IMPORTANT: The **Unmanaged** manage level is assigned automatically when you create an account definition and it cannot be removed.

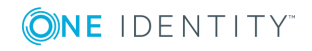

#### *To edit a manage level*

- 1. In the Manager, select the **Unix | Basic configuration data | Account definitions | Manage levels** category.
- 2. Select the manage level in the result list. Select the **Change master data** task.
	- OR -

Click  $\mathbf{I}$  in the result list.

- 3. Edit the manage level's master data.
- 4. Save the changes.

#### **Related topics**

• Master data for [manage](#page-38-0) levels on page 39

### <span id="page-38-0"></span>**Master data for manage levels**

Enter the following data for a manage level.

#### **Table 8: Master data for manage levels**

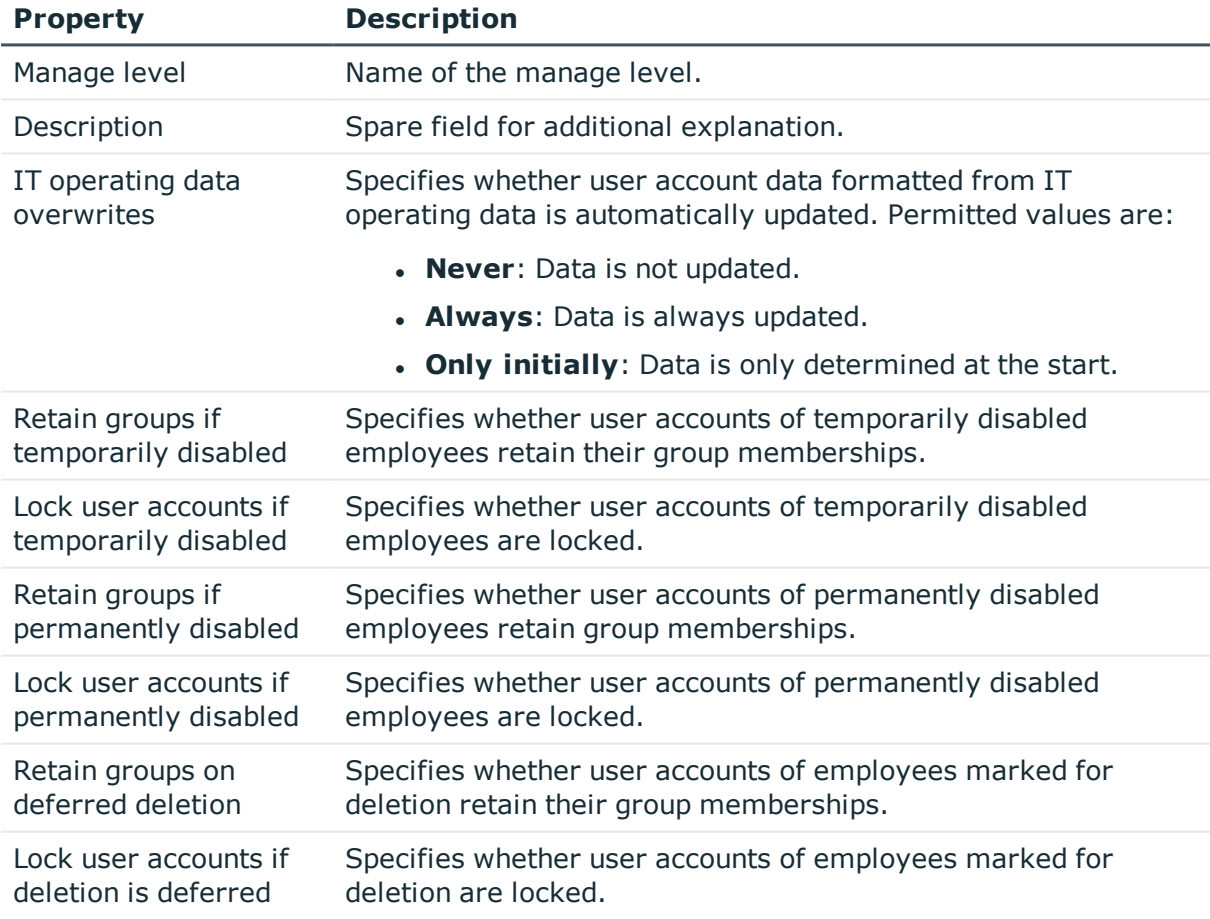

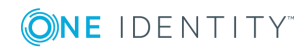

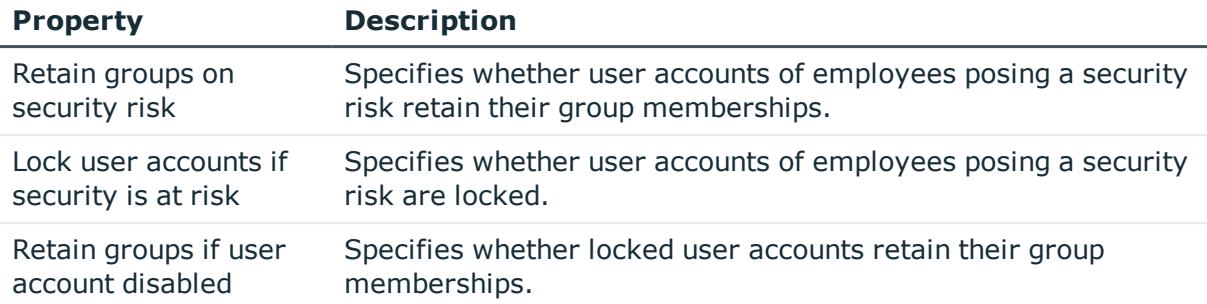

# <span id="page-39-0"></span>**Creating a mapping rule for IT operating data**

An account definition specifies which rules are used to form the IT operating data and which default values will be used if no IT operating data can be found through the employee's primary roles.

The following IT operating data is used in the One Identity Manager default configuration for automatic creating and modifying of user accounts for an employee in the target system.

- Login shell
- Groups can be inherited
- Identity
- Privileged user account

#### *To create a mapping rule for IT operating data*

- 1. In the Manager, select the **Unix | Basic configuration data | Account definitions | Account definitions** category.
- 2. Select an account definition in the result list.

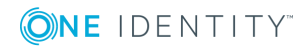

3. Select the **Edit IT operating data mapping** task and enter the following data.

#### **Table 9: Mapping rule for IT operating data**

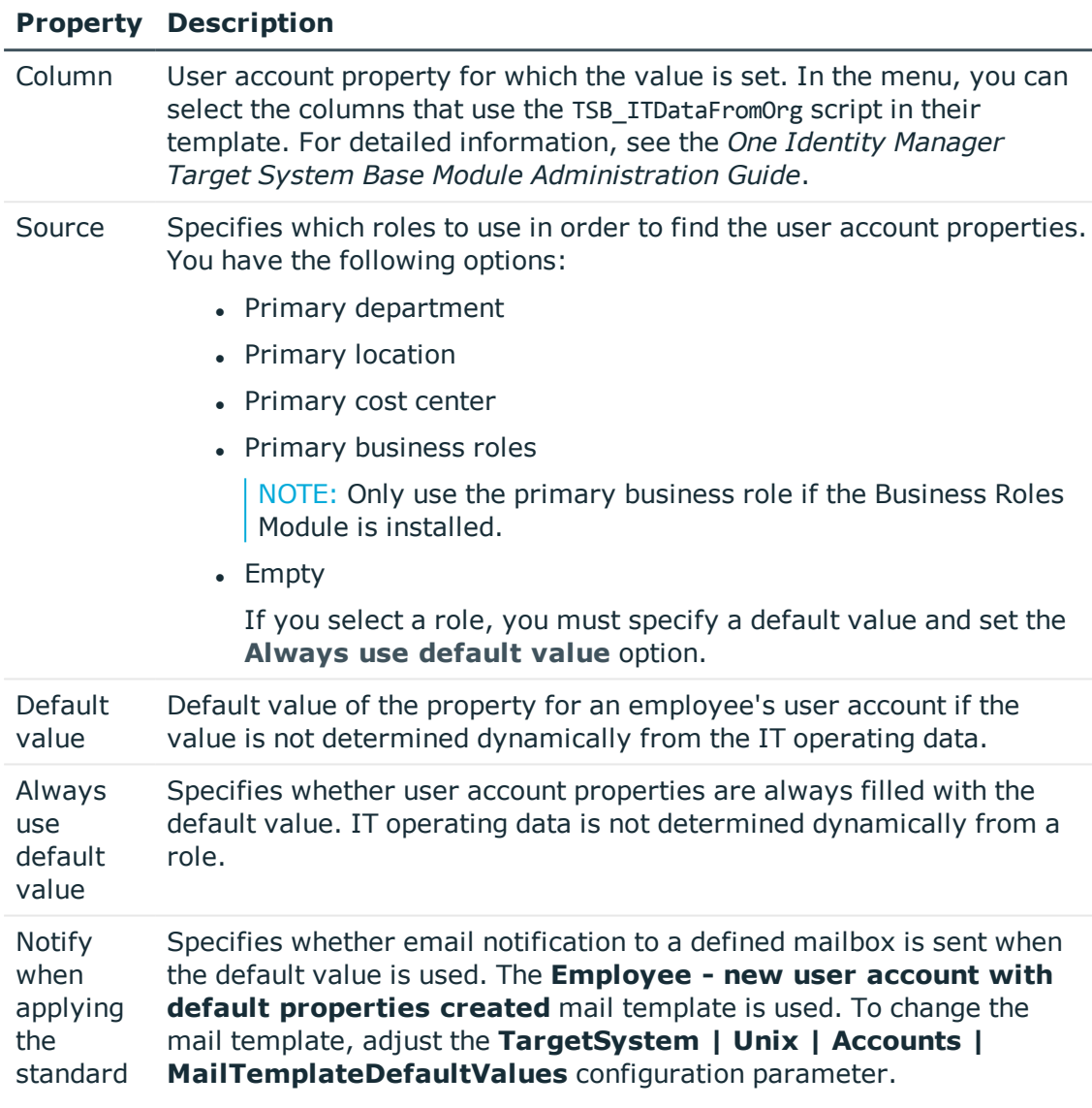

4. Save the changes.

#### **Related topics**

• [Collecting](#page-41-0) IT operating data on page 42

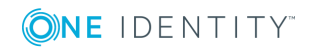

# <span id="page-41-0"></span>**Collecting IT operating data**

To create user accounts with the **Full managed** manage level, the required IT operating data must be determined. The operating data required to automatically supply an employee with IT resources is shown in the business roles, departments, locations, or cost centers. An employee is assigned a primary business role, primary location, primary department, or primary cost center. The necessary IT operating data is ascertained from these assignments and used in creating the user accounts. Default values are used if valid IT operating data cannot be found over the primary roles.

You can also specify IT operating data directly for a specific account definition.

#### **Example**

Normally, each employee in department A obtains a default user account in the host A. In addition, certain employees in department A obtain administrative user accounts in the host A.

Create an account definition A for the default user account of the host A and an account definition B for the administrative user account of host A. Specify the "Department" property in the IT operating data formatting rule for the account definitions A and B in order to determine the valid IT operating data.

Specify the effective IT operating data of department A for the host A. This IT operating data is used for standard user accounts. In addition, specify the effective account definition B IT operating data for department A. This IT operating data is used for administrative user accounts.

#### *To define IT operating data*

- 1. In the Manager, select the role in the **Organizations** or **Business roles** category.
- 2. Select the **Edit IT operating data** task.

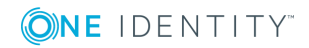

3. Click **Add** and enter the following data.

#### **Table 10: IT operating data**

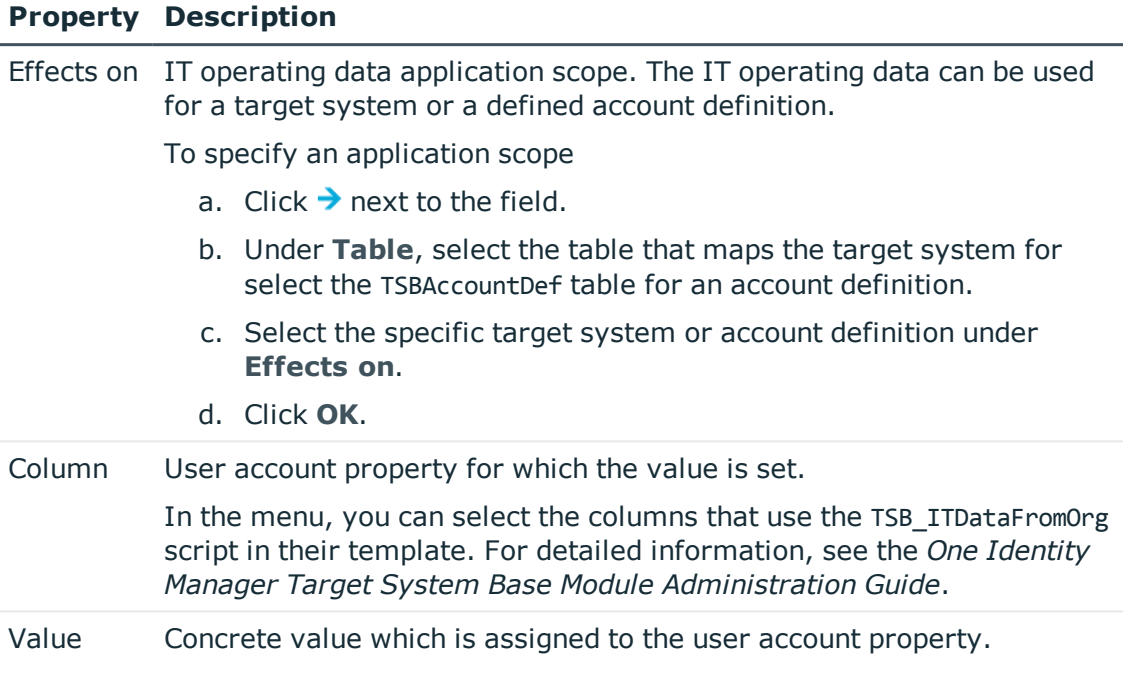

4. Save the changes.

#### **Related topics**

• Creating a mapping rule for IT [operating](#page-39-0) data on page 40

## **Modify IT operating data**

If IT operating data changes, you must transfer the changes to the existing user accounts. To do this, templates must be rerun on the affected columns. Before you can run the templates, you can check what effect a change to the IT operating data has on the existing user accounts. You can decide whether the change is transferred to the One Identity Manager database in the case of each affected column in each affected database.

#### **Prerequisites**

The IT operating data of a department, a cost center, a business role, or a location have been changed.

 $-$  OR  $-$ 

• The default values in the IT operating data template were modified for an account definition.

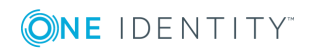

NOTE: If the assignment of an employee to a primary department, cost center, business role or to a primary location changes, the templates are automatically executed.

#### *To execute the template*

- 1. In the Manager, select the **Unix | Basic configuration data | Account definitions | Account definitions** category.
- 2. Select an account definition in the result list.
- 3. Select the **Execute templates** task.

This displays a list of all user account, which are created through the selected account definition and whose properties are changed by modifying the IT operating data.

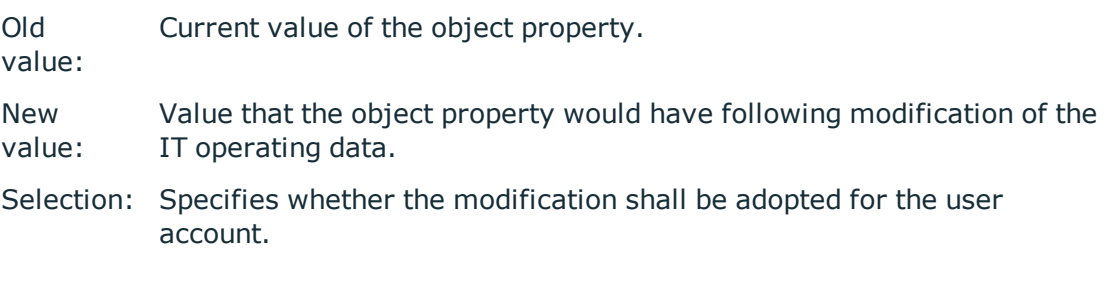

- 4. Mark all the object properties in the **selection** column that will be given the new value.
- 5. Click **Apply**.

The templates are applied to all selected user accounts and properties.

## **Assigning account definitions to employees**

Account definitions are assigned to company employees.

Indirect assignment is the default method for assigning account definitions to employees. Account definitions are assigned to departments, cost centers, locations, or roles. The employees are categorized into these departments, cost centers, locations, or roles depending on their function in the company and thus obtain their account definitions. To react quickly to special requests, you can assign individual account definitions directly to employees.

You can automatically assign special account definitions to all company employees. It is possible to assign account definitions to the IT Shop as requestable products. A department manager can then request user accounts from the Web Portal for his staff. It is also possible to add account definitions to system roles. These system roles can be assigned to employees through hierarchical roles or directly or added as products in the IT Shop.

In the One Identity Manager default installation, the processes are checked at the start to see if the employee already has a user account in the target system that has an account definition. If no user account exists, a new user account is created with the account definition's default manage level.

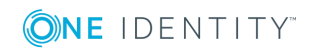

NOTE: If a user account already exists and is disabled, then it is re-enabled. You have to alter the user account manage level afterward in this case.

#### **Prerequisites for indirect assignment of account definitions to employees**

• Assignment of employees and account definitions is permitted for role classes (departments, cost centers, locations, or business roles).

NOTE: As long as an account definition for an employee is valid, the employee retains the user account that was created by it. If the assignment of an account definition is removed, the user account that was created from this account definition is deleted.

For detailed information about preparing role classes to be assigned, see the *One Identity Manager Identity Management Base Module Administration Guide*.

#### **Detailed information about this topic**

- Assigning account definitions to [departments,](#page-44-0) cost centers, and locations on page 45
- Assigning account [definitions](#page-45-0) to business roles on page 46
- Assigning account definitions to all [employees](#page-46-0) on page 47
- Assigning account definitions directly to [employees](#page-46-1) on page 47
- Assigning account [definitions](#page-47-0) to system roles on page 48
- Adding account [definitions](#page-48-0) in the IT Shop on page 49

### <span id="page-44-0"></span>**Assigning account definitions to departments, cost centers, and locations**

#### *To add account definitions to hierarchical roles*

- 1. In the Manager, select the **Unix | Basic configuration data | Account definitions | Account definitions** category.
- 2. Select an account definition in the result list.
- 3. Select the **Assign organizations** task.
- 4. Assign organizations in **Add assignments**.
	- <sup>l</sup> Assign departments on the **Departments** tab.
	- <sup>l</sup> Assign locations on the **Locations** tab.
	- <sup>l</sup> Assign cost centers on the **Cost centers** tab.

TIP: In **Remove assignments**, you can remove the assignment of organizations.

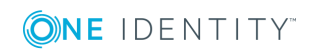

#### *To remove an assignment*

- **Select the organization and double-click**  $\bigcirc$ **.**
- 5. Save the changes.

#### **Related topics**

- Assigning account [definitions](#page-45-0) to business roles on page 46
- Assigning account definitions to all [employees](#page-46-0) on page 47
- Assigning account definitions directly to [employees](#page-46-1) on page 47
- Assigning account [definitions](#page-47-0) to system roles on page 48
- Adding account [definitions](#page-48-0) in the IT Shop on page 49

### <span id="page-45-0"></span>**Assigning account definitions to business roles**

Installed modules: Business Roles Module

#### *To add account definitions to hierarchical roles*

- 1. In the Manager, select the **Unix | Basic configuration data | Account definitions | Account definitions** category.
- 2. Select an account definition in the result list.
- 3. Select the **Assign business roles** task.
- 4. Assign business roles in **Add assignments**.

TIP: In **Remove assignments**, you can remove the assignment of business roles.

#### *To remove an assignment*

- **Select the business role and double-click**  $\odot$ **.**
- 5. Save the changes.

#### **Related topics**

- Assigning account definitions to [departments,](#page-44-0) cost centers, and locations on page 45
- Assigning account definitions to all [employees](#page-46-0) on page 47
- Assigning account definitions directly to [employees](#page-46-1) on page 47
- Assigning account [definitions](#page-47-0) to system roles on page 48
- Adding account [definitions](#page-48-0) in the IT Shop on page 49

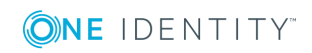

### <span id="page-46-0"></span>**Assigning account definitions to all employees**

#### *To assign an account definition to all employees*

- 1. In the Manager, select the **Unix | Basic configuration data | Account definitions | Account definitions** category.
- 2. Select an account definition in the result list.
- 3. Select the **Change master data** task.
- 4. On the **General** tab, enable the **Automatic assignment to employees** option.

IMPORTANT: Only set this option if you can ensure that all current internal employees in the database and all pending newly added internal employees obtain a user account in this target system.

5. Save the changes.

The account definition is assigned to every employee that is not marked as external. New employees automatically obtain this account definition as soon as they are added. The assignment is calculated by the DBQueue Processor.

NOTE: Disable **Automatic assignment to employees** to remove automatic assignment of the account definition to all employees. The account definition cannot be reassigned to employees from this point on. Existing assignments remain intact.

#### **Related topics**

- Assigning account definitions to [departments,](#page-44-0) cost centers, and locations on page 45
- Assigning account [definitions](#page-45-0) to business roles on page 46
- Assigning account definitions directly to [employees](#page-46-1) on page 47
- Assigning account [definitions](#page-47-0) to system roles on page 48
- Adding account [definitions](#page-48-0) in the IT Shop on page 49

### <span id="page-46-1"></span>**Assigning account definitions directly to employees**

#### *To assign an account definition directly to employees*

- 1. In the Manager, select the **Unix | Basic configuration data | Account definitions | Account definitions** category.
- 2. Select an account definition in the result list.
- 3. Select the **Assign to employees** task.
- 4. Assign employees in **Add assignments**.

TIP: In **Remove assignments**, you can remove the assignment of employees.

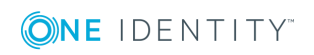

#### *To remove an assignment*

- **Select the employee and double-click**  $\odot$ **.**
- 5. Save the changes.

#### **Related topics**

- Assigning account definitions to [departments,](#page-44-0) cost centers, and locations on page 45
- Assigning account [definitions](#page-45-0) to business roles on page 46
- Assigning account definitions to all [employees](#page-46-0) on page 47
- Assigning account [definitions](#page-47-0) to system roles on page 48
- Adding account [definitions](#page-48-0) in the IT Shop on page 49

### <span id="page-47-0"></span>**Assigning account definitions to system roles**

Installed modules: System Roles Module

NOTE: Account definitions with the **Only use in IT Shop** option can only be assigned to system roles that also have this option set.

#### *To add account definitions to a system role*

- 1. In the Manager, select the **Unix | Basic configuration data | Account definitions | Account definitions** category.
- 2. Select an account definition in the result list.
- 3. Select the **Assign system roles** task.
- 4. Assign system roles in **Add assignments**.

TIP: In **Remove assignments**, you can remove the assignment of system roles.

#### *To remove an assignment*

- **Select the system role and double-click**  $\bigcirc$ **.**
- 5. Save the changes.

#### **Related topics**

- Assigning account definitions to [departments,](#page-44-0) cost centers, and locations on page 45
- Assigning account [definitions](#page-45-0) to business roles on page 46
- Assigning account definitions to all [employees](#page-46-0) on page 47
- Assigning account definitions directly to [employees](#page-46-1) on page 47
- Adding account [definitions](#page-48-0) in the IT Shop on page 49

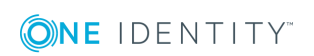

### <span id="page-48-0"></span>**Adding account definitions in the IT Shop**

A account definition can be requested by shop customers when it is assigned to an IT Shop shelf. To ensure it can be requested, further prerequisites need to be guaranteed.

- <sup>l</sup> The account definition must be labeled with the **IT Shop** option.
- The account definition must be assigned to a service item.

TIP: In the Web Portal, all products that can be requested are grouped together by service category. To make the account definition easier to find in the Web Portal, assign a service category to the service item.

If the account definition is only assigned to employees using IT Shop assignments, you must also set the **Only for use in IT Shop** option. Direct assignment to hierarchical roles may not be possible.

NOTE: IT Shop administrators can assign account definitions to IT Shop shelves if login is role-based. Target system administrators are not authorized to add account definitions in the IT Shop.

#### *To add an account definition to the IT Shop*

1. In the Manager, select the **Unix | Basic configuration data | Account definitions | Account definitions** (non role-based login) category.

- OR -

In the Manager, select the **Entitlements | Account definitions** (role-based login) category.

- 2. Select an account definition in the result list.
- 3. Select the **Add to IT Shop** task.
- 4. Assign the account definitions to the IT Shop shelves in **Add assignments**.
- 5. Save the changes.

#### *To remove an account definition from individual IT Shop shelves*

1. In the Manager, select the **Unix | Basic configuration data | Account definitions | Account definitions** (non role-based login) category.

 $-$  OR  $-$ 

In the Manager, select the **Entitlements | Account definitions** (role-based login) category.

- 2. Select an account definition in the result list.
- 3. Select the **Add to IT Shop** task.
- 4. Remove the account definitions from the IT Shop shelves in **Remove assignments**.
- 5. Save the changes.

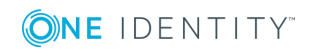

#### *To remove an account definition from all IT Shop shelves*

1. In the Manager, select the **Unix | Basic configuration data | Account definitions | Account definitions** (non role-based login) category.

- OR -

In the Manager, select the **Entitlements | Account definitions** (role-based login) category.

- 2. Select an account definition in the result list.
- 3. Select the **Remove from all shelves (IT Shop)** task.
- 4. Confirm the security prompt with **Yes**.
- 5. Click **OK**.

The account definition is removed from all shelves by One Identity Manager Service. All requests and assignment requests with this account definition are canceled in the process.

For more detailed information about request from company resources through the IT Shop, see the *One Identity Manager IT Shop Administration Guide*.

#### **Related topics**

- Master data for an account [definition](#page-34-0) on page 35
- Assigning account definitions to [departments,](#page-44-0) cost centers, and locations on page 45
- Assigning account [definitions](#page-45-0) to business roles on page 46
- Assigning account definitions to all [employees](#page-46-0) on page 47
- Assigning account definitions directly to [employees](#page-46-1) on page 47
- Assigning account [definitions](#page-47-0) to system roles on page 48

## **Assigning account definitions to a target system**

The following prerequisites must be fulfilled if you implement automatic assignment of user accounts and employees resulting in administered user accounts (**Linked configured** state):

- The account definition is assigned to the target system.
- . The account definition has the default manage level.

User accounts are only linked to the employee (**Linked** state) if no account definition is given. This is the case on initial synchronization, for example.

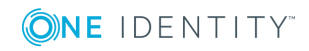

#### *To assign the account definition to a target system*

- 1. In the Manager, select the host in the **Unix | Hosts** category.
- 2. Select the **Change master data** task.
- 3. Select the account definition for user accounts from the **Account definition (initial)** menu.
- 4. Save the changes.

#### **Detailed information about this topic**

• Automatic [assignment](#page-96-0) of employees to Unix user accounts on page 97

## **Deleting an account definition**

You can delete account definitions if they are not assigned to target systems, employees, hierarchical roles or any other account definitions.

#### *To delete an account definition*

- 1. Remove automatic assignments of the account definition from all employees.
	- a. In the Manager, select the **Unix | Basic configuration data | Account definitions | Account definitions** category.
	- b. Select an account definition in the result list.
	- c. Select the **Change master data** task.
	- d. Disable the **Automatic assignment to employees** option on the **General** tab.
	- e. Save the changes.
- 2. Remove direct assignments of the account definition to employees.
	- a. In the Manager, select the **Unix | Basic configuration data | Account definitions | Account definitions** category.
	- b. Select an account definition in the result list.
	- c. Select the **Assign to employees** task.
	- d. Remove employees from **Remove assignments**.
	- e. Save the changes.
- 3. Remove the account definition's assignments to departments, cost centers, and locations.
	- a. In the Manager, select the **Unix | Basic configuration data | Account definitions | Account definitions** category.
	- b. Select an account definition in the result list.
	- c. Select the **Assign organizations** task.

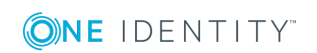

- d. In **Remove assignments**, remove the relevant departments, cost centers, and locations.
- e. Save the changes.
- 4. Remove the account definition's assignments to business roles.
	- a. In the Manager, select the **Unix | Basic configuration data | Account definitions | Account definitions** category.
	- b. Select an account definition in the result list.
	- c. Select the **Assign business roles** task.

Remove the business roles in **Remove assignments**.

- d. Save the changes.
- 5. If the account definition was requested through the IT Shop, it must be canceled and removed from all IT Shop shelves.

For more detailed information about unsubscribing requests, see the *One Identity Manager Web Portal User Guide*.

#### *To remove an account definition from all IT Shop shelves*

a. In the Manager, select the **Unix | Basic configuration data | Account definitions | Account definitions** (non role-based login) category.

- OR -

In the Manager, select the **Entitlements | Account definitions** (role-based login) category.

- b. Select an account definition in the result list.
- c. Select the **Remove from all shelves (IT Shop)** task.
- d. Confirm the security prompt with **Yes**.
- e. Click **OK**.

The account definition is removed from all shelves by One Identity Manager Service. All requests and assignment requests with this account definition are canceled in the process.

- 6. Remove the account definition assignment as required account definition for another account definition. As long as the account definition is required for another account definition, it cannot be deleted. Check all the account definitions.
	- a. In the Manager, select the **Unix | Basic configuration data | Account definitions | Account definitions** category.
	- b. Select an account definition in the result list.
	- c. Select the **Change master data** task.
	- d. Remove the account definition in the **Required account definition** menu.
	- e. Save the changes.

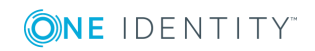

- 7. Remove the account definition's assignments to target systems.
	- a. In the Manager, select the host in the **Unix | Hosts** category.
	- b. Select the **Change master data** task.
	- c. Remove the assigned account definitions on the **General** tab.
	- d. Save the changes.
- 8. Delete the account definition.
	- a. In the Manager, select the **Unix | Basic configuration data | Account definitions | Account definitions** category.
	- b. Select an account definition in the result list.
	- c. Click  $\mathbf{r}$  to delete an account definition.

# <span id="page-52-1"></span>**Password policies for Unix user accounts**

One Identity Manager provides you with support for creating complex password policies, for example, for system user passwords, the employees' central password as well as passwords for individual target systems. Password polices apply not only when the user enters a password but also when random passwords are generated.

Predefined password policies are supplied with the default installation that you can user or customize if required. You can also define your own password policies.

#### **Detailed information about this topic**

- [Predefined](#page-52-0) password policies on page 53
- Using a [password](#page-54-0) policy on page 55
- Editing [password](#page-56-0) policies on page 57
- Custom scripts for password [requirements](#page-59-0) on page 60
- [Password](#page-62-0) exclusion list on page 63
- $\cdot$  Checking a [password](#page-62-1) on page 63
- Testing password [generation](#page-63-0) on page 64

## <span id="page-52-0"></span>**Predefined password policies**

You can customize predefined password policies to meet your own requirements, if necessary.

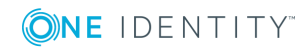

#### **Password for logging in to One Identity Manager**

The **One Identity Manager password policy** is applied for logging in to One Identity Manager. This password policy defined the settings for the system user passwords (DialogUser.Password and Person.DialogUserPassword) as well as the access code for a one off log in on the Web Portal (Person.Passcode).

NOTE: The **One Identity Manager password policy** is marked as the default policy. This password policy is applied if no other password policy can be found for employees, user accounts or system users.

For detailed information about password policies for employees, see the *One Identity Manager Identity Management Base Module Administration Guide*.

#### **Password policy for forming employees' central passwords**

An employee's central password is formed from the target system specific user accounts by respective configuration. The **Employee central password policy** password policy defines the settings for the (Person.CentralPassword) central password. Members of the **Identity Management | Employees | Administrators** application role can adjust this password policy.

IMPORTANT: Ensure that the **Employee central password policy** does not violate the target system-specific requirements for passwords.

For detailed information about password policies for employees, see the *One Identity Manager Identity Management Base Module Administration Guide*.

#### **Password policies for user accounts**

Predefined password policies are provided, which you can apply to the user account password columns of the user accounts.

IMPORTANT: If you do not use password policies that are specific to the target system, the **One Identity Manager password policy** default policy applies. in this case, ensure that the default policy does not violate the target systems requirements.

NOTE: When you update One Identity Manager version 7.x to One Identity Manager version 8.1.2, the configuration parameter settings for forming passwords are passed on to the target system specific password policies.

The **UnixPassword policy** is predefined for Unix-based target systems. You can apply this password policy to Unix user accounts (UNXUser.Password) of a Unix host.

If the hosts' password requirements differ, it is recommended that you set up your own password policies for each host.

Furthermore, you can apply password policies based on the account definition of the user accounts or based on the manage level of the user accounts.

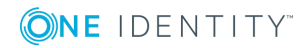

# <span id="page-54-0"></span>**Using a password policy**

The **UnixPassword policy** is predefined for Unix-based target systems. You can apply this password policy to Unix user accounts (UNXUser.Password) of a Unix host.

If the hosts' password requirements differ, it is recommended that you set up your own password policies for each host.

Furthermore, you can apply password policies based on the account definition of the user accounts or based on the manage level of the user accounts.

The password policy that is to be used for a user account is determined in the following sequence:

- 1. Password policy of the account definition of the user account
- 2. Password policy of the manage level of the user account
- 3. Password policy for the host of the user account
- 4. The **One Identity Manager password policy** (default policy)

IMPORTANT: If you do not use password policies that are specific to the target system, the **One Identity Manager password policy** default policy applies. in this case, ensure that the default policy does not violate the target systems requirements.

#### *To reassign a password policy*

- 1. In the Manager, select the **Unix | Basic configuration data | Password policies** category.
- 2. Select the password policy in the result list.
- 3. Select **Assign objects**.

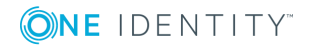

4. Click **Add** in the **Assignments** section and enter the following data.

#### **Table 11: Assigning a password policy**

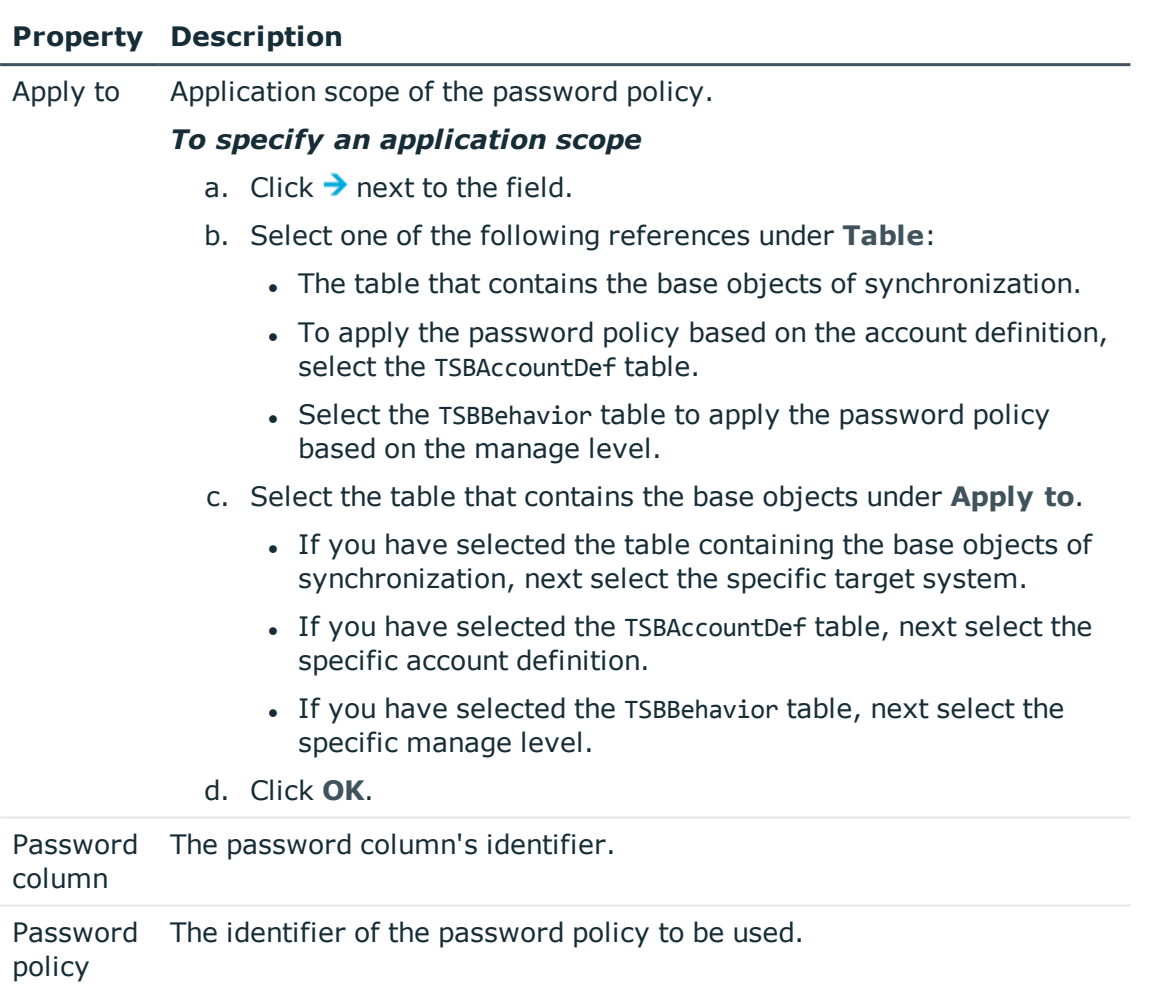

5. Save the changes.

#### *To change a password policy's assignment*

- 1. In the Manager, select the **Unix | Basic configuration data | Password policies** category.
- 2. Select the password policy in the result list.
- 3. Select the **Assign objects** task.
- 4. Select the assignment you want to change in the **Assignments** view.
- 5. Select the new password policy to apply from the **Password Policies** menu.
- 6. Save the changes.

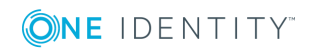

# <span id="page-56-0"></span>**Editing password policies**

#### *To edit a password policy*

- 1. In the Manager, select the **Unix | Basic configuration data | Password policies** category.
- 2. Select the password policy in the result list and select **Change master data**.

- OR -

Click  $\mathbf{t}_i$  in the result list.

- 3. Edit the password policy's master data.
- 4. Save the changes.

#### **Detailed information about this topic**

- General master data for [password](#page-56-1) policies on page 57
- Policy [settings](#page-57-0) on page 58
- Character classes for [passwords](#page-58-0) on page 59
- Custom scripts for password [requirements](#page-59-0) on page 60

### <span id="page-56-1"></span>**General master data for password policies**

Enter the following master data for a password policy.

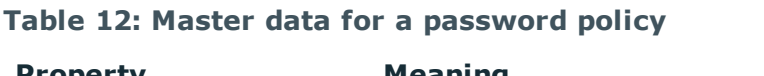

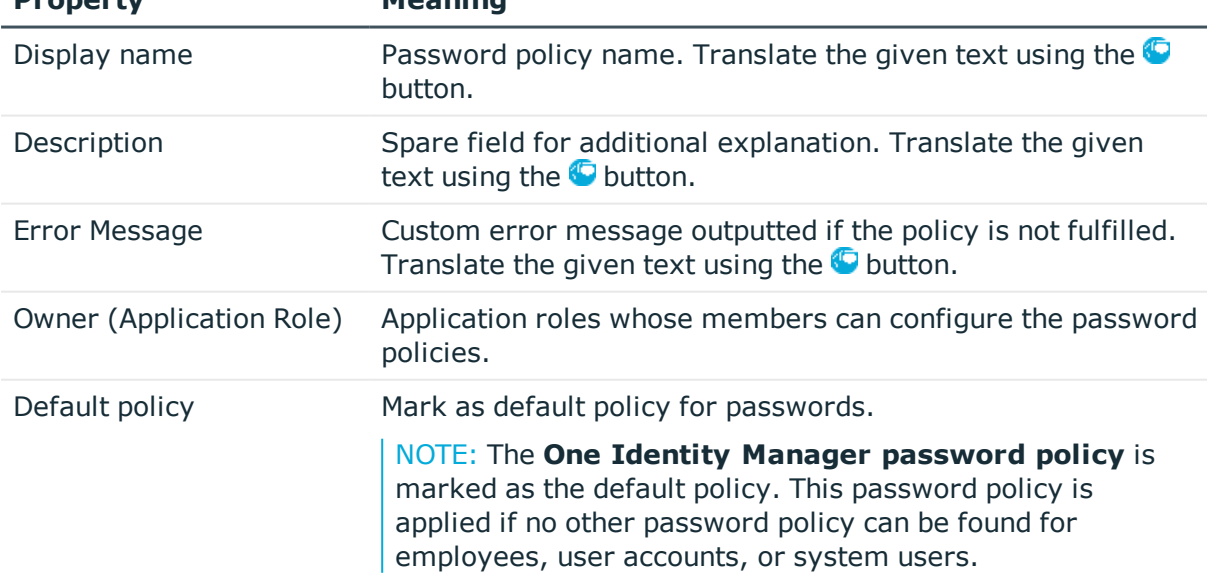

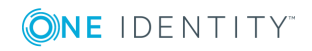

## <span id="page-57-0"></span>**Policy settings**

Define the following settings for a password policy on the **Password** tab.

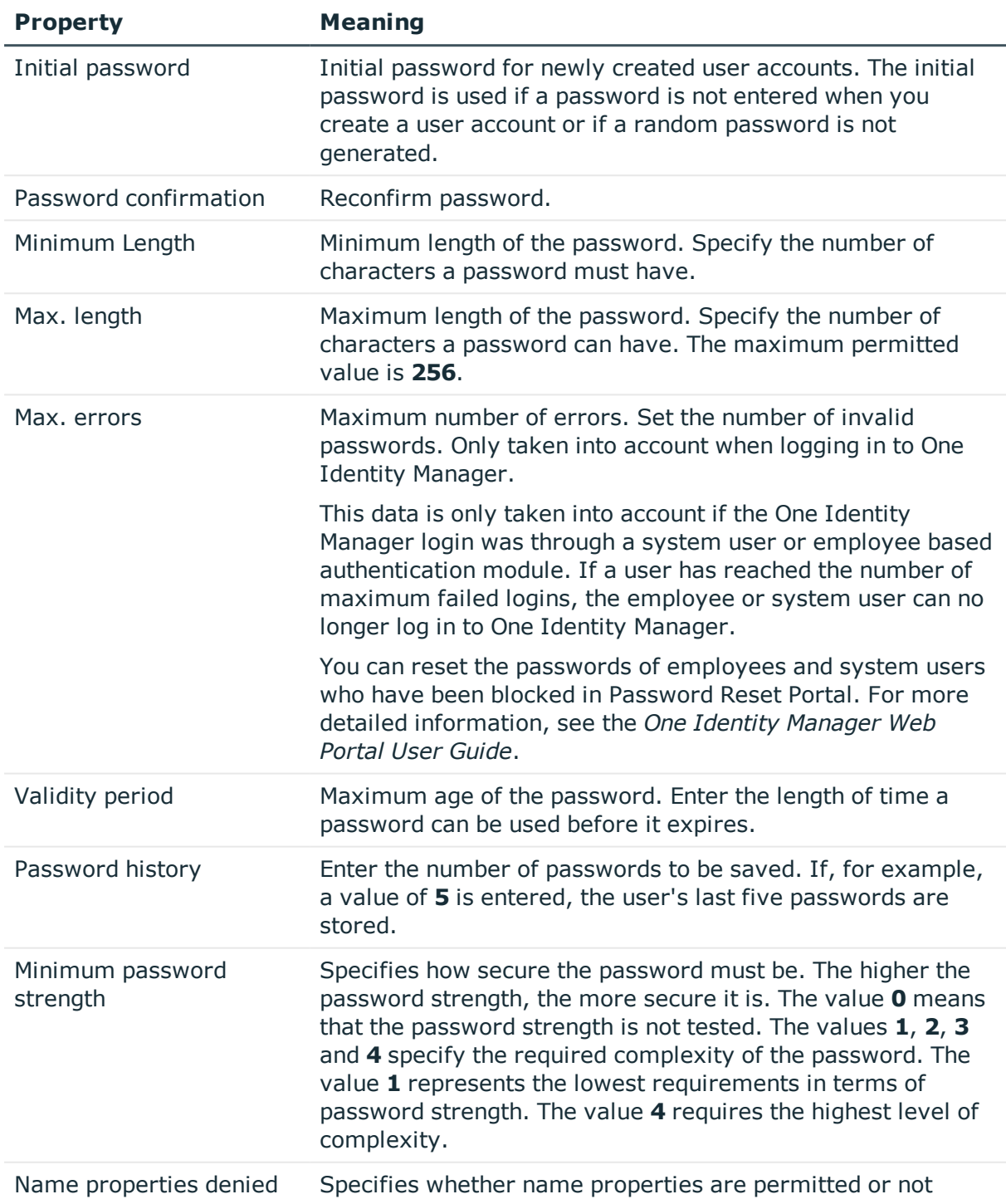

#### **Table 13: Policy settings**

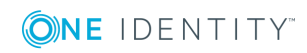

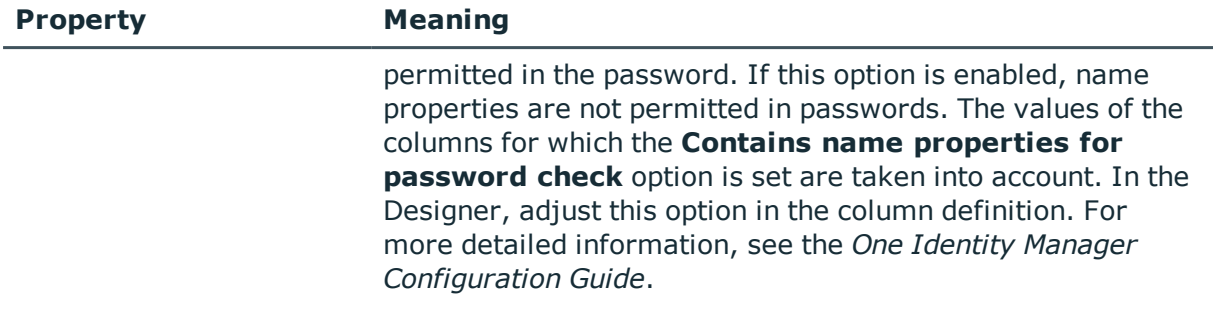

### <span id="page-58-0"></span>**Character classes for passwords**

Use the **Character classes** tab to specify which characters are permitted for a password.

| <b>Property</b>                             | <b>Meaning</b>                                                                          |
|---------------------------------------------|-----------------------------------------------------------------------------------------|
| Min.<br>number<br>letters                   | Specifies the minimum number of alphabetical characters the password<br>must contain.   |
| Min.<br>number<br>lowercase                 | Specifies the minimum number of lowercase letters the password must<br>contain.         |
| Min.<br>number<br>uppercase                 | Specifies the minimum number of uppercase letters the password must<br>contain.         |
| Min.<br>number<br>digits                    | Specifies the minimum number of digits the password must contain.                       |
| Min.<br>number<br>special<br>characters     | Specifies the minimum number of special characters the password must<br>contain.        |
| Permitted<br>special<br>characters          | List of permitted characters.                                                           |
| Max.<br>identical<br>characters<br>in total | Maximum number of identical characters that can be present in the<br>password in total. |
| Max.<br>identical                           | Maximum number of identical character that can be repeated after each<br>other.         |

**Table 14: Character classes for passwords**

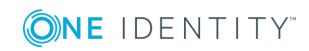

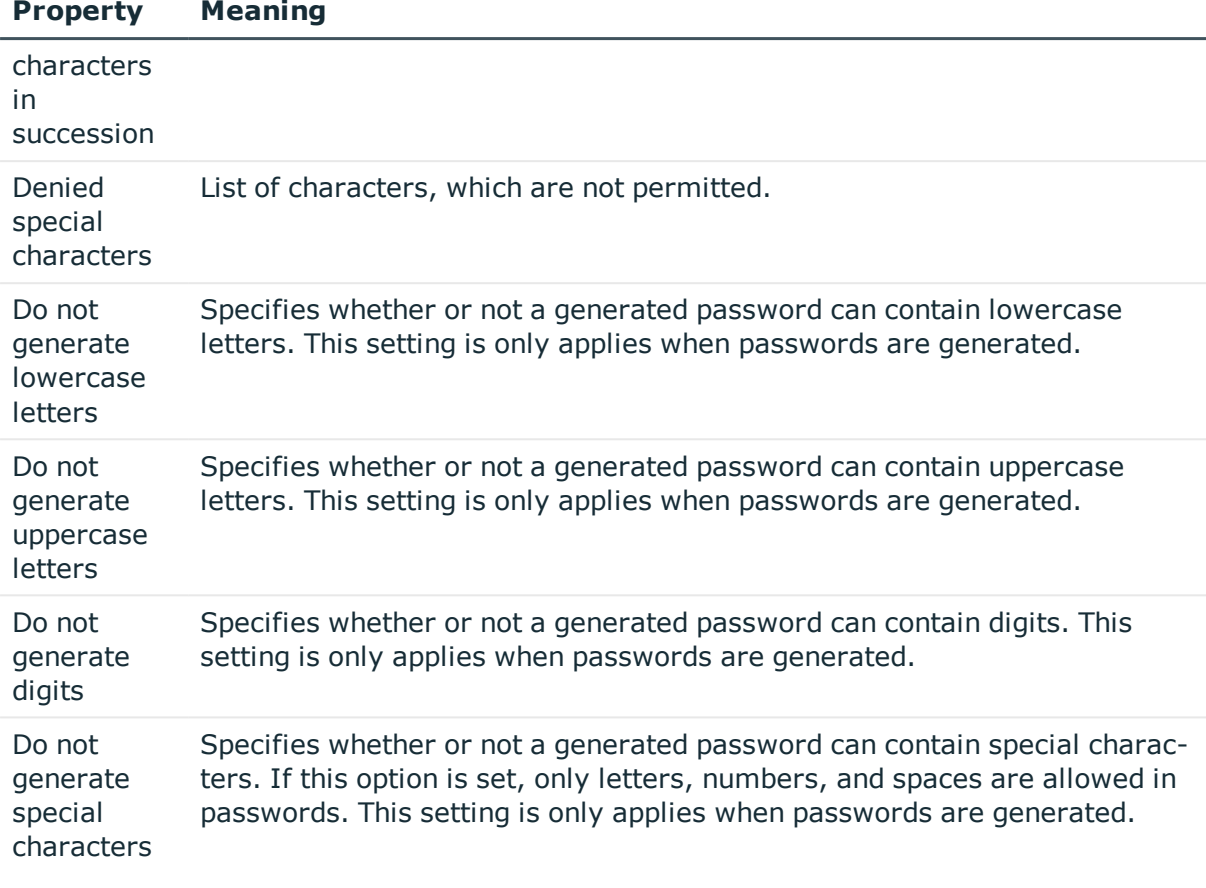

# <span id="page-59-0"></span>**Custom scripts for password requirements**

You can implement custom scripts for testing and generating password if the password requirements cannot be mapped with the existing settings options. Scripts are applied in addition to the other settings.

#### **Detailed information about this topic**

- $\cdot$  Script for checking [passwords](#page-59-1) on page 60
- $\cdot$  Script for [generating](#page-61-0) a password on page 62

### <span id="page-59-1"></span>**Script for checking passwords**

You can implement a script if additional policies need to be used for checking a password, which cannot be mapped with the available settings.

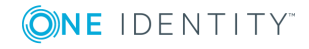

#### **Syntax of check scripts**

Public Sub CCC CustomPwdValidate( policy As VI.DB.Passwords.PasswordPolicy, spwd As System.Security.SecureString)

With parameters:

policy = password policy object

spwd = password to check

 $\vert$  TIP: To use a base object, take the Entity property of the PasswordPolicy class.

#### **Example of a script that checks a password**

A password cannot start with **?** or **!** . The script checks a given password for validity.

```
Public Sub CCC_PwdValidate( policy As VI.DB.Passwords.PasswordPolicy, spwd As
System.Security.SecureString)
```

```
Dim pwd = spwd.ToInsecureArray()
```
If pwd.Length>0

```
If pwd(\emptyset) = "?" Or pwd(\emptyset) = "!"
```

```
Throw New Exception(#LD("Password can't start with '?' or '!'")#)
```
End If

```
End If
```
If pwd.Length>2

```
If pwd(0) = pwd(1) AndAlso pwd(1) = pwd(2)
```

```
Throw New Exception(#LD("Invalid character sequence in password")#)
```
End If

End If

End Sub

#### *To use a custom script for checking a password*

- 1. In the Designer, create your script in the **Script Library** category.
- 2. Edit the password policy.
	- a. In the Manager, select the **Unix | Basic configuration data | Password policies** category.
	- b. In the result list, select the password policy.
	- c. Select the **Change master data** task.
	- d. Enter the name of the script to be used to check a password in the **Check script** field on the **Scripts** tab.
	- e. Save the changes.

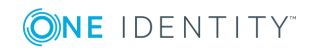

#### **Related topics**

• Script for [generating](#page-61-0) a password on page 62

### <span id="page-61-0"></span>**Script for generating a password**

You can implement a generating script if additional policies need to be used for generating a random password, which cannot be mapped with the available settings.

#### **Syntax for generating script**

Public Sub CCC\_PwdGenerate( policy As VI.DB.Passwords.PasswordPolicy, spwd As System.Security.SecureString)

With parameters:

policy = password policy object

spwd = generated password

TIP: To use a base object, take the Entity property of the PasswordPolicy class.

#### **Example for a script to generate a password**

In random passwords, the script replaces the **?** and **!** characters, which are not permitted.

Public Sub CCC\_PwdGenerate( policy As VI.DB.Passwords.PasswordPolicy, spwd As System.Security.SecureString)

```
Dim pwd = spwd.ToInsecureArray()
```

```
' replace invalid characters at first position
```
If pwd.Length>0

```
If pwd(\theta) = "?" Or pwd(\theta) = "!"
```

```
spwd.SetAt(0, CChar("_"))
```
End If

End If

End Sub

#### *To use a custom script for generating a password*

- 1. In the Designer, create your script in the **Script Library** category.
- 2. Edit the password policy.
	- a. In the Manager, select the **Unix | Basic configuration data | Password policies** category.
	- b. In the result list, select the password policy.
	- c. Select the **Change master data** task.

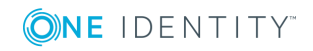

- d. Enter the name of the script to be used to generate a password in the **Generating script** input field on the **Scripts** tab.
- e. Save the changes.

#### **Related topics**

• Script for checking [passwords](#page-59-1) on page 60

## <span id="page-62-0"></span>**Password exclusion list**

You can add words to a list of restricted terms to prohibit them from being used in passwords.

NOTE: The restricted list applies globally to all password policies.

#### *To add a term to the restricted list*

- 1. In the Designer, select the **Base Data | Security settings | Restricted passwords** category.
- 2. Create a new entry with the **Object | New** menu item and enter the term to exclude to the list.
- <span id="page-62-1"></span>3. Save the changes.

## **Checking a password**

When you check a password, all the password policy settings, custom scripts, and the restricted passwords are taken into account.

#### *To check if a password conforms to the password policy*

- 1. In the Manager, select the **Unix | Basic configuration data | Password policies** category.
- 2. Select the password policy in the result list.
- 3. Select the **Change master data** task.
- 4. Select the **Test** tab.
- 5. Select the table and object to be tested in **Base object for test**.
- 6. Enter a password in **Enter password to test**.

A display next to the password shows whether it is valid or not.

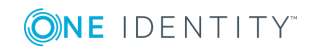

# <span id="page-63-0"></span>**Testing password generation**

When you generate a password, all the password policy settings, custom scripts and the restricted passwords are taken into account.

#### *To generate a password that conforms to the password policy*

- 1. In the Manager, select the **Unix | Basic configuration data | Password policies** category.
- 2. In the result list, select the password policy.
- 3. Select the **Change master data** task.
- 4. Select the **Test** tab.
- 5. Click **Generate**.

This generates and displays a password.

# **Initial password for new Unix user accounts**

You have the following possible options for issuing an initial password for a new Unix user account.

- Create user accounts manually and enter a password in their master data.
- Assign a randomly generated initial password to enter when you create user accounts.
	- <sup>l</sup> In the Designer, **TargetSystem | Unix | Accounts | InitialRandomPassword** configuration parameter.
	- Apply target system specific password policies and define the character sets that the password must contain.
	- Specify which employee will receive the initial password by email.
- User the employee's central password. The employee's central password is mapped to the user account password. For detailed information about an employee's central password, see *One Identity Manager Identity Management Base Module Administration Guide*.

#### **Related topics**

- [Password](#page-52-1) policies for Unix user accounts on page 53
- Email [notifications](#page-64-0) about login data on page 65

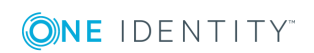

# <span id="page-64-0"></span>**Email notifications about login data**

You can configure the login information for new user accounts to be sent by email to a specified person. In this case, two messages are sent with the user name and the initial password. Mail templates are used to generate the messages. The mail text in a mail template is defined in several languages. This means the recipient's language can be taken into account when the email is generated. Mail templates are supplied in the default installation with which you can configure the notification procedure.

The following prerequisites must be fulfilled in order to use notifications:

- 1. Ensure that the email notification system is configured in One Identity Manager. For more detailed information, see the *One Identity Manager Installation Guide*.
- 2. In the Designer, set the **Common | MailNotification | DefaultSender** configuration parameter and enter the sender address for sending the email notifications.
- 3. Ensure that all employees have a default email address. Notifications are sent to this address. For more detailed information, see the *One Identity Manager Identity Management Base Module Administration Guide*.
- 4. Ensure that a language can be determined for all employees. Only then can they receive email notifications in their own language. For more detailed information, see the *One Identity Manager Identity Management Base Module Administration Guide*.

When a randomly generated password is issued for the new user account, the initial login data for a user account is sent by email to a previously specified person.

#### *To send initial login data by email*

- 1. In the Designer, set the **TargetSystem | Unix | Accounts | InitialRandomPassword** configuration parameter.
- 2. In the Designer, set the **TargetSystem | Unix | Accounts | InitialRandomPassword | SendTo** configuration parameter and enter the recipient of the notification as a value.
- 3. In the Designer, set the **TargetSystem | Unix | Accounts | InitialRandomPassword | SendTo | MailTemplateAccountName** configuration parameter.

By default, the message sent uses the **Employee - new user account created** mail template. The message contains the name of the user account.

4. In the Designer, set the **TargetSystem | Unix | Accounts | InitialRandomPassword | SendTo | MailTemplatePassword** configuration parameter.

By default, the message sent uses the **Employee - initial password for new user account** mail template. The message contains the initial password for the user account.

TIP: To use custom mail templates for emails of this type, change the value of the configuration parameter.

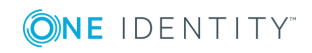

# **Target system managers**

A default application role exists for the target system manager in One Identity Manager. Assign the employees who are authorized to edit all Unix hosts in One Identity Manager to this application role.

Define additional application roles if you want to limit the edit permissions for target system managers to individual Unix hosts. The application roles must be added under the default application role.

For detailed information about implementing and editing application roles, see the *One Identity Manager Authorization and Authentication Guide*.

#### **Implementing application roles for target system managers**

- 1. The One Identity Manager administrator assigns employees to be target system managers.
- 2. These target system managers add employees to the default application role for target system managers.

Target system managers with the default application role are authorized to edit all the Unix hosts in One Identity Manager.

3. Target system managers can authorize other employees within their area of responsibility as target system managers and if necessary, create additional child application roles and assign these to individual Unix hosts.

#### **Table 15: Default application roles for target system managers**

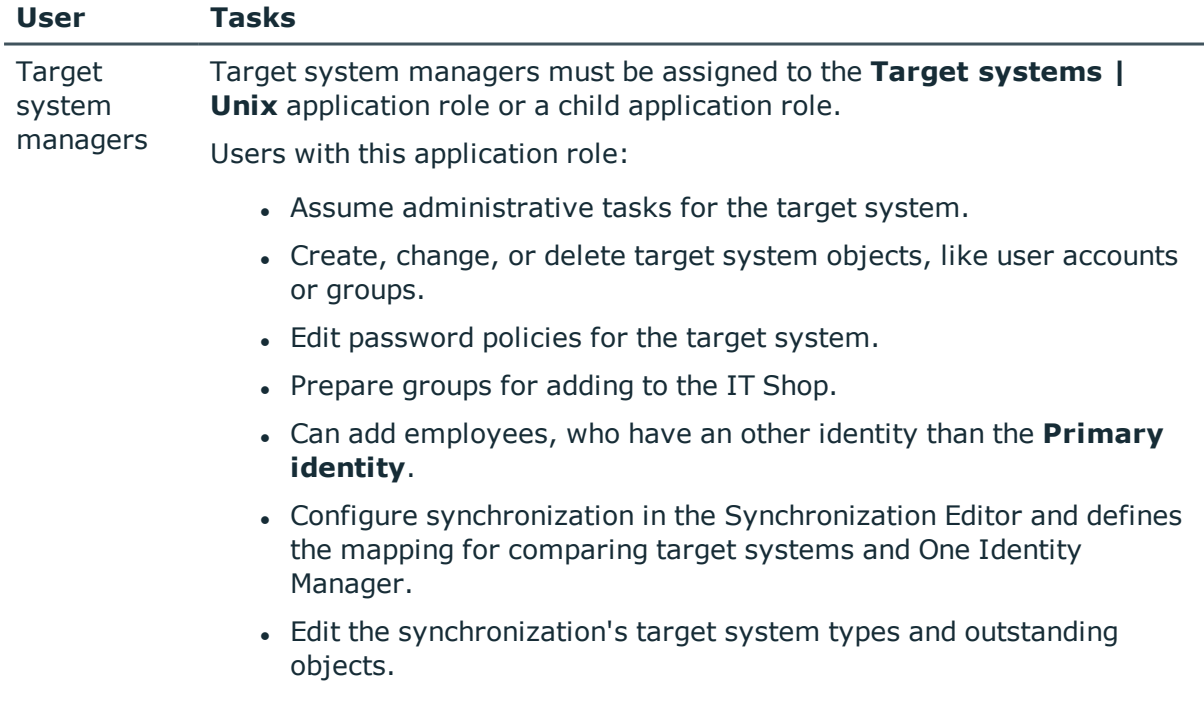

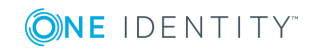

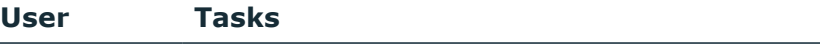

• Authorize other employees within their area of responsibility as target system managers and create child application roles if required.

#### *To initially specify employees to be target system administrators*

- 1. Log in to Manager as One Identity Manager administrator (**Base role | Administrators** application role)
- 2. Select the **One Identity Manager Administration | Target systems | Administrators** category.
- 3. Select the **Assign employees** task.
- 4. Assign the employee you want and save the changes.

#### *To add the first employees to the default application as target system managers.*

- 1. Log in to Manager as target system administrator (**Target systems | Administrators** application role).
- 2. Select the **One Identity Manager Administration | Target systems | Unix** category.
- 3. Select the **Assign employees** task.
- 4. Assign the employees you want and save the changes.

#### *To authorize other employees as target system managers when you are a target system manager*

- 1. Log in to Manager as target system manager.
- 2. Select the application role in the **Unix | Basic configuration data | Target system managers** category.
- 3. Select the **Assign employees** task.
- 4. Assign the employees you want and save the changes.

#### *To specify target system managers for individual hosts*

- 1. Log in to the Manager as target system manager.
- 2. Select the **Unix | Hosts** category.
- 3. Select the host in the result list.
- 4. Select the **Change master data** task.
- 5. On the **General** tab, select the application role in the **Target system manager** menu.

- OR -

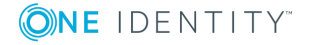

Next to the **Target system manager** menu, click **t** to create a new application role.

- a. Enter the application role name and assign the **Target systems | Unix** parent application role.
- b. Click **OK** to add the new application role.
- 6. Save the changes.
- 7. Assign employees to this application role who are permitted to edit the host in One Identity Manager.

#### **Related topics**

- One Identity Manager users for managing a [Unix-based](#page-7-0) target system on page 8
- [General](#page-73-0) master data for Unix hosts on page 74

# **Editing a server**

Servers must know your server functionality in order to handle Unix specific processes in One Identity Manager. For example, the synchronization server.

You have several options for defining a server's functionality:

- <sup>l</sup> In the Designer, create an entry for the Job server in the **Base Data | Installation | Job server** category. For detailed information, see *One Identity Manager Configuration Guide*.
- <sup>l</sup> Select an entry for the Job server in the category Manager **| Basic configuration data | Server** in the Unix and edit the Job server master data.

Use this task if the Job server has already been declared in One Identity Manager and you want to configure special functions for the Job server.

NOTE: One Identity Manager must be installed, configured, and started in order for a server to execute its function in the One Identity Manager Service network. Proceed as described in the *One Identity Manager Installation Guide*.

#### *To edit a Job server and its functions*

- 1. In the Manager, select the **Unix | Basic configuration data | Server** category.
- 2. Select the Job server entry in the result list.
- 3. Select the **Change master data** task.
- 4. Edit the Job server's master data.
- 5. Select the **Assign server functions** task and specify server functionality.
- 6. Save the changes.

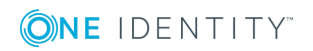

#### **Detailed information about this topic**

- [Master](#page-68-0) data for a Job server on page 69
- Server [functions](#page-70-0) of a Job server on page 71

### <span id="page-68-0"></span>**Master data for a Job server**

NOTE: All editing options are also available in the Designer under **Base Data | Installation | Job server**.

NOTE: More properties may be available depending on which modules are installed.

#### **Table 16: Job server properties**

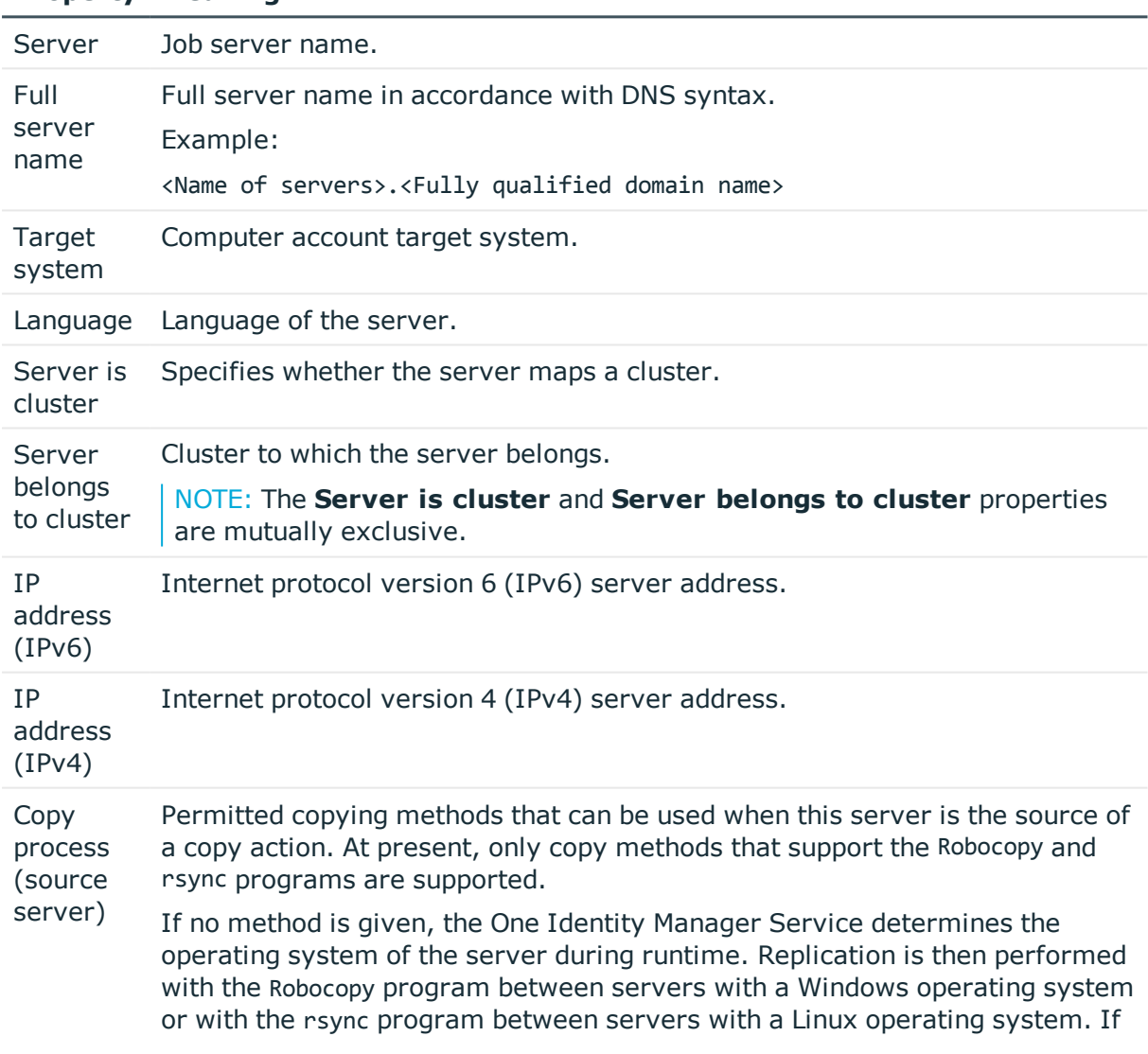

#### **Property Meaning**

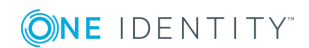

#### **Property Meaning**

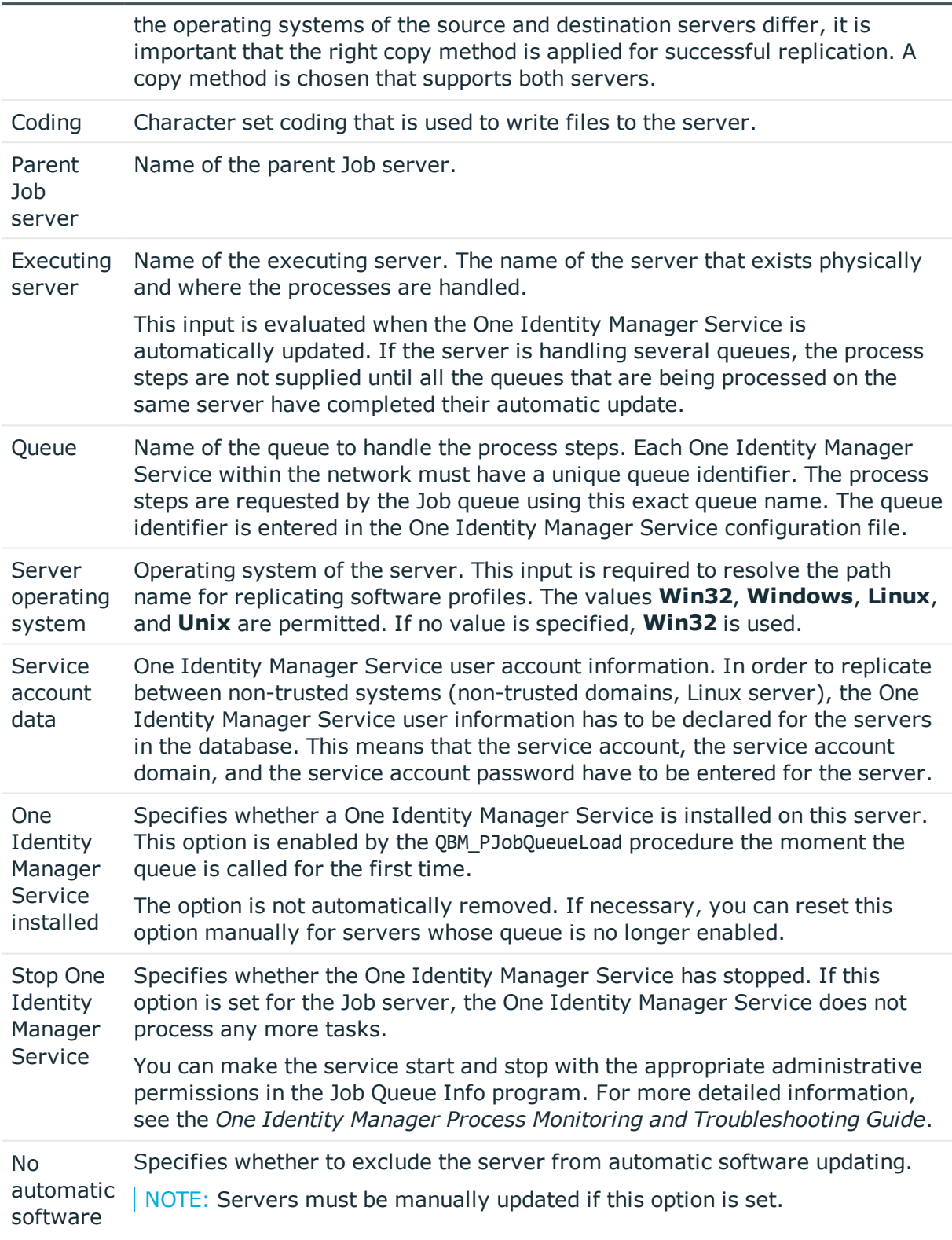

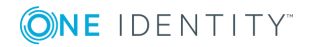

#### **Property Meaning**

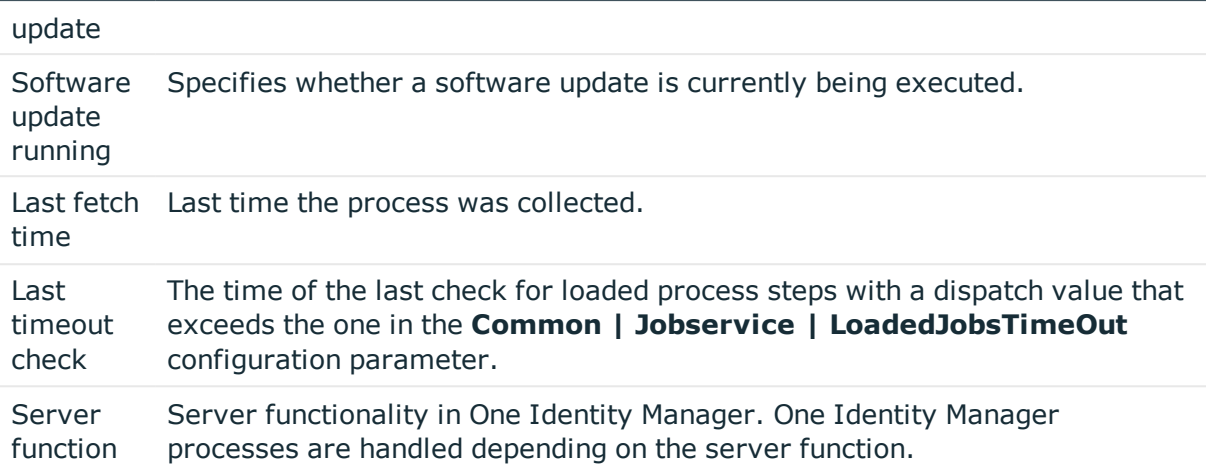

#### **Related topics**

 $\cdot$  Server [functions](#page-70-0) of a Job server on page 71

### <span id="page-70-0"></span>**Server functions of a Job server**

The server function defines the functionality of a server in One Identity Manager. One Identity Manager processes are handled depending on the server function.

NOTE: All editing options are also available in the Designer under **Base Data | Installation | Job server**.

NOTE: More server functions may be available depending on which modules are installed.

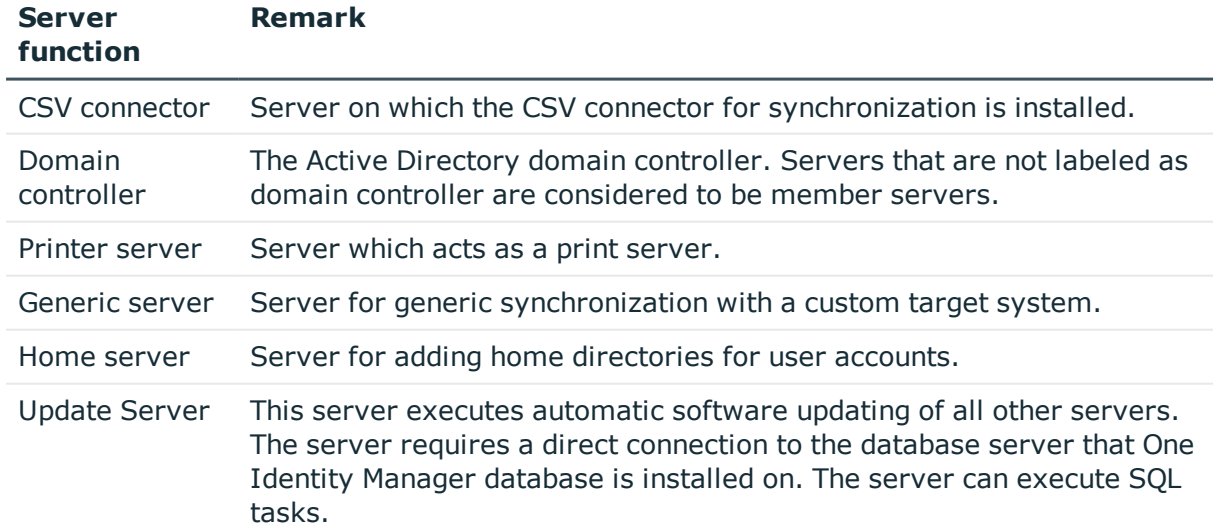

#### **Table 17: Permitted server functions**

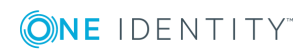

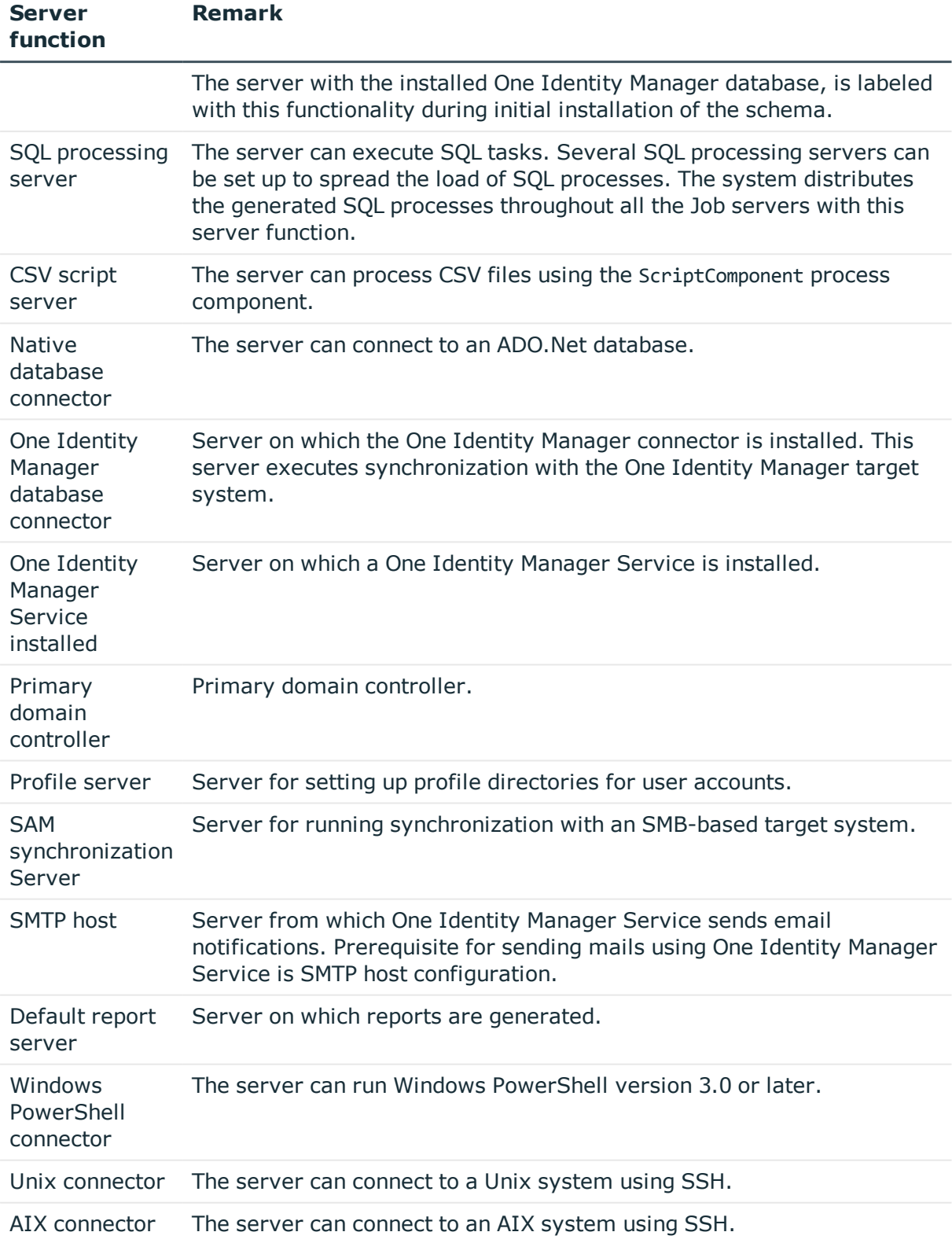

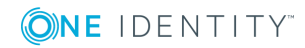
### **Related topics**

• [Master](#page-68-0) data for a Job server on page 69

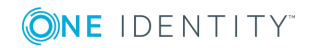

One Identity Manager 8.1.2 Administration Guide for Connecting Unix-Based Target Systems

# **Unix Host**

**4**

The Synchronization Editor sets up the hosts in the One Identity Manager database by using a default template.

NOTE: After initial synchronization of the hosts, you must enter the primary group, which will be used by default to set up the user accounts.

#### *To edit the master data for a Unix host*

- 1. Select **Unix | Hosts**.
- 2. Select the host in the result list.
- 3. Select **Change master data**.
- 4. Edit the host's master data.
- 5. Save the changes.

### **Related topics**

<span id="page-73-0"></span>• [General](#page-73-0) master data for Unix hosts on page 74

# **General master data for Unix hosts**

Enter the following data on the **General** tab.

#### **Table 18: General master data for a host**

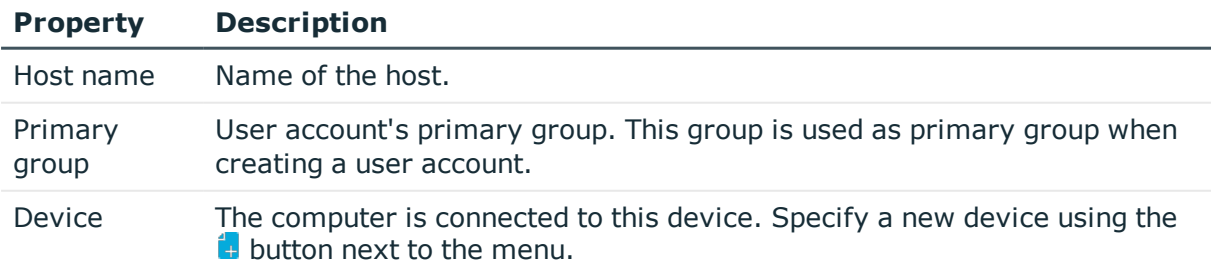

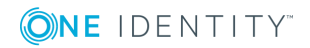

Unix Host

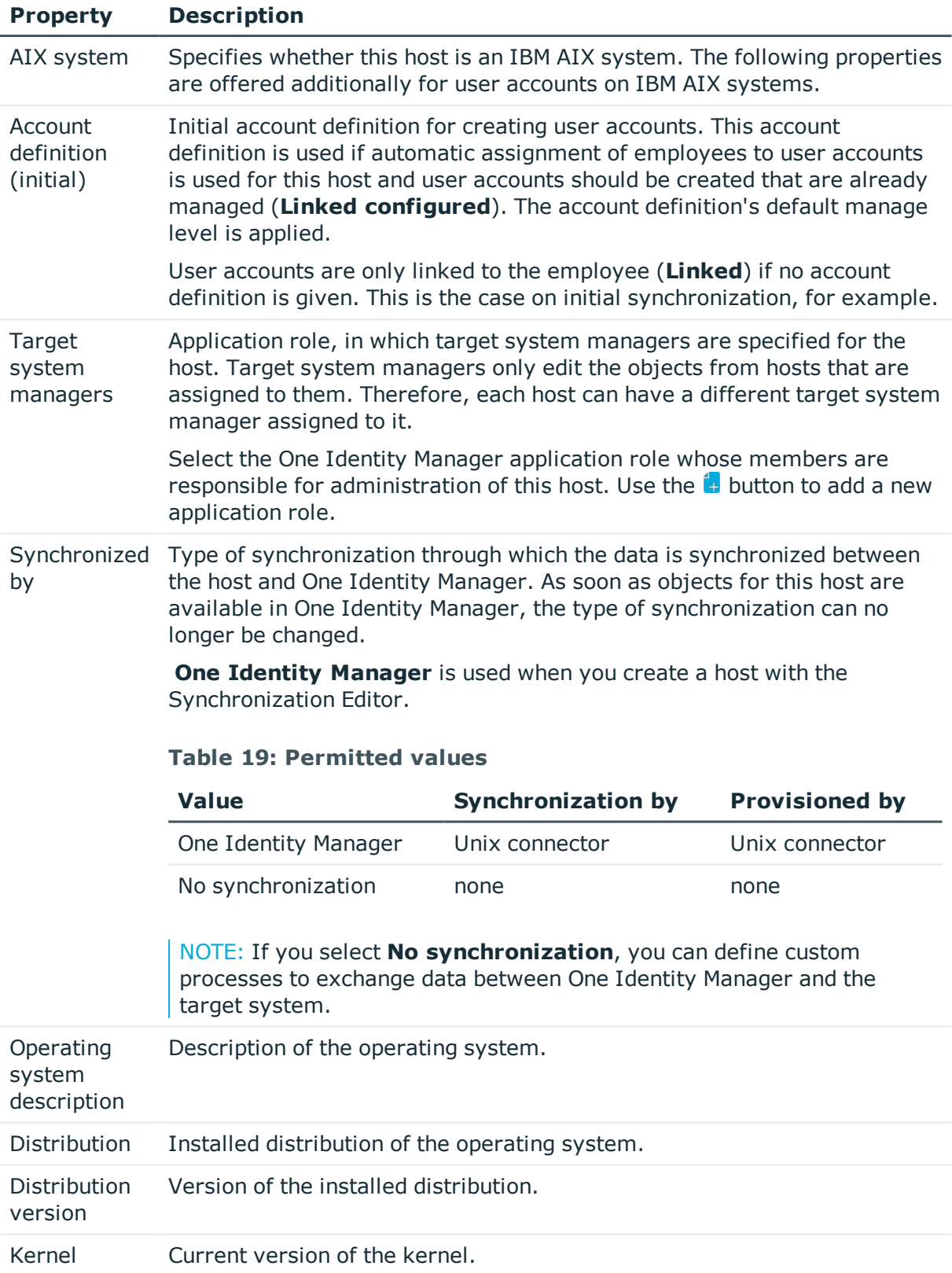

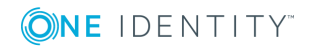

**75**

### **Property Description**

version

**Operating** system type Type of operating system, for example, Linux, AIX, UNIX.

# **Specifying categories for inheriting permissions**

In One Identity Manager, groups can be selectively inherited by user accounts. For this purpose, the groups and the user accounts are divided into categories. The categories can be freely selected and are specified using a mapping rule. Each category is given a specific position within the template. The template contains two tables; the user account table and the group table. Use the user account table to specify categories for target system dependent user accounts. In the group table enter your categories for the target systemdependent groups. Each table contains the **Position 1** to **Position 31** category positions.

#### *To define a category*

- 1. In the Manager, select the host in the **Unix | Hosts** category.
- 2. Select the **Change master data** task.
- 3. Switch to the **Mapping rule category** tab.
- 4. Extend the relevant roots of the user account table or group table.
- 5. To enable the category, double-click  $\bullet$ .
- 6. Enter a category name of your choice for user accounts and groups and in the login language used.
- 7. Save the changes.

### **Detailed information about this topic**

• Unix group [inheritance](#page-113-0) based on categories on page 114

# **Editing a synchronization project**

Synchronization projects in which a host is already used as a base object can also be opened in the Manager. You can, for example, check the configuration or view the synchronization log in this mode. The Synchronization Editor is not started with its full functionality. You cannot run certain functions, such as, running synchronization or simulation, starting the target system browser and others.

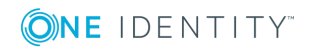

NOTE: The Manager is locked for editing throughout. To edit objects in the Manager, close the Synchronization Editor.

### *To open an existing synchronization project in the Synchronization Editor*

- 1. Select **Unix | Hosts**.
- 2. Select the host in the result list. Select the **Change master data** task.
- 3. Select **Edit synchronization project...** from the task view.

### **Related topics**

• Customizing the [synchronization](#page-23-0) configuration on page 24

## **Overview of the Unix host**

Use this task to obtain an overview of the most important information about a host.

### *To obtain an overview of a host*

- 1. Select **Unix | Hosts**.
- 2. Select the host in the result list.
- 3. Select **Unix host overview**.

# **Displaying Unix login shells**

This information about a host's login shells is loaded into One Identity Manager and cannot be edited. You can use login shells when setting up user accounts.

### *To display login shells*

- 1. Select **Unix | Hosts | <host name> | Login shells**.
- 2. Select the login shell in the result list.
- 3. Select **Unix login shell overview**.

### **Related topics**

- Creating a mapping rule for IT [operating](#page-39-0) data on page 40
- [General](#page-85-0) master data for a Unix user account on page 86

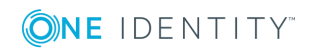

# **Unix user accounts**

You can use One Identity Manager to manage your local Unix-based target system user accounts. User accounts obtain the required access rights to the resources through membership in groups.

### **Detailed information about this topic**

- Linking user accounts to [employees](#page-77-0) on page 78
- [Supported](#page-78-0) user account types on page 79
- Entering master data for Unix user [accounts](#page-84-0) on page 85
- <span id="page-77-0"></span>• Automatic [assignment](#page-96-0) of employees to Unix user accounts on page 97

# **Linking user accounts to employees**

The main feature of One Identity Manager is to map employees together with the master data and permissions available to them in different target systems. To achieve this, information about user accounts and permissions can be read from the target system into the One Identity Manager database and linked to employees. This provides an overview of the permissions for each employees in all of the connected target systems. One Identity Manager offers the option of managing user accounts and their permissions. You can provision modifications in the target systems. Employees are supplied with the necessary permissions in the connected target systems according to their function in the company. Regular synchronization keeps data consistent between target systems and the One Identity Manager database.

Because requirements vary between companies, One Identity Manager offers different methods for supplying user accounts to employees. One Identity Manager supports the following method for linking employees and their user accounts.

• Employees can automatically obtain their account definitions using user account resources. If an employee does not yet have a user account in a host, a new user account is created. This is done by assigning account definitions to an employee

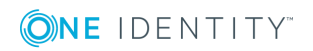

using the integrated inheritance mechanism and subsequent process handling.

When you manage account definitions through user accounts, you can specify the way user accounts behave when employees are enabled or deleted.

- When user accounts are inserted, they can be automatically assigned to an existing employee or a new employee can be created if necessary. In the process, the employee master data is created on the basis of existing user account master data. This mechanism can be implemented if a new user account is created manually or by synchronization. However, this is not the One Identity Manager default method. Define criteria for finding employees for automatic employee assignment.
- Employees and user accounts can be entered manually and assigned to each other.

### **Related topics**

- Entering master data for Unix user [accounts](#page-84-0) on page 85
- Setting up account [definitions](#page-33-0) on page 34
- Automatic [assignment](#page-96-0) of employees to Unix user accounts on page 97
- For more detailed information about handling and administration of employees and user accounts, see the One Identity Manager Target System Base Module Administration Guide.

### <span id="page-78-0"></span>**Supported user account types**

Different types of user accounts, such as default user accounts, administrative user accounts, service accounts, or privileged user accounts can be mapped in One Identity Manager.

The following properties are used for mapping different user account types.

• Identity

The **Identity** property (IdentityType column) is used to describe the type of user account.

### **Table 20: Identities of user accounts**

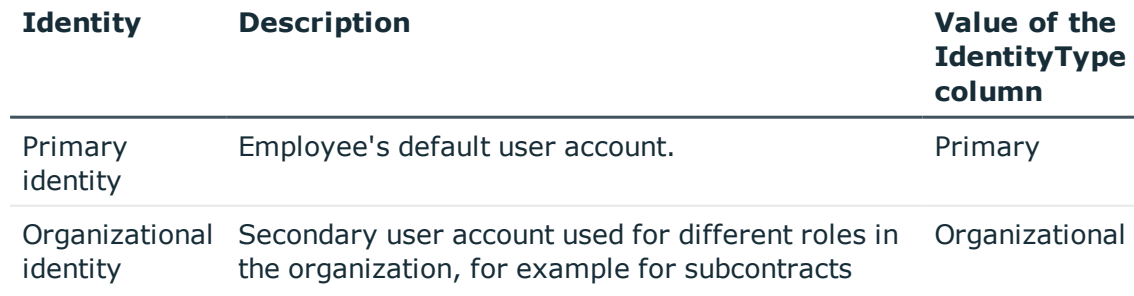

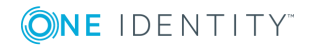

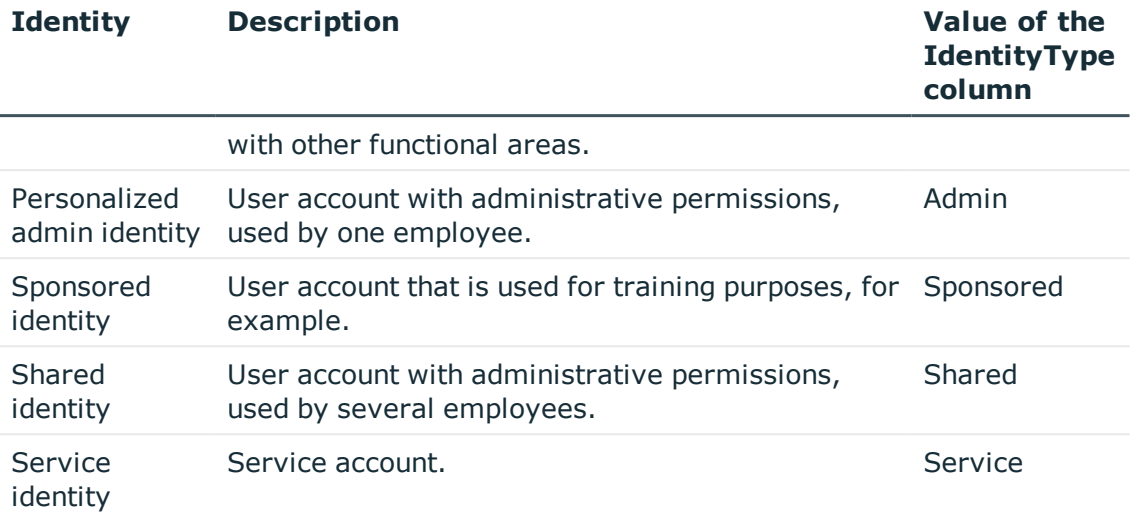

NOTE: To enable working with identities for user accounts, the employees also need identities. You can only link user accounts to which an identity is assigned with employees who have this same identity.

The primary identity, the organizational identity, and the personal admin identity are used for different user accounts, which can be used by the same actual employee to execute their different tasks within the company.

To provide user accounts with a personal admin identity or an organizational identity for an employee, you create subidentities for the employee. These subidentities are then linked to user accounts, enabling you to assign the required Entitlements to the different user accounts.

User accounts with a sponsored identity, group identity, or service identity are linked to dummy employees that do not refer to a real person. These dummy employees are needed so that Entitlements can be inherited by the user accounts. When evaluating reports, attestations, or compliance checks, check whether dummy employees need to be considered separately.

For detailed information about mapping employee identities, see the *One Identity Manager Identity Management Base Module Administration Guide*.

• Privileged user account

Privileged user accounts are used to provide employees with additional privileges. This includes administrative user accounts or service accounts, for example. The user accounts are marked as **Privileged user account** (IsPrivilegedAccount column).

### **Detailed information about this topic**

- Default user [accounts](#page-80-0) on page 81
- [Administrative](#page-81-0) user accounts on page 82
- Providing [administrative](#page-81-1) user accounts for one employee on page 82

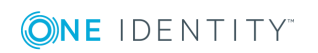

**80**

- Providing [administrative](#page-82-0) user accounts for several employees on page 83
- [Privileged](#page-83-0) user accounts on page 84

## <span id="page-80-0"></span>**Default user accounts**

Normally, each employee obtains a default user account, which has the permissions they require for their regular work. The user accounts are linked to the employee. The effect of the link and the scope of the employee's inherited properties on the user accounts can be configured through an account definition and its manage levels.

### *To create default user accounts through account definitions*

- 1. Create an account definition and assign the **Unmanaged** and **Full managed** manage levels.
- 2. Specify the effect of temporarily or permanently disabling, deleting, or the security risk of an employee on its user accounts and group memberships for each manage level.
- 3. Create a formatting rule for IT operating data.

You use the mapping rule to define which rules are used to map the IT operating data for the user accounts, and which default values are used if no IT operating data can be determined through a person's primary roles.

Which IT operating data is required depends on the target system. The following setting are recommended for default user accounts:

- <sup>l</sup> In the mapping rule for the IsGroupAccount column, use the default value **1** and enable the **Always use default value** option.
- In the mapping rule for the IdentityType column, use the default value **Primary** and enable **Always use default value**.
- 4. Enter the effective IT operating data for the target system. Select the concrete target system under **Effects on**.

Specify in the departments, cost centers, locations, or business roles that IT operating data should apply when you set up a user account.

5. Assign the account definition to employees.

When the account definition is assigned to an employee, a new user account is created through the inheritance mechanism and subsequent processing.

### **Related topics**

• Setting up account [definitions](#page-33-0) on page 34

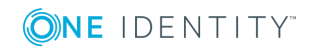

### <span id="page-81-0"></span>**Administrative user accounts**

An administrative user account must be used for certain administrative tasks. Administrative user accounts are usually predefined by the target system and have fixed names and login names, such as **Administrator**.

Administrative user accounts are imported into One Identity Manager during synchronization.

NOTE: Some administrative user accounts can be automatically identified as privileged user accounts. To do this, enable the **Mark selected user accounts as privileged** schedule in the Designer.

### **Related topics**

- Providing [administrative](#page-81-1) user accounts for one employee on page 82
- Providing [administrative](#page-82-0) user accounts for several employees on page 83

### <span id="page-81-1"></span>**Providing administrative user accounts for one employee**

### **Prerequisites**

- The user account must be labeled as a personalized admin identity.
- The employee who will be using the user account must be labeled as a personalized admin identity.
- The employee who will be using the user account must be linked to a main identity.

### *To prepare an administrative user account for a person*

- 1. Label the user account as a personalized admin identity.
	- a. In the Manager, select the **Unix | User accounts** category.
	- b. Select the user account in the result list.
	- c. Select the **Change master data** task.
	- d. On the **General** tab, in the **Identity** selection list, select **Personalized administrator identity**.
- 2. Link the user account to the employee who will be using this administrative user account.
	- a. In the Manager, select the **Unix | User accounts** category.
	- b. Select the user account in the result list.
	- c. Select the **Change master data** task.
	- d. On the **General** tab, in the **Person** selection list, select the employee who will

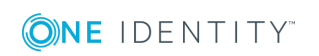

be using this administrative user account.

TIP: If you are the target system manager, you can choose  $\frac{1}{1}$  to create a new person.

### **Related topics**

- Providing [administrative](#page-82-0) user accounts for several employees on page 83
- <sup>l</sup> For detailed information about mapping employee identities, see the *One Identity Manager Identity Management Base Module Administration Guide*.

### <span id="page-82-0"></span>**Providing administrative user accounts for several employees**

### **Prerequisite**

- The user account must be labeled as a shared identity.
- A dummy employee must exist. The dummy employee must be labeled as a shared identity and must have a manager.
- The employees who are permitted to use the user account must be labeled as a primary identity.

#### *To prepare an administrative user account for multiple employees*

- 1. Label the user account as a shared identity.
	- a. In the Manager, select the **Unix | User accounts** category.
	- b. Select the user account in the result list.
	- c. Select the **Change master data** task.
	- d. On the **General** tab, in the **Identity** menu, select **Shared identity**.
- 2. Link the user account to a dummy employee.
	- a. In the Manager, select the **Unix | User accounts** category.
	- b. Select the user account in the result list.
	- c. Select the **Change master data** task.
	- d. On the **General** tab, select the dummy employee from the **Employee** menu.

TIP: If you are the target system manager, you can choose  $\mathbf{t}$  to create a new dummy employee.

- 3. Assign the employees who will use this administrative user account to the user account.
	- a. In the Manager, select the **Unix | User accounts** category.
	- b. Select the user account in the result list.
	- c. Select the **Assign employees authorized to use** task.

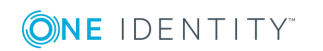

d. Assign employees in **Add assignments**.

TIP: In **Remove assignments**, you can remove the assignment of employees.

### *To remove an assignment*

• Select the employee and double-click  $\bigcirc$ .

### **Related topics**

- Providing [administrative](#page-81-1) user accounts for one employee on page 82
- <sup>l</sup> For detailed information about mapping employee identities, see the *One Identity Manager Identity Management Base Module Administration Guide*.

## <span id="page-83-0"></span>**Privileged user accounts**

Privileged user accounts are used to provide employees with additional privileges. This includes administrative user accounts or service accounts, for example. The user accounts are marked as **Privileged user account** (IsPrivilegedAccount column).

NOTE: The criteria according to which user accounts are automatically identified as privileged are defined as extensions to the view definition (ViewAddOn) in the TSBVAccountIsPrivDetectRule table (which is a table of the **Union** type). The evaluation is done in the TSB\_SetIsPrivilegedAccount script.

### *To create privileged users through account definitions*

- 1. Create an account definition. Create a new manage level for privileged user accounts and assign this manage level to the account definition.
- 2. If you want to prevent the properties for privileged user accounts from being overwritten, set the **IT operating data overwrites** property for the manage level to **Only initially**. In this case, the properties are populated just once when the user accounts is created.
- 3. Specify the effect of temporarily or permanently disabling or deleting, or the security risk of an employee on its user accounts and group memberships for each manage level.
- 4. Create a formatting rule for IT operating data.

You use the mapping rule to define which rules are used to map the IT operating data for the user accounts, and which default values are used if no IT operating data can be determined through a person's primary roles.

Which IT operating data is required depends on the target system. The following settings are recommended for privileged user accounts:

• In the mapping rule for the IsPrivilegedAccount column, use the default value **1** and set the **Always use default value** option.

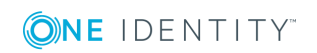

- You can also specify a mapping rule for the IdentityType column. The column owns different permitted values that represent user accounts.
- To prevent privileged user accounts from inheriting the entitlements of the default user, define a mapping rule for the IsGroupAccount column with a default value of **0** and set the **Always use default value** option.
- 5. Enter the effective IT operating data for the target system.

Specify in the departments, cost centers, locations, or business roles which IT operating data should apply when you set up a user account.

6. Assign the account definition directly to employees who work with privileged user accounts.

When the account definition is assigned to an employee, a new user account is created through the inheritance mechanism and subsequent processing.

TIP: If customization requires that the login names of privileged user accounts follow a defined naming convention, create the template according to which the login names are formed.

- <sup>l</sup> To use a prefix for the login name, in the Designer, set the **TargetSystem | Unix | Accounts | PrivilegedAccount | AccountName\_Prefix** configuration parameter.
- <sup>l</sup> To use a postfix for the login name, in the Designer, set the**TargetSystem | Unix | Accounts | PrivilegedAccount | AccountName\_Postfix** configuration parameter.

These configuration parameters are evaluated in the default installation, if a user account is marked with the **Privileged user account** property (IsPrivilegedAccount column). The user account login names are renamed according to the formatting rules. This also occurs if the user accounts are labeled as privileged using the **Mark selected user accounts as privileged** schedule.

### **Related topics**

• Setting up account [definitions](#page-33-0) on page 34

# <span id="page-84-0"></span>**Entering master data for Unix user accounts**

A user account can be linked to an employee in One Identity Manager. You can also manage user accounts separately from employees.

NOTE: It is recommended to use account definitions to set up user accounts for company employees. In this case, some of the master data described in the following is mapped through templates from employee master data.

NOTE: If employees are to obtain their user accounts through account definitions, the employees must own a central user account and obtain their IT operating data through

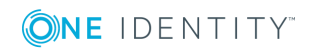

assignment to a primary department, a primary location, or a primary cost center.

### *To create a user account*

- 1. In the Manager, select the **Unix | User accounts** category.
- 2. Click  $\frac{1}{1}$  in the result list.
- 3. On the master data form, edit the master data for the user account.
- 4. Save the changes.

### *To edit master data for a user account*

- 1. In the Manager, select the **Unix | User accounts** category.
- 2. Select the user account in the result list and run the **Change master data** task.
- 3. Edit the user account's resource data.
- 4. Save the changes.

### *To manually assign or create a user account for an employee*

- 1. In the Manager, select the **Employees | Employees** category.
- 2. Select the employee in the result list and run the **Assign Unix user accounts** task.
- 3. Assign a user account.
- 4. Save the changes.

#### **Detailed information about this topic**

- [General](#page-85-0) master data for a Unix user account on page 86
- User account master data for AIX [systems](#page-88-0) on page 89

### **Related topics**

- Setting up account [definitions](#page-33-0) on page 34
- [Supported](#page-78-0) user account types on page 79
- <span id="page-85-0"></span>• Linking user accounts to [employees](#page-77-0) on page 78

### **General master data for a Unix user account**

Enter the following data on the **General** tab.

#### **Table 21: Additional Master Data for a User Account**

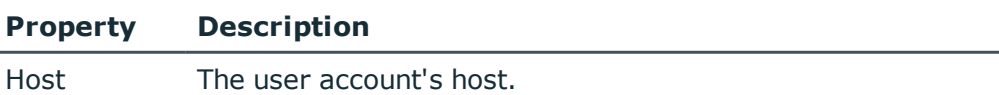

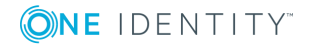

Unix user accounts

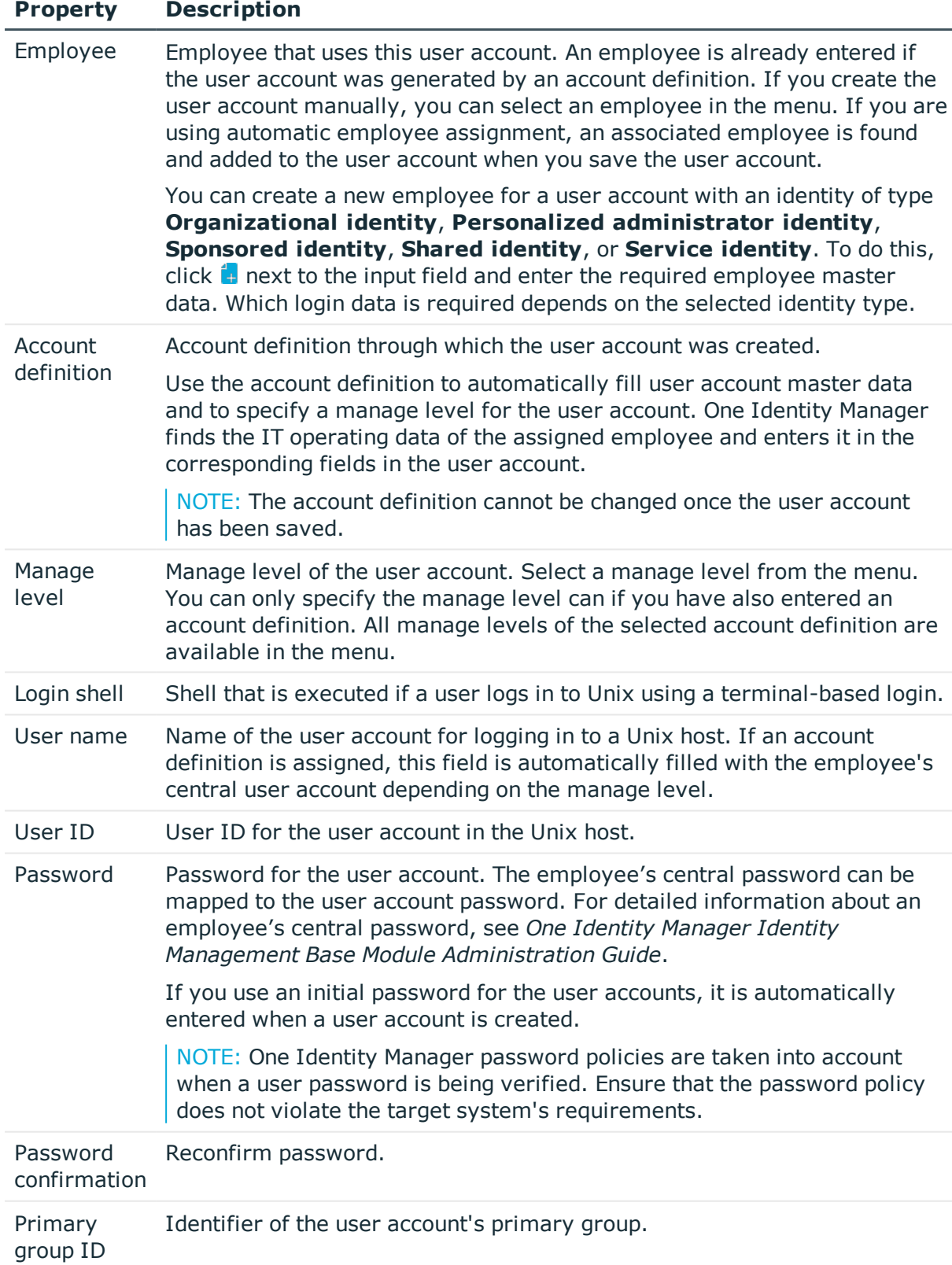

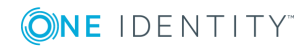

Unix user accounts

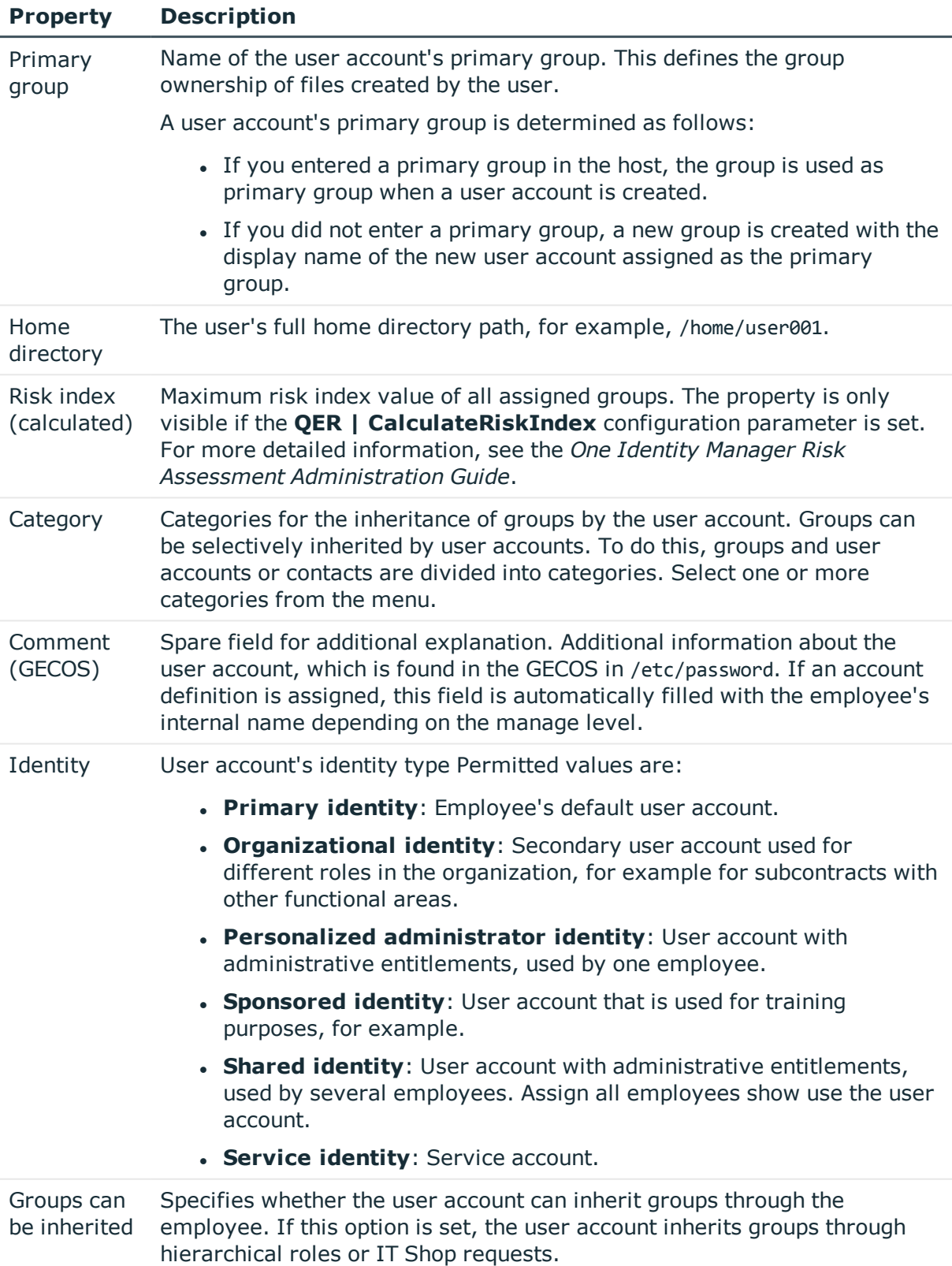

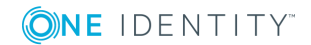

### **Property Description**

- If you add an employee with a user account to a department, for example, and you have assigned groups to this department, the user account inherits these groups.
- If an employee has requested group membership in the IT Shop and the request is granted approval, the employee's user account only inherits the group if the option is set.

Privileged user account Specifies whether this is a privileged user account.

### **Related topics**

- Setting up account [definitions](#page-33-0) on page 34
- [Password](#page-52-0) policies for Unix user accounts on page 53
- Initial [password](#page-63-0) for new Unix user accounts on page 64
- Unix group [inheritance](#page-113-0) based on categories on page 114
- [Supported](#page-78-0) user account types on page 79
- [General](#page-73-0) master data for Unix hosts on page 74
- [Disabling](#page-100-0) user accounts for AIX systems on page 101

### <span id="page-88-0"></span>**User account master data for AIX systems**

You can enter additional master data for user accounts in an IBM AIX system, like limits, password data, security data or information about encrypting the file system. This data is shown if the host is labeled with **AIX system**.

### **Detailed information about this topic**

- User [account](#page-88-1) limits on page 89
- [Password](#page-90-0) data for user accounts on page 91
- [Security-relevant](#page-91-0) user account master data on page 92
- Master data for a user account on an [encrypted](#page-92-0) file system on page 93
- <sup>l</sup> [General](#page-73-0) master data for Unix hosts

### <span id="page-88-1"></span>**User account limits**

On **Limits**, enter the following limits for resources of the user's processes in an AIX system. This data is mapped in /etc/security/limits.

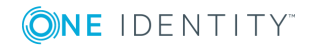

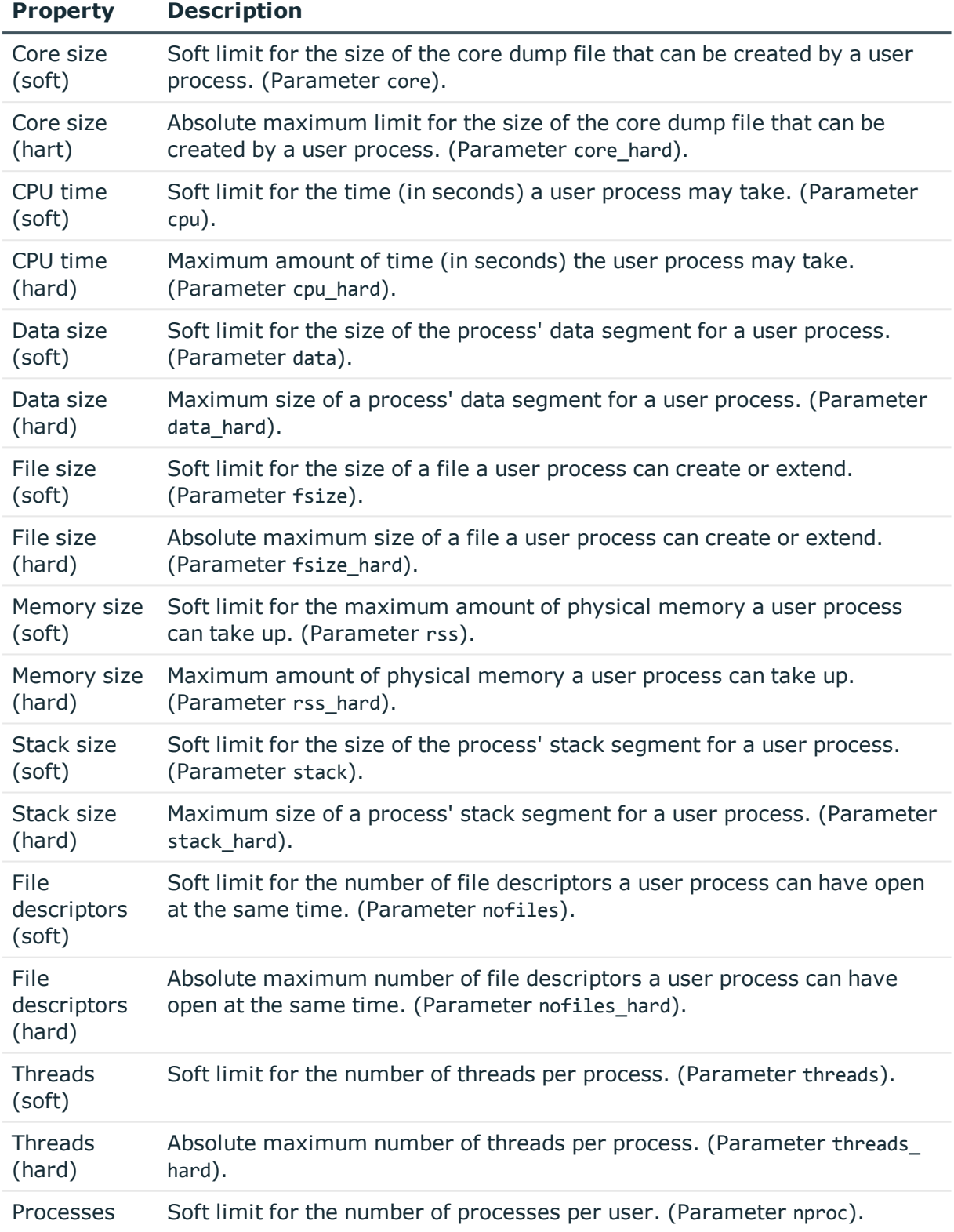

### **Table 22: Limits for user accounts in an AIX system**

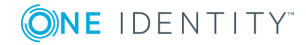

### **Property Description**

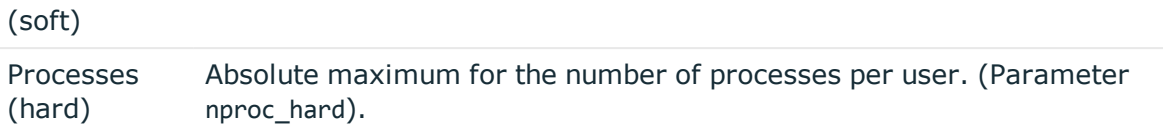

### <span id="page-90-0"></span>**Password data for user accounts**

On **Password**, enter the following additional information about a user account in the AIX system. This data is mapped in /etc/security/user.

| <b>Property</b> | <b>Description</b>                                                                                                    |
|-----------------|----------------------------------------------------------------------------------------------------|
| minlen          | Minimum number of characters a password must have. (Parameter<br>minlen).                                                                                      |
| maxrepeats      | Maximum number of characters that can be repeated in passwords. The<br>default value 8 specifies that a maximum has not been fixed.<br>(Parameter maxrepeats). |
| mindiff         | Minimum number of unique characters that passwords must contain.<br>(Parameter mindiff).                                                                       |
| minalpha        | Specifies the minimum number of alphabetical characters a new<br>password must contain. (Parameter minalpha).                                                  |
| minloweralpha   | Specifies the minimum number of lowercase letters a new password<br>must contain. (Parameter minloweralpha).                                                   |
| minupperalpha   | Specifies the minimum number of uppercase letters a new password<br>must contain. (Parameter minupperalpha).                                                   |
| mindigit        | Specifies the minimum number of digits a new password must contain.<br>(Parameter mindigit).                                                                   |
| minspecialchar  | Specifies the minimum number of special characters a new password<br>must contain. (Parameter minspecialchar).                                                 |
| minother        | Specifies the minimum number of non-alphabetical characters a new<br>password must contain. (Parameter minother).                                              |
| dictionlist     | Dictionary file of black listed passwords. Verifies passwords do not<br>include standard Unix words. (Parameter dictionlist).                                  |
| histexpire      | Number of weeks before a password can be reused. (Parameter<br>histexpire).                                                                                    |
| histsize        | Number of password iterations allowed before an old password can be<br>used again. (Parameter histsize).                                                       |

**Table 23: Password data for user accounts in an AIX system**

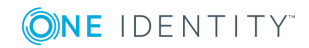

**91**

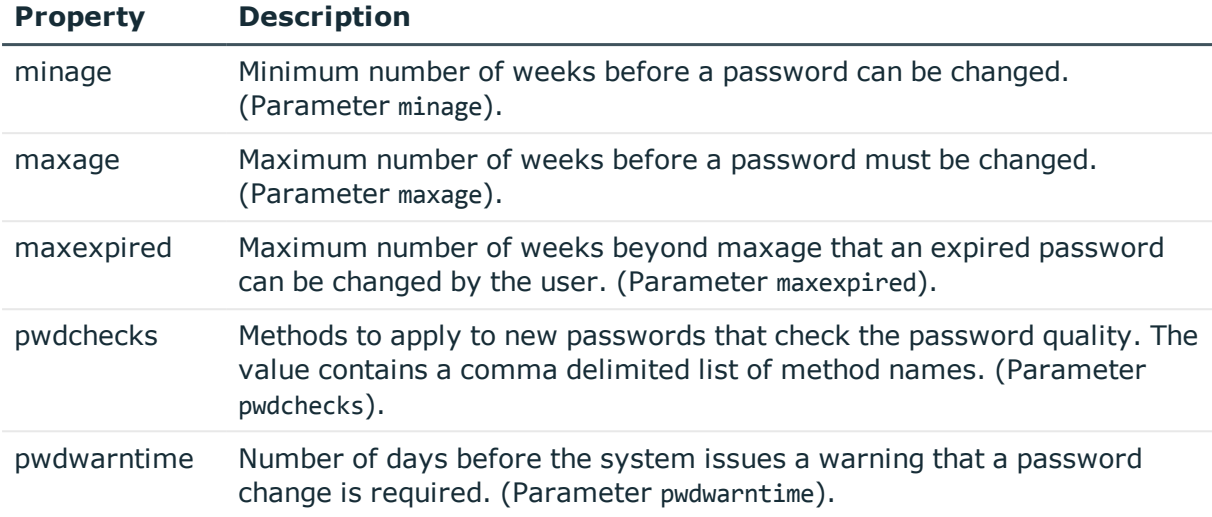

### <span id="page-91-0"></span>**Security-relevant user account master data**

On **Security**, enter the following additional information about a user account in the AIX system. This data is mapped in /etc/security/user.

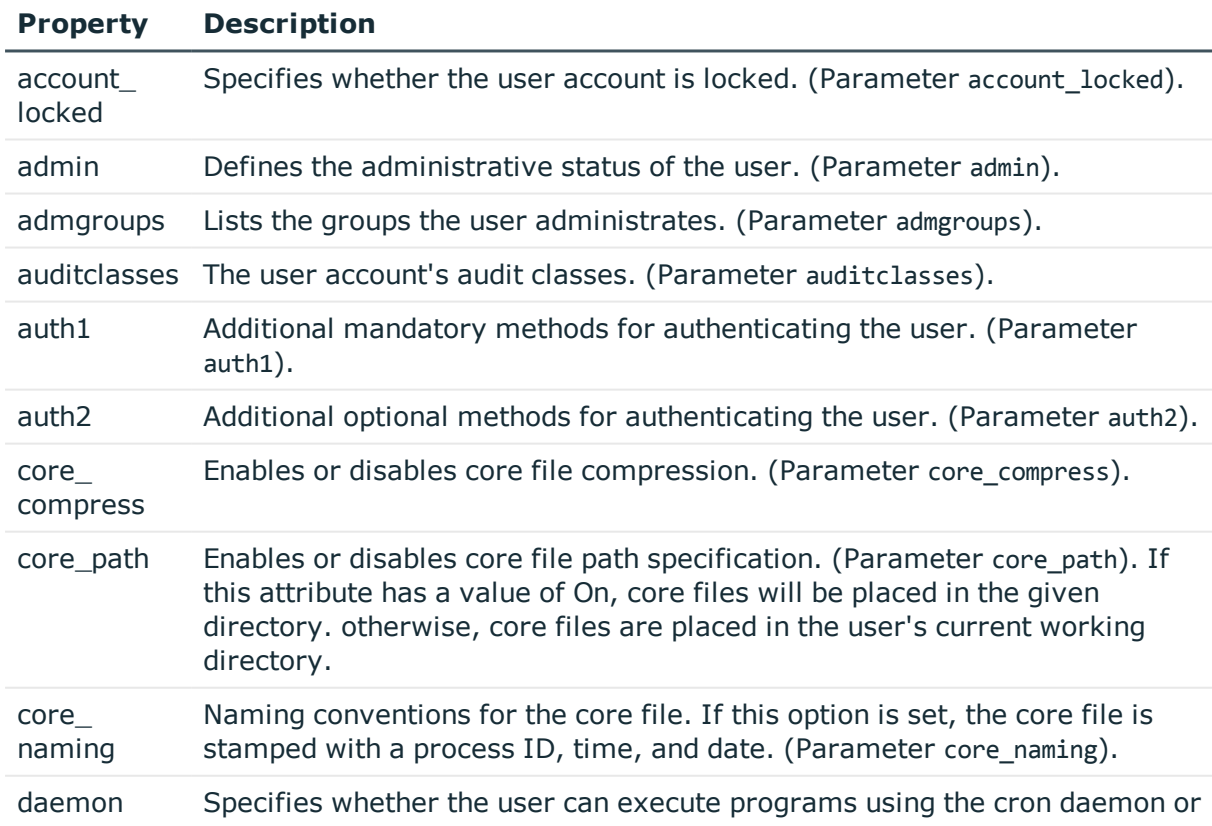

### **Table 24: Additional security relevant data for user accounts in an AIX system**

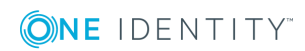

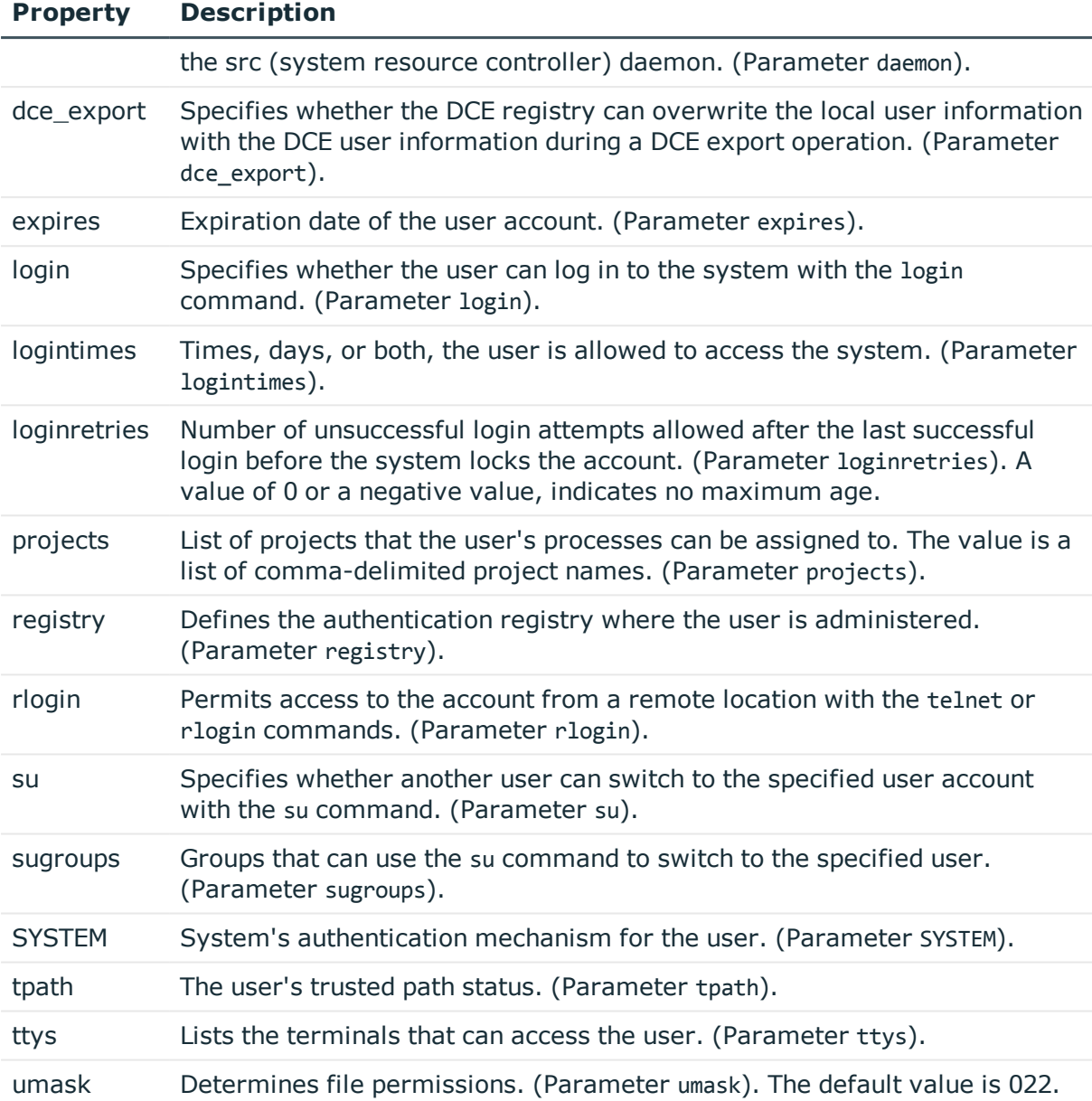

### **Related topics**

- [Disabling](#page-100-0) user accounts for AIX systems on page  $101$ 

### <span id="page-92-0"></span>**Master data for a user account on an encrypted file system**

On **Encrypted File System**, enter the following additional information for using encrypted file system (EFS) for a user account in an AIX system. This data is mapped in /etc/security/user.

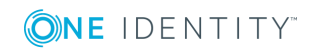

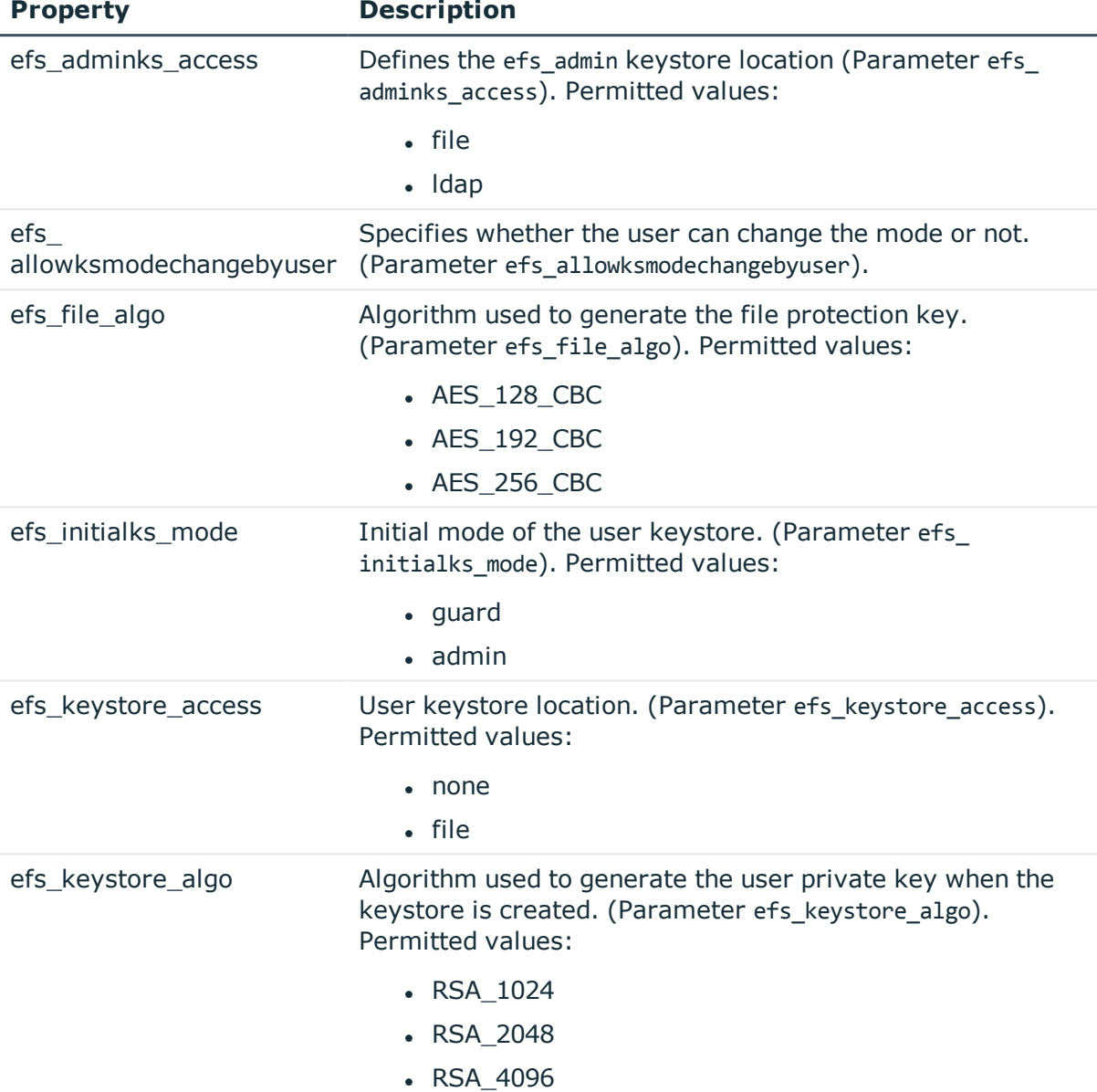

### **Table 25: User account master data for encrypted file systems**

# **Additional tasks for managing Unix user accounts**

After you have entered the master data, you can run the following tasks.

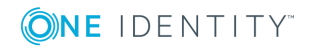

### **Overview of Unix user accounts**

Use this task to obtain an overview of the most important information about a user account.

### *To obtain an overview of a user account*

- 1. Select the category **Unix | User accounts**.
- 2. Select the user account in the result list.
- 3. Select **Unix user account overview**.

## **Changing the manage level of a Unix user account**

The default manage level is applied if you create user accounts using automatic employee assignment. You can change a user account manage level later.

### *To change the manage level for a user account*

- 1. In the Manager, select the **Unix | User accounts** category.
- 2. Select the user account in the result list.
- 3. Select the **Change master data** task.
- 4. On the **General** tab, select the manage level in the **Manage level** menu.
- 5. Save the changes.

### **Related topics**

• Entering master data for Unix user [accounts](#page-84-0) on page 85

## **Assigning Unix groups directly to a Unix user account**

Groups can be assigned directly or indirectly to a user account. Indirect assignment is carried out by allocating the employee and groups in hierarchical roles, such as departments, cost centers, locations, or business roles. If the employee has a user account in Unix, the groups in the role are inherited by this user account.

To react quickly to special requests, you can assign groups directly to the user account.

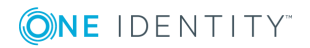

### *To assign groups directly to user accounts*

- 1. In the Manager, select the **Unix | User accounts** category.
- 2. Select the user account in the result list.
- 3. Select the **Assign groups** category.
- 4. Assign groups in **Add assignments**.

TIP: you can remove the assignment of groups in **Remove assignments**.

### *To remove an assignment*

- **Select the group and double-click**  $\odot$ .
- 5. Save the changes.

### **Related topics**

• [Assigning](#page-104-0) Unix groups to Unix user accounts on page 105

## **Assigning extended properties to a Unix user account**

Extended properties are meta objects that cannot be mapped directly in One Identity Manager, for example, operating codes, cost codes or cost accounting areas.

### *To specify extended properties for a user account*

- 1. In the Manager, select the **Unix | User accounts** category.
- 2. Select the user account in the result list.
- 3. Select the **Assign extended properties** task.
- 4. Assign extended properties in **Add assignments**.

TIP: In **Remove assignments**, you can remove the assignment of extended properties.

### *To remove an assignment*

- **Select the extended property and double-click**  $\bigcirc$ **.**
- 5. Save the changes.

For detailed information about using extended properties, see the *One Identity Manager Identity Management Base Module Administration Guide*.

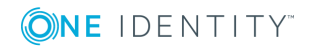

# <span id="page-96-0"></span>**Automatic assignment of employees to Unix user accounts**

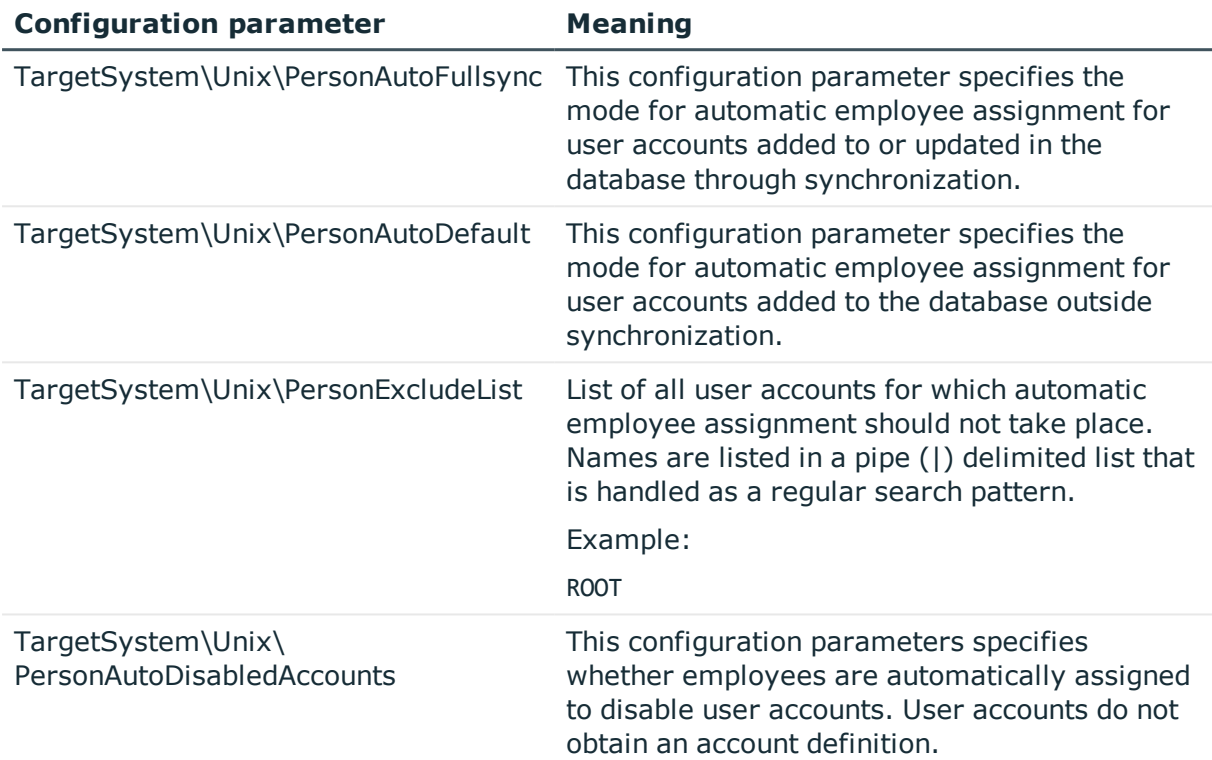

### **Table 26: Configuration parameters for automatic employee assignment**

When you add a user account, an existing employee can be assigned automatically or added if necessary. In the process, the employee master data is created on the basis of existing user account master data. This mechanism can follow on after a new user account has been created manually or through synchronization. Define criteria for finding employees to apply to automatic employee assignment. If a user account is linked to an employee through the current mode, the user account is given, through an internal process, the default manage level of the account definition entered in the user account's target system. You can customize user account properties depending on how the behavior of the manage level is defined.

If you run this procedure during working hours, automatic assignment of employees to user accounts takes place from that moment onwards. If you disable the procedure again later, the changes only affect user accounts added or updated after this point in time. Existing employee assignment to user accounts remain intact.

NOTE: It is not recommended to assign employees using automatic employee assignment in the case of administrative user accounts. Use **Change master data** to assign employees to administrative user account for the respective user account.

Run the following tasks to assign employees automatically.

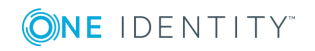

- If employees can be assigned by user accounts during synchronization, set "TargetSystem\Unix\PersonAutoFullsync" in the Designer and select the required mode.
- If employees can be assigned by user accounts outside synchronization, set "TargetSystem\Unix\PersonAutoDefault" in the Designer and select the required mode.
- Specify the user accounts in "TargetSystem\Unix\PersonExcludeList", which must not be assigned automatically to employees.

Example:

ROOT

- Use "TargetSystem\Unix\PersonAutoDisabledAccounts" to specify whether employees can be automatically assigned to disabled user accounts. User accounts do not obtain an account definition.
- Assign an account definition to the host. Ensure that the manage level to be used is entered as the default manage level.
- Define the search criteria for employees assigned to the host.

### NOTE:

The following applies for synchronization:

• Automatic employee assignment takes effect if user accounts are added or updated.

The following applies outside synchronization:

• Automatic employee assignment takes effect if user accounts are added.

### NOTE:

Following a synchronization, employees are automatically created for the user accounts in the default installation. If an account definition for the host is not yet known at the time of synchronization, user accounts are linked with employees. However, account definitions are not assigned. The user accounts are therefore in a **Linked** state.

To manage the user accounts using account definitions, assign an account definition and a manage level to these user accounts.

### *To select user accounts through account definitions*

- 1. Create an account definition.
- 2. Assign an account definition to the host.
- 3. Assign the account definition and manage level to user accounts in **linked** status.
	- a. In the Manager, select the **Unix | User accounts | Linked but not configured | <Host>** category.
	- b. Select the **Assign account definition to linked accounts** task.

For more detailed information about assigning employees automatically, see the One Identity Manager Target System Base Module Administration Guide.

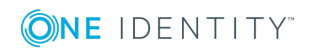

### **Related topics**

- Creating an account [definition](#page-34-0) on page 35
- Assigning account [definitions](#page-49-0) to a target system on page 50
- Editing search criteria for automatic employee [assignment](#page-98-0) on page 99

## <span id="page-98-0"></span>**Editing search criteria for automatic employee assignment**

The criteria for employee assignment are defined for the host. In this case, you specify which user account properties must match the employee's properties such that the employee can be assigned to the user account. You can limit search criteria further by using format definitions. The search criterion is written in XML notation to the **Search criteria for automatic employee assignment** column (AccountToPersonMatchingRule) in the UNXHost table.

Search criteria are evaluated when employees are automatically assigned to user accounts. Furthermore, you can create a suggestion list for assignments of employees to user accounts based on the search criteria and make the assignment directly.

NOTE: When the employees are assigned to user accounts on the basis of search criteria, user accounts are given the default manage level of the account definition entered in the user account's target system. You can customize user account properties depending on how the behavior of the manage level is defined.

It is not recommended to make assignment to administrative user accounts based on search criteria. Use **Change master data** to assign employees to administrative user account for the respective user account.

NOTE: One Identity Manager supplies a default mapping for employee assignment. Only carry out the following steps when you want to customize the default mapping.

### *To specify criteria for employee assignment*

- 1. Select **Unix | Host**.
- 2. Select the host in the result list.
- 3. Select **Define search criteria for employee assignment** in the task view.
- 4. Specify which user account properties must match with which employee so that the employee is linked to the user account.

### **Table 27: Standard search criteria for user accounts and contacts**

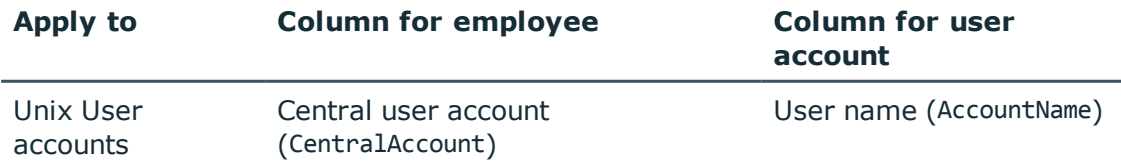

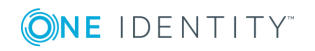

**99**

5. Save the changes.

### **Direct assignment of employees to user accounts based on a suggestion list**

In **Assignments**, you can create a suggestion list for assignments of employees to user accounts based on the search criteria and make the assignment directly. User accounts are grouped in different views for this.

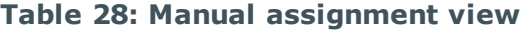

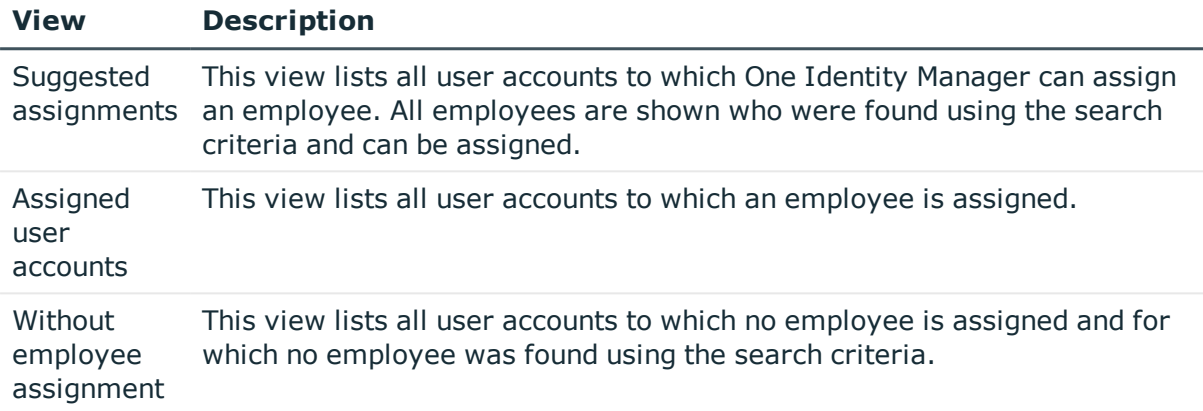

TIP: By double-clicking on an entry in the view, you can view the user account and employee master data.

### *To apply search criteria to user accounts*

<sup>l</sup> Click **Reload**.

All possible assignments based on the search criteria are found in the target system for all user accounts. The three views are updated.

### *To assign employees directly over a suggestion list*

- 1. Click **Suggested assignments**.
	- a. Check the **Selection** box of all the user accounts to which you want to assign the suggested employees. Multi-select is possible.
	- b. Click **Assign selected.**
	- c. Confirm the security prompt with **Yes**.

The employees determined using the search criteria are assigned to the selected user accounts.

 $-$  OR  $-$ 

### 2. Click **No employee assignment**.

a. Click the **Select employee** option of the user account to which you want to assign an employee. Select an employee from the menu.

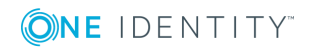

- b. Check the **Selection** box of all the user accounts to which you want to assign the selected employees. Multi-select is possible.
- c. Click **Assign selected**.
- d. Confirm the security prompt with **Yes**.

The employees displayed in the **Employee** column are assigned to the selected user accounts.

### *To remove assignments*

- 1. Click **Assigned user accounts**.
	- a. Click the **Selection** box of all user accounts you want to delete the employee assignment from. Multi-select is possible.
	- b. Click **Remove selected**.
	- c. Confirm the security prompt with **Yes**.

The assigned employees are removed from the selected user accounts.

For more detailed information about defining search criteria, see the One Identity Manager Target System Base Module Administration Guide.

### **Related topics**

• Automatic [assignment](#page-96-0) of employees to Unix user accounts on page 97

# <span id="page-100-0"></span>**Disabling user accounts for AIX systems**

NOTE: The behavior described in the following, only apples to user account in an AIX system.

The way you disable user accounts depends on how they are managed.

### **Scenario:**

The user account is linked to employees and is managed through account definitions.

User accounts managed through account definitions are disabled when the employee is temporarily or permanently disabled. The behavior depends on the user account manage level. Accounts with the **Full managed** manage level are disabled depending on the account definition settings. For user accounts with a manage level, configure the required behavior using the template in the UNXAccount.AIX account Locked column.

### **Scenario:**

The user accounts are linked to employees. No account definition is applied.

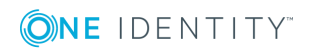

Unix user accounts

User accounts managed through user account definitions are disabled when the employee is temporarily or permanently disabled. The behavior depends on the **QER | Person | TemporaryDeactivation** configuration parameter

- If the configuration parameter is set, the employee's user accounts are disabled if the employee is permanently or temporarily disabled.
- If the configuration parameter is not set, the employee's properties do not have any effect on the associated user accounts.

### *To disable the user account when the configuration parameter is disabled.*

- 1. In the Manager, select the **Unix | User accounts** category.
- 2. Select the user account in the result list.
- 3. Select the **Change master data** task.
- 4. Enable the **account\_locked** option on the **Security** tab.
- 5. Save the changes.

### **Scenario:**

• User accounts not linked to employees.

### *To disable a user account that is no longer linked to an employee.*

- 1. In the Manager, select the **Unix | User accounts** category.
- 2. Select the user account in the result list.
- 3. Select the **Change master data** task.
- 4. Enable the **account\_locked** option on the **Security** tab.
- 5. Save the changes.

### **Related topics**

- Setting up account [definitions](#page-33-0) on page 34
- Setting up [manage](#page-36-0) levels on page 37
- Deleting and [restoring](#page-101-0) Unix user accounts on page 102
- For more detailed information about deactivating and deleting employees and user accounts, see the One Identity Manager Target System Base Module Administration Guide.

# <span id="page-101-0"></span>**Deleting and restoring Unix user accounts**

NOTE: As long as an account definition for an employee is valid, the employee retains the

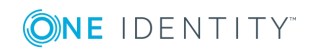

Unix user accounts

user account that was created by it. If the assignment of an account definition is removed, the user account that was created from this account definition is deleted.

### *To delete a user account*

- 1. Select the category **Unix | User accounts**.
- 2. Select the user account in the result list.
- 3. Delete the user account.
- 4. Confirm the security prompt with **Yes**.

#### *To restore a user account*

- 1. Select the category **Unix | User accounts**.
- 2. Select the user account in the result list.
- 3. Click **Undo delete** in the result list toolbar.

### **Configuring deferred deletion**

By default, user accounts are finally deleted from the database after 30 days.The user accounts are initially disabled. You can reenable the user accounts until deferred deletion is run. After deferred deletion is run, the user account are deleted from the database and cannot be restored anymore. You can configure an alternative delay on the table UNXAccount in the Designer.

### **Related topics**

- [Disabling](#page-100-0) user accounts for AIX systems on page 101
- For more detailed information about deactivating and deleting employees and user accounts, see the One Identity Manager Target System Base Module Administration Guide.

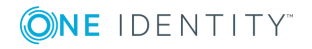

# **Unix groups**

In the Unix host, user accounts can be gathered into groups that can be used to regulate access to resources. Local groups are loaded into One Identity Manager by synchronization. You can set up new groups or to edit already existing groups.

To add users to groups, you assign the groups directly to users. This can be assignments of groups to departments, cost centers, location, business roles, or to the IT Shop.

### **Detailed information about this topic**

- [Entering](#page-103-0) master data for Unix groups on page 104
- <span id="page-103-0"></span>• [Assigning](#page-104-0) Unix groups to Unix user accounts on page 105

### **Entering master data for Unix groups**

#### *To edit group master data*

- 1. In the Manager, select the **Unix | Groups** category.
- 2. Select the group in the result list and run the **Change master data** task.
- 3. On the master data form, edit the master data for the group.
- 4. Save the changes.

### **Detailed information about this topic**

• [General](#page-103-1) master data for a Unix group on page 104

### <span id="page-103-1"></span>**General master data for a Unix group**

Enter the following data on the **General** tab.

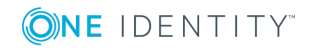

Unix groups

### **Table 29: General Master Data**

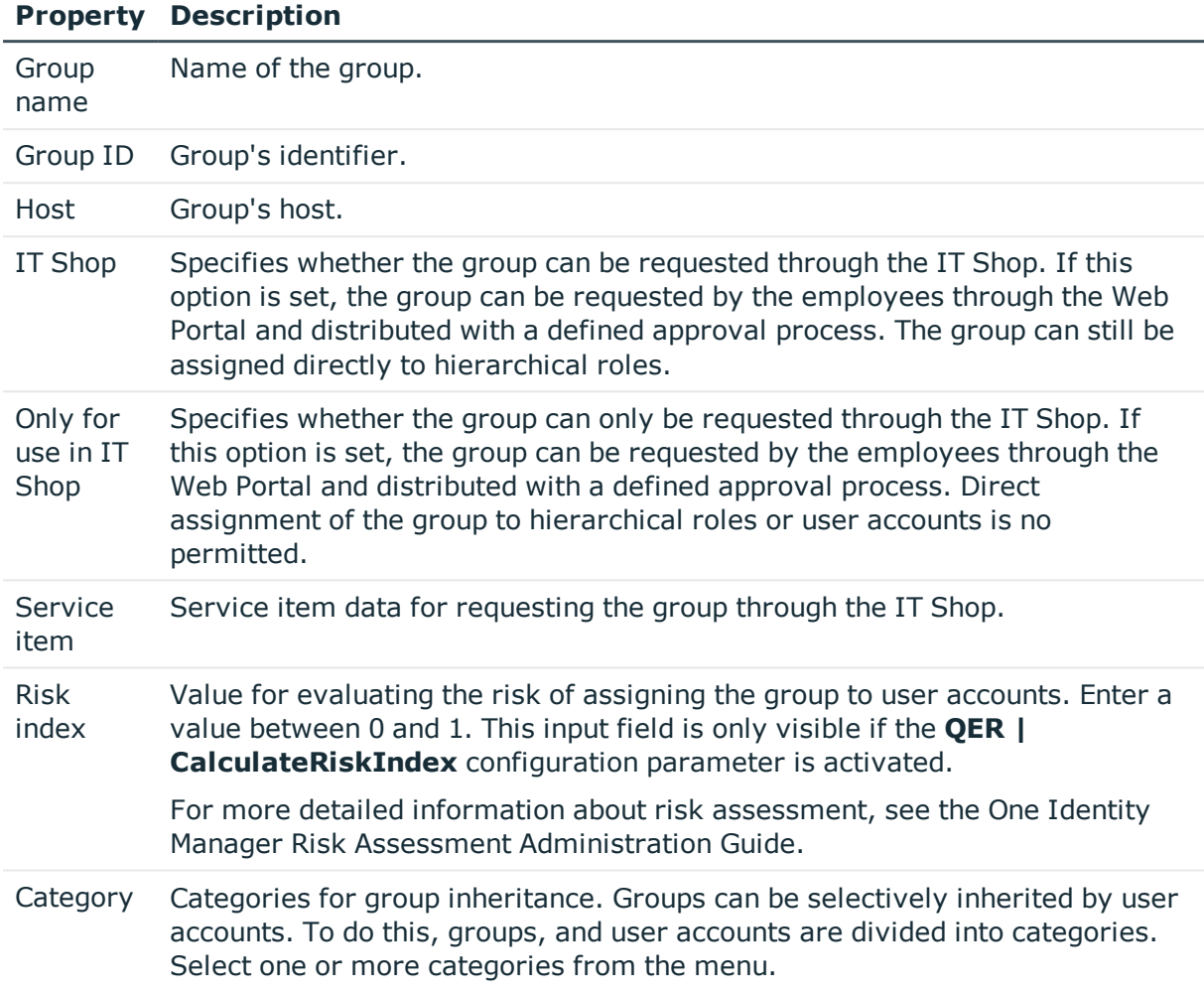

### **Related topics**

- Unix group [inheritance](#page-113-0) based on categories on page 114
- For more detailed information about preparing groups for requesting through the IT Shop, see the One Identity Manager IT Shop Administration Guide.

# <span id="page-104-0"></span>**Assigning Unix groups to Unix user accounts**

Groups can be assigned directly or indirectly to user accounts. In the case of indirect assignment, employees and groups are assigned to hierarchical roles, such as , departments, cost centers, locations or business roles. The groups assigned to an employee are calculated from the position in the hierarchy and the direction of inheritance.

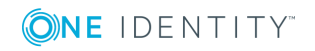

Unix groups

If you add an employee to roles and that employee owns a user account, the user account is added to the groups. Prerequisites for the indirect assignment of employees to user accounts:

- Assignment of employees and groups is permitted for role classes (department, cost center, location or business role).
- <sup>l</sup> The user accounts are marked with the option **Groups can be inherited**.

Furthermore, groups can be assigned to employees through IT Shop requests. Add employees to a shop as customers so that groups can be assigned through IT Shop requests. All groups are assigned to this shop can be requested by the customers. Requested groups are assigned to the employees after approval is granted.

### **Detailed information about this topic**

- Assigning Unix groups to [departments,](#page-105-0) cost centers, and locations on page 106
- [Assigning](#page-106-0) Unix groups to business roles on page 107
- [Assigning](#page-107-0) Unix user accounts directly to a Unix group on page 108
- Adding Unix groups to [system](#page-108-0) roles on page 109
- [Adding](#page-109-0) Unix groups to the IT Shop on page 110

### <span id="page-105-0"></span>**Assigning Unix groups to departments, cost centers, and locations**

Assign groups to departments, cost centers, or locations so that the group can be assigned to user accounts through these organizations.

### *To assign a group to departments, cost centers, or locations (non rolebased login)*

- 1. In the Manager, select the **Unix | Groups** category.
- 2. Select the group in the result list.
- 3. Select the **Assign organizations** task.
- 4. Assign organizations in **Add assignments**.
	- <sup>l</sup> Assign departments on the **Departments** tab.
	- <sup>l</sup> Assign locations on the **Locations** tab.
	- <sup>l</sup> Assign cost centers on the **Cost centers** tab.
	- TIP: In **Remove assignments**, you can remove the assignment of organizations.

### *To remove an assignment*

- **Select the organization and double-click**  $\mathcal{O}$ **.**
- 5. Save the changes.

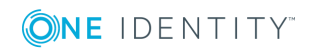

Unix groups

### *To assign groups to a department, cost center, or location (role-based login)*

1. In the Manager, select the **Organizations | Departments** category.

 $-$  OR  $-$ 

In the Manager, select the **Organizations | Cost centers** category.

- OR -

In the Manager, select the **Organizations | Locations** category.

- 2. Select the department, cost center, or location in the result list.
- 3. Select the **Assign Unix groups** task.
- 4. Assign groups in **Add assignments**.

TIP: you can remove the assignment of groups in **Remove assignments**.

### *To remove an assignment*

- **Select the group and double-click**  $\bigcirc$ **.**
- 5. Save the changes.

### **Related topics**

- [Assigning](#page-106-0) Unix groups to business roles on page 107
- [Assigning](#page-107-0) Unix user accounts directly to a Unix group on page 108
- Adding Unix groups to [system](#page-108-0) roles on page 109
- [Adding](#page-109-0) Unix groups to the IT Shop on page 110

# <span id="page-106-0"></span>**Assigning Unix groups to business roles**

Installed modules: Business Roles Module

Assign the group to business roles so that the group is assigned to user accounts through these business roles.

### *To assign a group to a business role (non role-based login)*

- 1. In the Manager, select the **Unix | Groups** category.
- 2. Select the group in the result list.
- 3. Select the **Assign business roles** task.
- 4. Assign business roles in **Add assignments**.

TIP: In **Remove assignments**, you can remove the assignment of business roles.

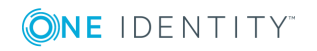

**107**

### *To remove an assignment*

- **Select the business role and double-click**  $\odot$ **.**
- 5. Save the changes.

### *To assign groups to a business role (non role-based login)*

- 1. In the Manager, select the **Business roles | <role class>** category.
- 2. Select the business role in the result list.
- 3. Select the **AssignUnix groups** task.
- 4. Assign groups in **Add assignments**.

TIP: you can remove the assignment of groups in **Remove assignments**.

### *To remove an assignment*

- **Select the group and double-click**  $\mathcal{O}$ **.**
- 5. Save the changes.

### **Related topics**

- Assigning Unix groups to [departments,](#page-105-0) cost centers, and locations on page 106
- [Assigning](#page-107-0) Unix user accounts directly to a Unix group on page 108
- Adding Unix groups to [system](#page-108-0) roles on page 109
- [Adding](#page-109-0) Unix groups to the IT Shop on page 110

### <span id="page-107-0"></span>**Assigning Unix user accounts directly to a Unix group**

Groups can be assigned directly or indirectly to user accounts. Indirect assignment is done by allocating the employee and groups into company structures such as departments, cost centers, locations or business roles. If the employee has a user account in a Unix-based target system, the groups in the role are inherited by this user account.

To react quickly to special requests, you can assign groups directly to user accounts.

### *To assign a group directly to user accounts*

- 1. In the Manager, select the **Unix | Groups** category.
- 2. Select the group in the result list.
- 3. Select the **Assign user accounts** task.
- 4. Assign user accounts in **Add assignments**.

TIP: In **Remove assignments**, you can remove the assignment of user accounts.

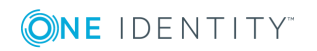
#### *To remove an assignment*

- **Select the user account and double-click**  $\odot$ **.**
- 5. Save the changes.

#### **Related topics**

- [Assigning](#page-94-0) Unix groups directly to a Unix user account on page 95
- Assigning Unix groups to [departments,](#page-105-0) cost centers, and locations on page 106
- [Assigning](#page-106-0) Unix groups to business roles on page 107
- Adding Unix groups to [system](#page-108-0) roles on page 109
- [Adding](#page-109-0) Unix groups to the IT Shop on page 110

## <span id="page-108-0"></span>**Adding Unix groups to system roles**

Installed modules: System Roles Module

Use this task to add a group to system roles. If you assign a system role to employees, all the user accounts belonging to these employees inherit the group.

NOTE: Groups with **Only use in IT Shop** set can only be assigned to system roles that also have this option set. For more detailed information, see the *One Identity Manager System Roles Administration Guide*.

#### *To assign a group to system roles*

- 1. In the Manager, select the **Unix | Groups** category.
- 2. Select the group in the result list.
- 3. Select the **Assign system roles** task.
- 4. Assign system roles in **Add assignments**.

TIP: In **Remove assignments**, you can remove the assignment of system roles.

#### *To remove an assignment*

- **Select the system role and double-click**  $\bigcirc$ **.**
- 5. Save the changes.

#### **Related topics**

- Assigning Unix groups to [departments,](#page-105-0) cost centers, and locations on page 106
- [Assigning](#page-106-0) Unix groups to business roles on page 107
- [Assigning](#page-107-0) Unix user accounts directly to a Unix group on page 108
- [Adding](#page-109-0) Unix groups to the IT Shop on page 110

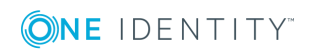

**109**

Unix groups

# <span id="page-109-0"></span>**Adding Unix groups to the IT Shop**

Once a group has been assigned to an IT Shop shelf, it can be requested by the shop customers. To ensure it can be requested, further prerequisites need to be guaranteed.

- <sup>l</sup> The group must be labeled with the option **IT Shop**.
- The group must be assigned to a service item.
- If you want the group to be assigned only to employees via IT Shop, the group must also be marked with the **Only use in IT Shop**. Direct assignment to hierarchical roles may not be possible.

NOTE:IT Shop administrators can assign groups to IT Shop shelves if login is role-based. Target system administrators are not authorized to add groups in the IT Shop.

#### *To add a group to the IT Shop*

- 1. Select the category **Unix | Groups** (non role-based login).
	- $OR -$

Select **Entitlements | Unix Groups** (role-based login).

- 2. Select the group in the result list.
- 3. Select **Add to IT Shop**.
- 4. In **Add assignments** view, add to the IT Shop shelves.
- 5. Save the changes.

For more detailed information about request from company resources through the IT Shop, see the One Identity Manager IT Shop Administration Guide.

#### **Related topics**

- [General](#page-103-0) master data for a Unix group on page 104
- [Removing](#page-109-1) a Unix group from an IT Shop shelf on page 110
- $\bullet$  [Removing](#page-110-0) a Unix group from all IT Shop shelves on page 111

## <span id="page-109-1"></span>**Removing a Unix group from an IT Shop shelf**

#### *To remove a group from individual IT Shop shelves*

- 1. Select the category **Unix | Groups** (non role-based login).
	- $-$  OR  $-$

Select **Entitlements | Unix Groups** (role-based login).

- 2. Select the group in the result list.
- 3. Select **Add to IT Shop**.

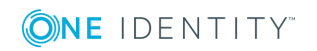

- 4. Remove the group from the IT Shop shelves in **Remove assignments**.
- <span id="page-110-0"></span>5. Save the changes.

## **Removing a Unix group from all IT Shop shelves**

#### *To remove a group from all IT Shop shelves*

- 1. Select the category **Unix | Groups** (non role-based login).
	- OR -

Select **Entitlements | Unix Groups** (role-based login).

- 2. Select the group in the result list.
- 3. Select **Remove from all shelves (IT Shop)**.
- 4. Confirm the security prompt with **Yes**.
- 5. Click **OK**.

The group is removed from all shelves by the One Identity Manager Service. All requests and assignment requests with this group are canceled in the process.

# **Additional tasks for managing Unix groups**

After you have entered the master data, you can run the following tasks.

## **Overview of Unix groups**

Use this task to obtain an overview of the most important information about a group.

#### *To obtain an overview of a group*

- 1. Select **Unix | Groups**.
- 2. Select the group in the result list.
- <span id="page-110-1"></span>3. Select **Unix group overview**.

## **Adding Unix groups to Unix groups**

Use this task to add a group to another group.

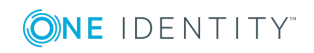

#### *To assign groups directly to a group*

- 1. In the Manager, select the **Unix | Groups** category.
- 2. Select the group in the result list.
- 3. Select the **Assign groups** category.
- 4. Assign the groups that are subordinate to the selected group in **Add assignments**.

TIP: you can remove the assignment of groups in **Remove assignments**.

#### *To remove an assignment*

- **Select the group and double-click**  $\odot$ .
- <span id="page-111-0"></span>5. Save the changes.

## **Effectiveness of group memberships**

#### **Table 30: Configuration parameters for conditional inheritance**

#### **Configuration Effect when set parameter**

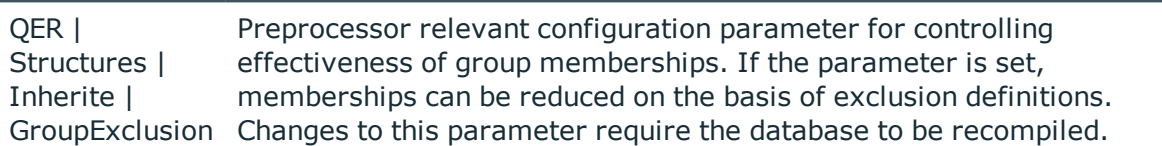

When groups are assigned to user accounts an employee may obtain two or more groups, which are not permitted in this combination. To prevent this, you can declare mutually exclusive groups. To do this, you specify which of the two groups should apply to the user accounts if both are assigned.

It is possible to assign an excluded group directly, indirectly or by IT Shop request at any time. One Identity Manager determines whether the assignment is effective.

NOTE:

- You cannot define a pair of mutually exclusive groups. That means, the definition "Group A excludes group B" AND "Group B excludes groups A" is not permitted.
- You must declare each group to be excluded from a group separately. Exclusion definitions cannot be inherited.
- One Identity Manager does not check if membership of an excluded group is permitted in another group ( table).

The effectiveness of the assignments is mapped in the UNXAccountInUNXGroup and BaseTreeHasUNXGroup tables by the XIsInEffect column.

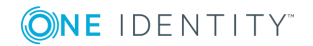

#### **Example of the effect of group memberships**

- Group A is defined with permissions for triggering requests in a host A group B is authorized to make payments. A group C is authorized to check invoices.
- Group A is assigned through the "Marketing" department, group B through "Finance", and group C through the "Control group" business role.

Clara Harris has a user account in this host. She primarily belongs to the "marketing" department. The "Control group" business role and the "Finance" department are assigned to her secondarily. Without an exclusion definition, the user account obtains all the permissions of groups A, B, and C.

By using suitable controls, you want to prevent an employee from being able to trigger a request and to pay invoices. That means, groups A, B, and C are mutually exclusive. An employee that checks invoices may not be able to make invoice payments as well. That means, groups B and C are mutually exclusive.

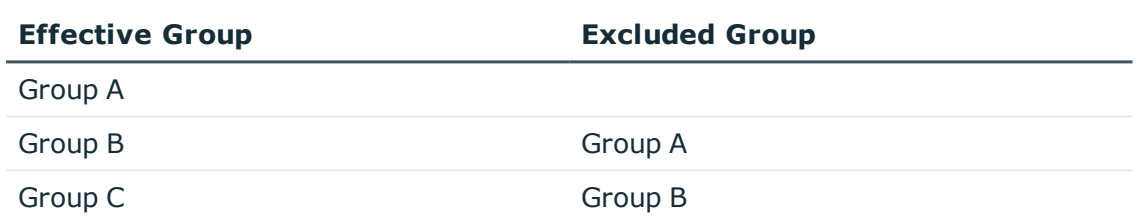

#### **Table 31: Specifying excluded groups (UNXGroupExclusion table)**

#### **Table 32: Effective assignments**

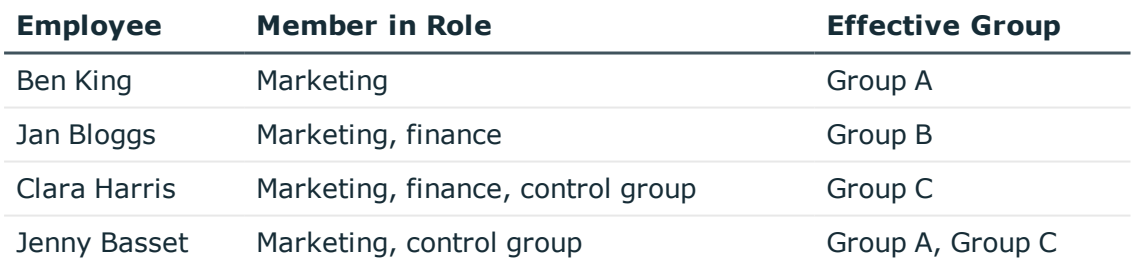

Only the group C assignment is in effect for Clara Harris. It is published in the target system. If Clara Harris leaves the "control group" business role at a later date, group B also takes effect.

The groups A and C are in effect for Jenny Basset because the groups are not defined as mutually exclusive. That means that the employee is authorized to trigger request and to check invoices. If this should not be allowed, define further exclusion for group C.

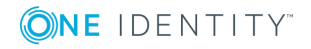

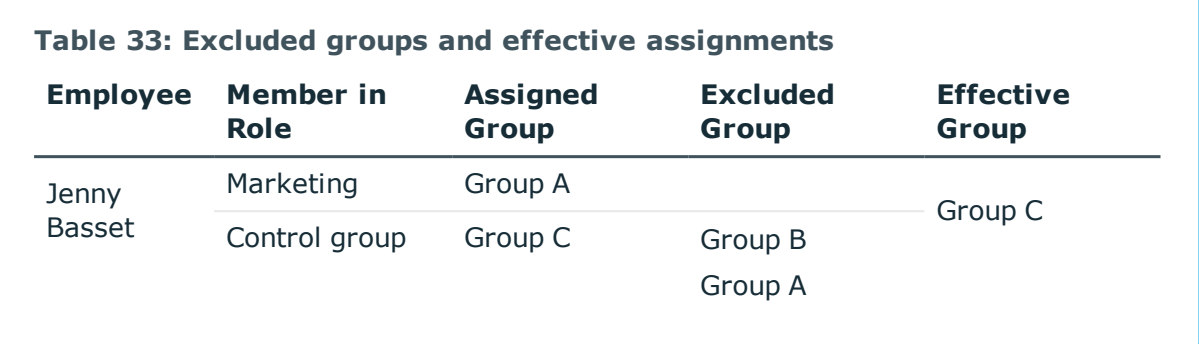

#### **Prerequisites**

- <sup>l</sup> The **QER | Structures | Inherite | GroupExclusion** configuration parameter is set.
- Mutually exclusive groups belong to the same host.

#### *To exclude a group*

- 1. In the Manager, select the **Unix | Groups** category.
- 2. Select a group in the result list.
- 3. Select the **Exclude groups** task.
- 4. Assign the groups that are mutually exclusive to the selected group in **Add assignments**.
	- $-$  OR  $-$

In **Remove assignments**, remove the groups that are not longer mutually exclusive.

<span id="page-113-0"></span>5. Save the changes.

## **Unix group inheritance based on categories**

In One Identity Manager, groups can be selectively inherited by user accounts. For this purpose, the groups and the user accounts are divided into categories. The categories can be freely selected and are specified using a mapping rule. Each category is given a specific position within the template. The template contains two tables; the user account table and the group table. Use the user account table to specify categories for target system dependent user accounts. In the group table enter your categories for the target systemdependent groups. Each table contains the **Position 1** to **Position 31** category positions.

Every user account can be assigned to one or more categories. Each group can also be assigned to one or more categories. The group is inherited by the user account when at least one user account category position matches an assigned group. The group is also inherited by the user account if the group or the user account is not put into categories.

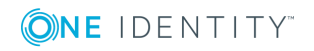

NOTE: Inheritance through categories is only taken into account when groups are assigned indirectly through hierarchical roles. Categories are not taken into account when groups are directly assigned to user accounts.

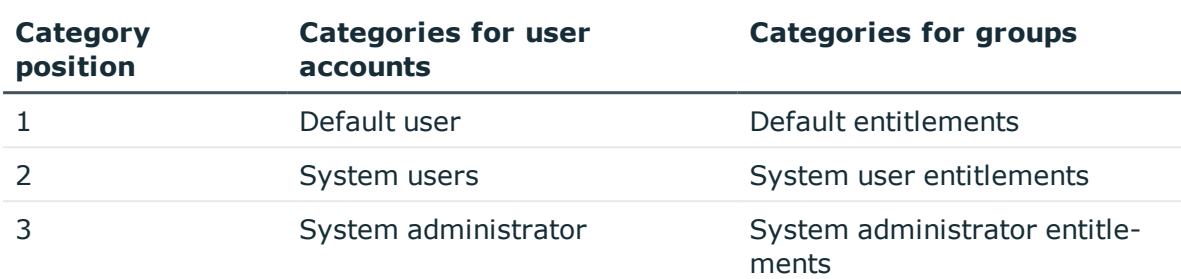

#### **Table 34: Category examples**

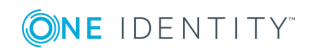

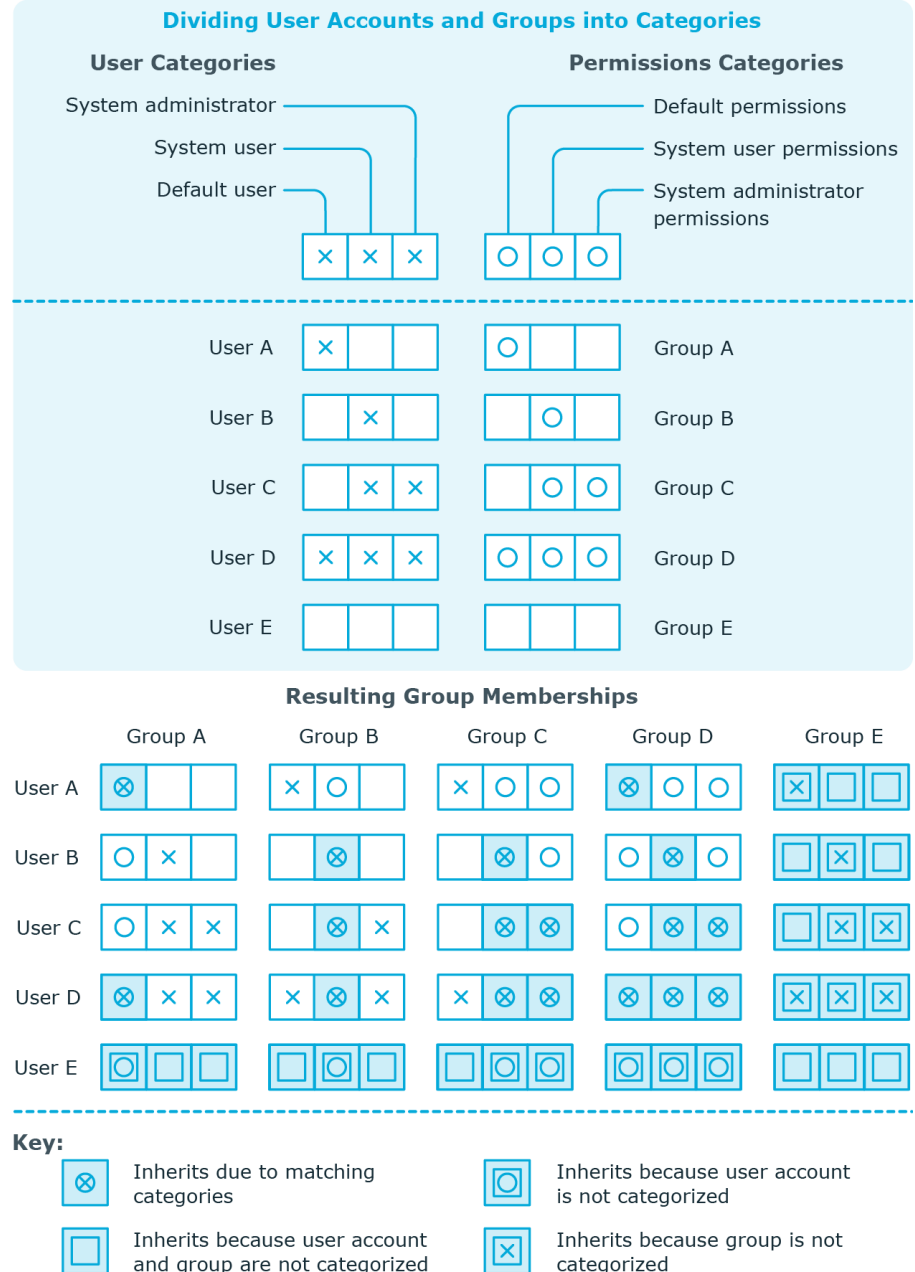

### **Figure 2: Example of inheriting through categories.**

#### *To use inheritance through categories*

- Define the categories in the host environment.
- Assign categories to user accounts through their master data.
- Assign categories to groups through their master data.

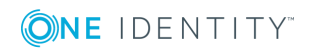

#### **Related topics**

- Specifying categories for inheriting [permissions](#page-75-0) on page 76
- [General](#page-85-0) master data for a Unix user account on page 86
- [General](#page-103-0) master data for a Unix group on page 104

# <span id="page-116-0"></span>**Assigning extended properties to a Unix group**

Extended properties are meta objects that cannot be mapped directly in One Identity Manager, for example, operating codes, cost codes or cost accounting areas.

#### *To specify extended properties for a group*

- 1. In the Manager, select the **Unix | Groups** category.
- 2. Select the group in the result list.
- 3. Select the **Assign extended properties** task.
- 4. Assign extended properties in **Add assignments**.

TIP: In **Remove assignments**, you can remove the assignment of extended properties.

#### *To remove an assignment*

- **Select the extended property and double-click**  $\bigcirc$ **.**
- 5. Save the changes.

For more detailed information about setting up extended properties, see the *One Identity Manager Identity Management Base Module Administration Guide*.

# <span id="page-116-1"></span>**Deleting Unix groups**

#### *To delete a group*

- 1. Select **Unix | Groups**.
- 2. Select the group in the result list.
- 3. Delete the group using  $\mathbf{\hat{x}}$ .
- 4. Confirm the security prompt with **Yes**.

The group is deleted completely from the One Identity Manager database and from Unix.

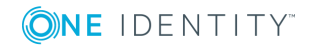

Unix groups

# **Unix object reports**

<span id="page-117-0"></span>One Identity Manager makes various reports available containing information about the selected base object and its relations to other One Identity Manager database objects. The following reports are available for Unix-based target systems.

NOTE: Other sections may be available depending on the which modules are installed.

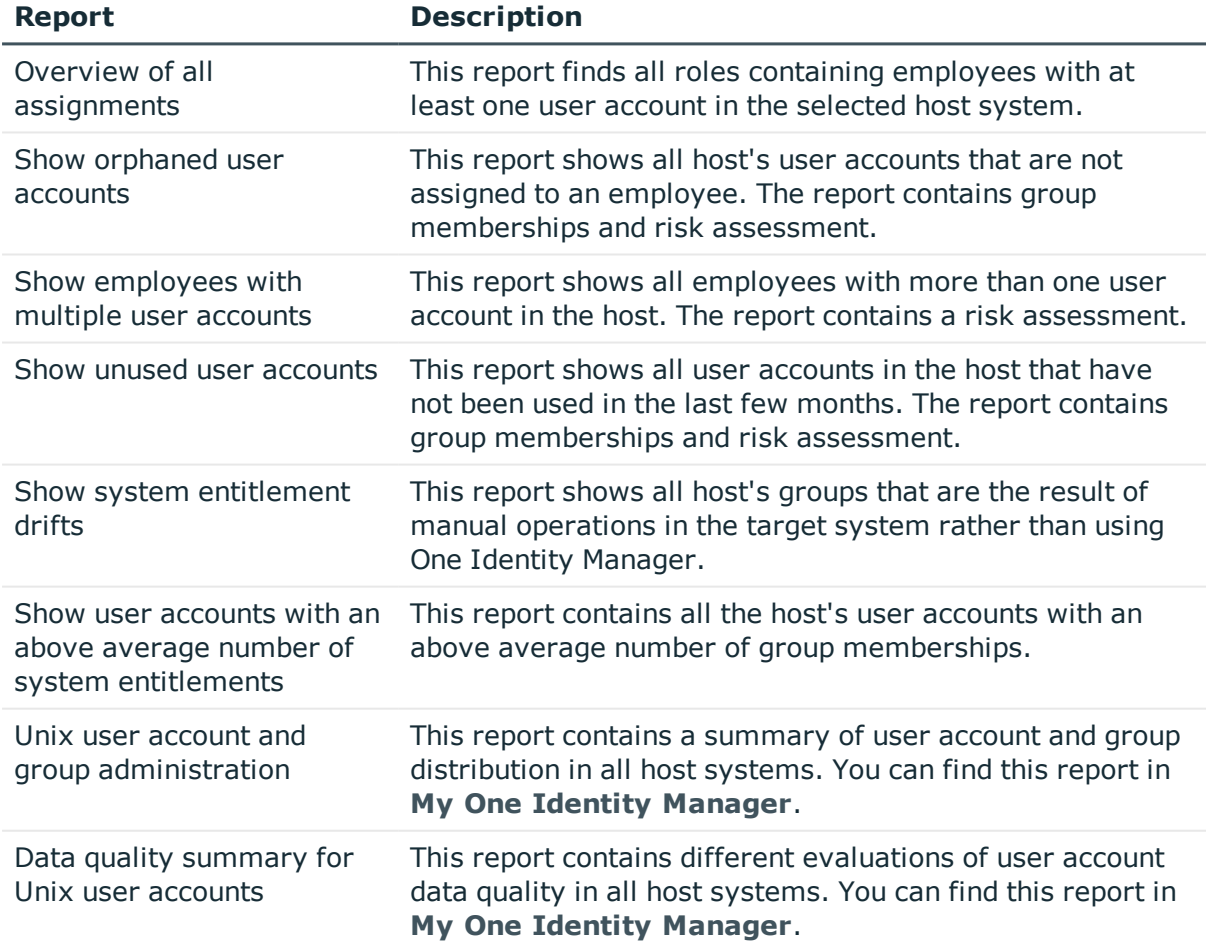

#### **Table 35: Reports for the Target System**

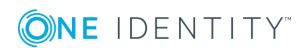

# <span id="page-118-0"></span>**Overview of all assignments**

The **Overview of all assignments** report is displayed for some objects, such as authorizations, compliance rules, or roles. The report finds all the roles, for example, departments, cost centers, locations, business roles, and IT Shop structures in which there are employees who own the selected base object. In this case, direct as well as indirect base object assignments are included.

#### **Examples**

- If the report is created for a resource, all roles are determined in which there are employees with this resource.
- If the report is created for a group or another system entitlement, all roles are determined in which there are employees with this group or system entitlement.
- If the report is created for a compliance rule, all roles are determined in which there are employees who violate this compliance rule.
- If the report is created for a department, all roles are determined in which employees of the selected department are also members.
- If the report is created for a business role, all roles are determined in which employees of the selected business role are also members.

#### *To display detailed information about assignments*

- To display the report, select the base object from the navigation or the result list and select the **Overview of all assignments** report.
- **Click the <sup>P</sup>H Used by** button in the report toolbar to select the role class for which you want to determine whether roles exist that contain employees with the selected base object.

All the roles of the selected role class are shown. The color coding of elements identifies the role in which there are employees with the selected base object. The meaning of the report control elements is explained in a separate legend. To access the legend, click the  $\bullet$  icon in the report's toolbar.

- Double-click a control to show all child roles belonging to the selected role.
- By clicking the  $\vee$  button in a role's control, you display all employees in the role with the base object.
- Use the small arrow next to  $\vee$  to start a wizard that allows you to bookmark this list of employees for tracking. This creates a new business role to which the employees are assigned.

#### **Figure 3: Toolbar of the Overview of all assignments report.**

**0 8 2** Used by  $\mathbf{v}$  > Department > Dresden

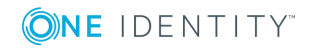

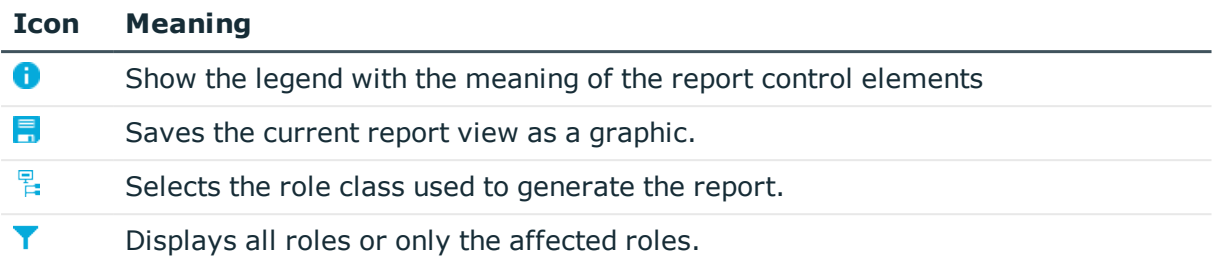

#### **Table 36: Meaning of icons in the report toolbar**

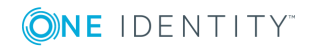

Unix object reports

# **A**

# <span id="page-120-0"></span>**Appendix: Configuration parameters for managing a Unix environment**

The following configuration parameters are additionally available in One Identity Manager after the module has been installed.

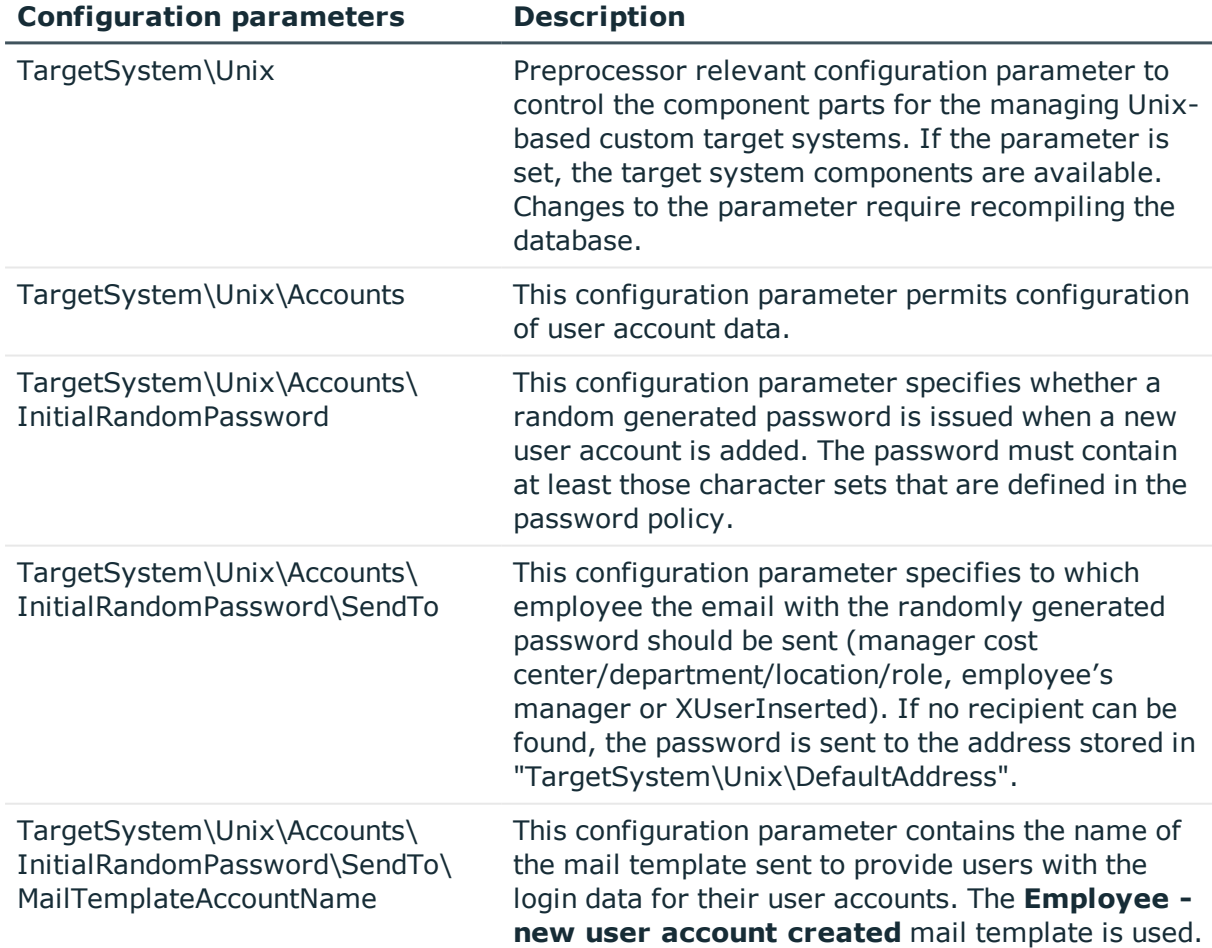

#### **Table 37: Configuration parameters**

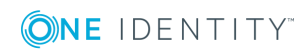

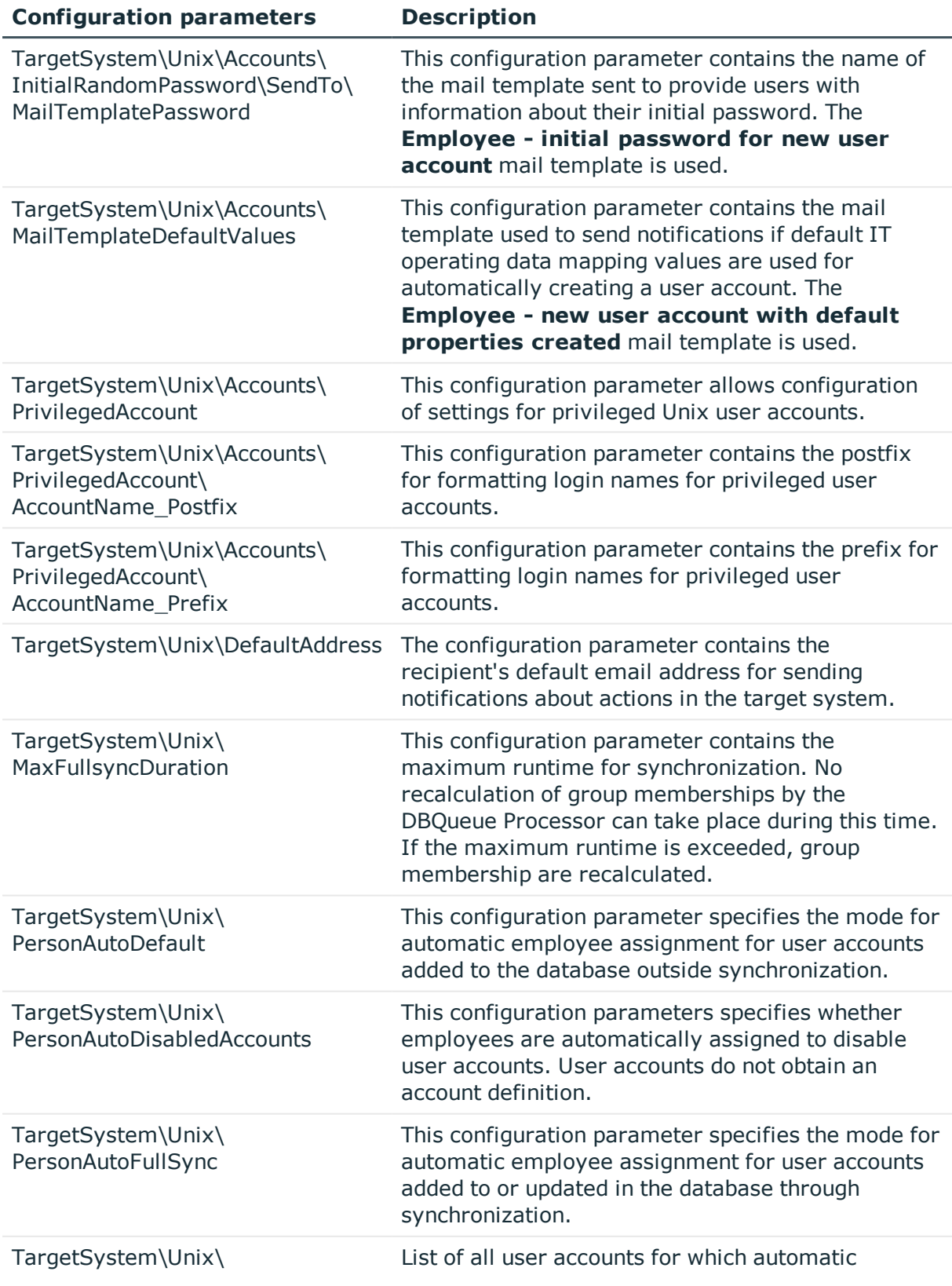

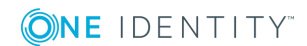

**122**

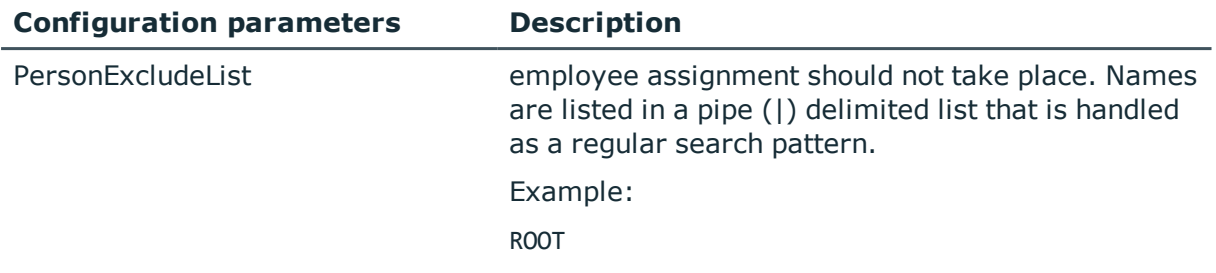

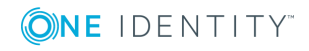

One Identity Manager 8.1.2 Administration Guide for Connecting Unix-Based Target Systems

**123**

# **B**

# <span id="page-123-0"></span>**Appendix: Default project template for Unix-based target systems**

A default project template ensures that all required information is added in One Identity Manager. This includes mappings, workflows, and the synchronization base object. If you do not use a default project template you must declare the synchronization base object in One Identity Manager yourself.

Use a default project template for initially setting up the synchronization project. For custom implementations, you can extend the synchronization project with the Synchronization Editor.

The template uses mappings for the following schema types.

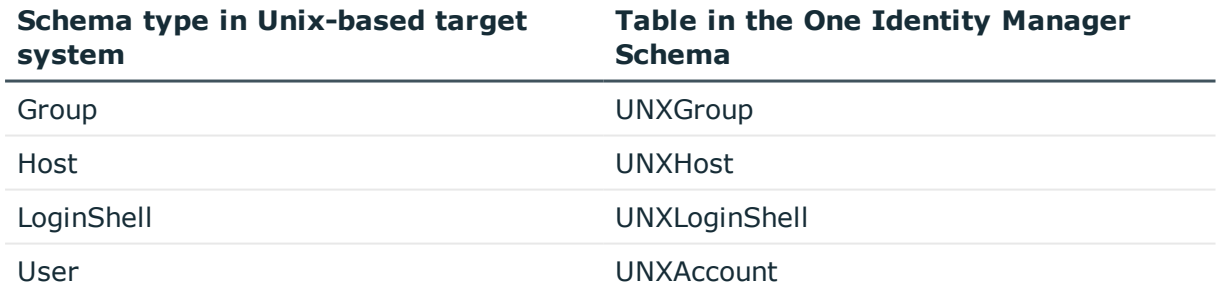

**Table 38: Mapping Unix schema types to tables in the One Identity Manager schema.**

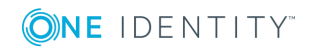

One Identity solutions eliminate the complexities and time-consuming processes often required to govern identities, manage privileged accounts and control access. Our solutions enhance business agility while addressing your IAM challenges with on-premises, cloud and hybrid environments.

# **Contacting us**

For sales and other inquiries, such as licensing, support, and renewals, visit <https://www.oneidentity.com/company/contact-us.aspx>.

# **Technical support resources**

Technical support is available to One Identity customers with a valid maintenance contract and customers who have trial versions. You can access the Support Portal at [https://support.oneidentity.com/.](https://support.oneidentity.com/)

The Support Portal provides self-help tools you can use to solve problems quickly and independently, 24 hours a day, 365 days a year. The Support Portal enables you to:

- Submit and manage a Service Request
- View Knowledge Base articles
- Sign up for product notifications
- Download software and technical documentation
- View how-to videos at [www.YouTube.com/OneIdentity](http://www.youtube.com/OneIdentity)
- Engage in community discussions
- Chat with support engineers online
- View services to assist you with your product

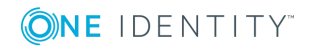

# **Index**

### **A**

account definition [34](#page-33-0) add to IT Shop [49](#page-48-0) assign automatically [47](#page-46-0) assign to all persons [47](#page-46-0) assign to business role [46](#page-45-0) assign to department [45](#page-44-0) assign to employee [44](#page-43-0), [47](#page-46-1) assign to location [45](#page-44-0) assign to Unix host [50](#page-49-0) create [35](#page-34-0) delete [51](#page-50-0) IT operating data [40,](#page-39-0) [42](#page-41-0) manage level [37](#page-36-0) account definitions assign to system roles [48](#page-47-0) architecture overview [7](#page-6-0) assign account definition to cost center [45](#page-44-0)

## **C**

configuration parameters [121](#page-120-0)

## **D**

direction of synchronization to Manager [19](#page-18-0) to target system [19](#page-18-0)

## **E**

email notification [65](#page-64-0)

employee assignment automatic [97](#page-96-0) manual [100](#page-99-0) remove [100](#page-99-0) search criterion [99](#page-98-0) table column [99](#page-98-0) exclusion definition [112](#page-111-0)

## **I**

identity [79](#page-78-0) IT operating data change [43](#page-42-0) IT Shop shelf assign account definition [49](#page-48-0)

## **J**

Job server process [13](#page-12-0)

## **L**

login data [65](#page-64-0)

### **M**

membership change provisioning [30](#page-29-0)

### **N**

notification [65](#page-64-0)

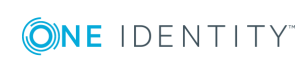

One Identity Manager 8.1.2 Administration Guide for Connecting Unix-Based Target Systems Index

## **O**

object delete immediately [27](#page-26-0) outstanding [27](#page-26-0) publishing [27](#page-26-0) One Identity Manager administrator [8](#page-7-0) target system administrator [8](#page-7-0) target system manager [8](#page-7-0), [66](#page-65-0) user [8](#page-7-0) outstanding object [27](#page-26-0)

### **P**

password initial [65](#page-64-0) password policy [53](#page-52-0) assign [55](#page-54-0) character classes [59](#page-58-0) check password [63](#page-62-0) default policy [55](#page-54-0), [57](#page-56-0) display name [57](#page-56-0) editing [57](#page-56-1) error message [57](#page-56-0) exclusion list [63](#page-62-1) failed logins [58](#page-57-0) generate password [64](#page-63-0) generation script [60](#page-59-0), [62](#page-61-0) initial password [58](#page-57-0) name properties [58](#page-57-0) password age [58](#page-57-0) password cycle [58](#page-57-0) password length [58](#page-57-0) password strength [58](#page-57-0)

predefined [53](#page-52-1) test script [60](#page-59-0) project template [124](#page-123-0) provisioning member list [30](#page-29-0)

### **S**

schedule deactivation [31](#page-30-0) schema changes [26](#page-25-0) compress [26](#page-25-0) update [26](#page-25-0) start synchronization [19](#page-18-0) synchronization base object create [26](#page-25-1) configuration [24](#page-23-0) configure [19](#page-18-0) connection parameters [19,](#page-18-0) [24,](#page-23-0) [26](#page-25-1) extended schema [26](#page-25-1) multiple hosts [26](#page-25-1) permissions [12](#page-11-0) prevent [31](#page-30-0) scope [24](#page-23-0) setting up [11](#page-10-0) synchronization project create [16](#page-15-0), [19](#page-18-0) target system schema [26](#page-25-1) users [12](#page-11-0) variable [24](#page-23-0) variable set [26](#page-25-1) workflow [19](#page-18-0), [25](#page-24-0) synchronization analysis report [31](#page-30-1)

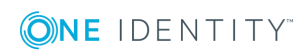

synchronization configuration adjust [26](#page-25-1) customize [25](#page-24-0) customizing [24](#page-23-0) synchronization direction to target system [25](#page-24-0) synchronization log [23](#page-22-0) retention time [23](#page-22-1) synchronization project create [16,](#page-15-0) [19](#page-18-0) deactivation [31](#page-30-0) editing [76](#page-75-1) project template [124](#page-123-0) synchronization server configuring [13](#page-12-0) install [13](#page-12-0) Job server [13](#page-12-0) synchronization workflow create [19](#page-18-0) set up [25](#page-24-0)

## **T**

target system reconciliation [27](#page-26-0) template IT operating data, modify [43](#page-42-0)

### **U**

Unix group add to IT Shop [110](#page-109-0) assign extended properties [117](#page-116-0) assign group [111](#page-110-1) assign to business roles [107](#page-106-0) assign to cost center [106](#page-105-0) assign to department [106](#page-105-0)

assign to location [106](#page-105-0) assign to system role [109](#page-108-0) assign user account [95](#page-94-0), [105](#page-104-0), [108](#page-107-0) category [104](#page-103-0), [114](#page-113-0) delete [117](#page-116-1) edit [104](#page-103-1) effective [112](#page-111-0) exclude [112](#page-111-0) group ID [104](#page-103-0) host [104](#page-103-0) primary group [74](#page-73-0), [86](#page-85-0) remove from IT Shop [110-111](#page-109-1) risk index [104](#page-103-0) service item [104](#page-103-0) Unix host [77](#page-76-0) account definition [74](#page-73-0) account definition (initial) [50](#page-49-0) AIX system [74](#page-73-0) application roles [8](#page-7-0) category [76](#page-75-0), [114](#page-113-0) employee assignment [99](#page-98-0) overview of all assignments [119](#page-118-0) primary group [74](#page-73-0) reports [118](#page-117-0) set up [74](#page-73-1) synchronization [74](#page-73-0) target system manager [66](#page-65-0), [74](#page-73-0) Unix Host target system manager [8](#page-7-0) Unix login shell [77](#page-76-1) Unix user account account definition [50](#page-49-0), [86](#page-85-0) administrative user account [82](#page-81-0) assign employee [78](#page-77-0), [85-86](#page-84-0), [97](#page-96-0) assign extended property [96](#page-95-0)

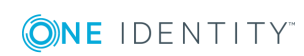

One Identity Manager 8.1.2 Administration Guide for Connecting Unix-Based Target Systems Index

assign group [95](#page-94-0), [108](#page-107-0) category [86,](#page-85-0) [114](#page-113-0) comment (Gecos) [86](#page-85-0) default user account [81](#page-80-0) delete [102](#page-101-0) disabling (AIX system) [101](#page-100-0) EFS (AIX System) [93](#page-92-0) employee [86](#page-85-0) encrypting file system (AIX System) [93](#page-92-0) group ID [86](#page-85-0) groups can be inherited [40](#page-39-0) home directory [86](#page-85-0) host [86](#page-85-0) identity [40,](#page-39-0) [86](#page-85-0) inherit groups [86](#page-85-0) limit values (AIX System) [89](#page-88-0) lock [102](#page-101-0) login shell [40](#page-39-0), [86](#page-85-0) manage level [86](#page-85-0), [95](#page-94-1) password [86](#page-85-0) initial [64](#page-63-1) password data (AIX System) [91](#page-90-0) primary group [74,](#page-73-0) [86](#page-85-0) privileged user account [40,](#page-39-0) [84](#page-83-0), [86](#page-85-0) restore [102](#page-101-0) risk index [86](#page-85-0) security (AIX system) [92](#page-91-0) set up [85](#page-84-0) user account UID [86](#page-85-0) user name [86](#page-85-0) user account administrative user account [82-83](#page-81-0) apply template [43](#page-42-0) default user account [81](#page-80-0)

identity [79](#page-78-0) password notification [65](#page-64-0) privileged user account [79](#page-78-0), [84](#page-83-0) type [79](#page-78-0)

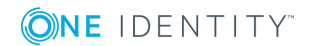

Index